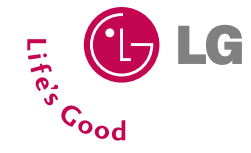

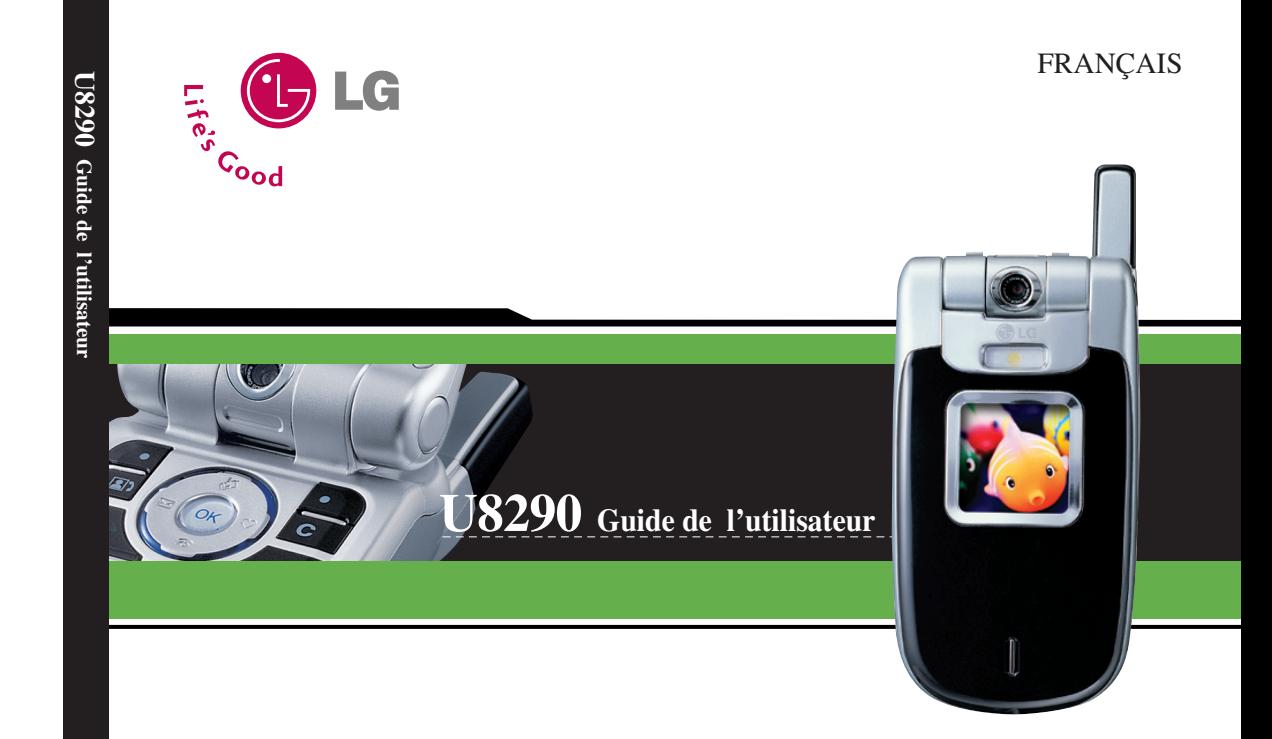

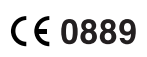

Ce document est le guide d'utilisateur du téléphone portable 3G (3ème génération) LG U8290. Tous droits réservés par LG Electronics pour le présent document. Toute reproduction, modification ou distribution de ce document sans l'accord de la société LG Electronics est strictement interdite.

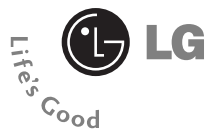

# **U8290 Guide de l'utilisateur**

## **FRANÇAIS**

Ce document est le guide d'utilisateur du téléphone portable 3G (3ème génération) LG U8290. Tous droits réservés par LG Electronics pour le présent document. Toute reproduction, modification ou distribution de ce document sans l'accord de la société LG Electronics est strictement interdite.

#### **Élimination de votre ancien appareil**

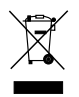

- 1. Ce symbole, représentant une poubelle sur roulettes barrée d'une croix, signifie que le produit est couvert par la directive européenne 2002/96/EC.
- 2. Les éléments électriques et électroniques doivent être jetés séparément, dans les vide-ordures prévus à cet effet par votre municipalité.
- 3. Une élimination conforme aux instructions aidera à réduire les conséquences négatives et risques éventuels pourl'environnement et la santé humaine.
- 4. Pour plus d'information concernant l'élimination de votre ancien appareil, veuillez contacter votre mairie, le service des ordures ménagères ou encore lamagasin où vous avez acheté ce produit.

## **Sommaire**

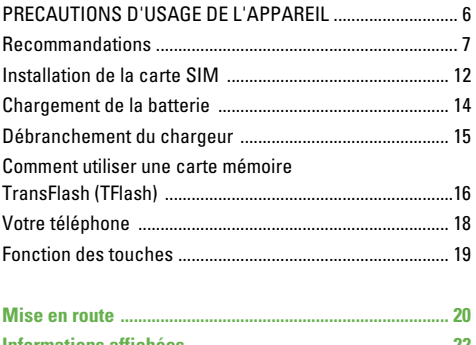

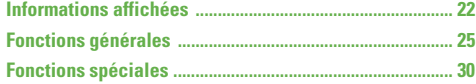

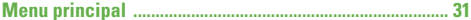

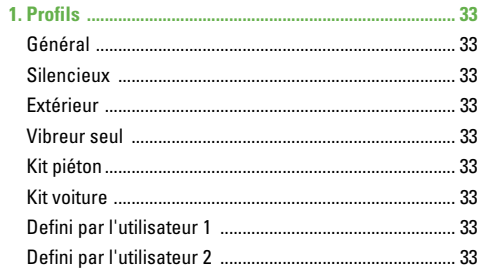

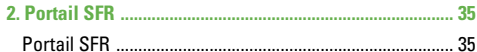

## **U8290**

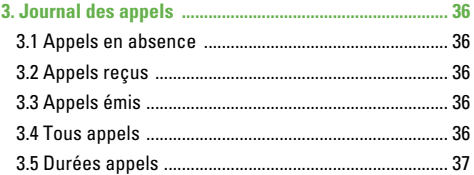

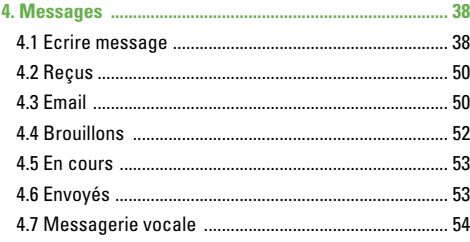

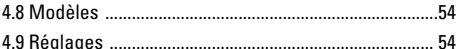

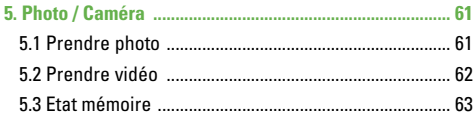

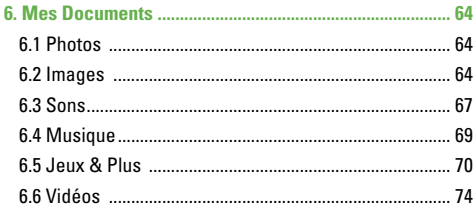

## **Sommaire**

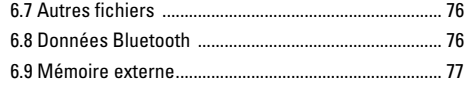

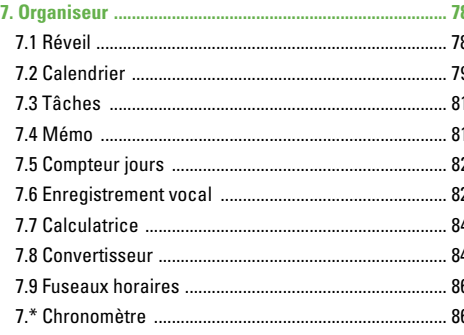

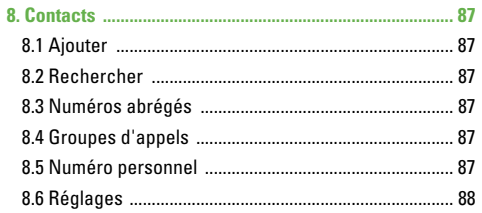

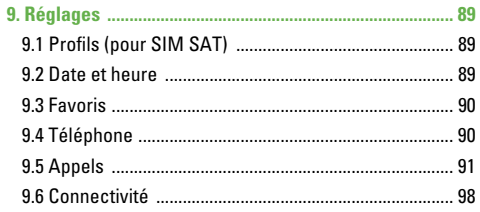

## **U8290**

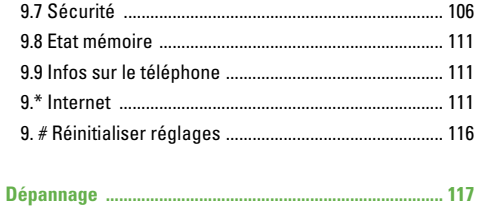

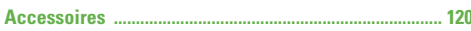

# **PRECAUTIONS D'USAGE DE L'APPAREIL**

## **MESURES DE SECURITE OBLIGATOIRES**

## **Remarque d'ordre générale**

Pour préserver votre sécurité et celle des autres, nous vous demandons de ne pas utiliser les téléphones mobiles dans certaines conditions (en conduisant par exemple) et dans certains lieux (avions, hôpitaux, stations services, et ateliers garagistes).

## **Précautions à prendre par les porteurs d'implants électroniques**

La distance entre le simulateur cardiaque (ou la pompe à insuline) et le téléphone mobile doit être au minimum de 15 cm. Le téléphone mobile (lors d'un appel) doit être à l'opposé de l'emplacement de l'implant.

A/Un indicateur de 'niveau de réception' vous permet de savoir si votre appareil est en mesure de recevoir et d'émettre un signal dans de bonnes conditions. En effet, plus le niveau de réception est faible, plus la puissance d'émission de votre téléphone est élevée.

De ce fait et afin de réduire au maximum le rayonnement émis par les téléphones mobiles, utilisez votre appareil dans de bonnes conditions de réception. Ne pas utiliser votre appareil dans les sous-terrains, parkings sous-sol, ou dans un véhicule en mouvement (train ou voiture). B/Lors d'une communication, utilisez le kit 'piéton' ou 'mains libres' qui vous permet d'éloigner le téléphone de votre tête. C/Evitez aussi de positionner le téléphone à côté du ventre des femmes enceintes ou du bas du ventre des adolescents.

#### **Ces mesures vous permettrons de réduire considérablement l'absorption, par les parties sensibles de votre corps, de la puissance rayonnée par votre téléphone.**

\* Aucun constat de dangerosité d'utilisation des téléphones mobiles n'ayant été constaté, seul le principe de 'précaution' nous pousse à vous demander de respecter ces quelques mesures. **MESURES DE PRECAUTIONS\***

Lisez ces recommandations. Leur non-respect peut s'avérer dangereux, voire illégal. Des informations détaillées sont également disponibles dans ce manuel.

## **Exposition aux radiofréquences**

#### **Informations sur l'exposition aux ondes radio et sur le débit d'absorption spécifique (DAS ou SAR, Specific Absorption Rate)**

Le U8290 est conforme aux exigences de sécurité relatives à l'exposition aux ondes radio. Ces exigences sont basées sur des recommandations scientifiques qui comprennent des marges de sécurité destinées à garantir la sécurité de toutes les personnes, quels que soient leur âge et leur condition physique.

• Les recommandations relatives à l'exposition aux ondes radio utilisent une unité de mesure connue sous le nom de débit d'absorption spécifique (DAS). Les tests de DAS sont effectués via des méthodes normalisées, en utilisant le niveau de puissance certifié le plus élevé du téléphone, dans toutes les bandes de fréquence utilisées.

- Même si tous les modèles de téléphones LG n'appliquent pas les mêmes niveaux de DAS, ils sont tous conformes aux recommandations appropriées en matière d'exposition aux ondes radio.
- La limite de DAS recommandée par l'ICNIRP (Commission internationale de protection contre les rayonnements non ionisants) est de 2 W/kg en moyenne sur dix (10) grammes de tissus.
- La valeur de DAS la plus élevée pour ce modèle a été mesurée par DASY3 (pour une utilisation à l'oreille) à 0.658 W/kg (10g).
- Le niveau de DAS appliqué aux habitants de pays/régions ayant adopté la limite de DAS recommandée par l'IEEE (Institut des Ingénieurs Électriciens et Électroniciens) est de 1,6 W/kg en moyenne pour un (1) gramme de tissus (États-Unis, Canada, Australie et Taiwan).

#### **Recommandations**

## **Entretien et réparation**

**Avertissement : utilisez uniquement des batteries, chargeurs et accessoires agréés pour ce modèle de téléphone. L'utilisation de tout autre type de batterie, de chargeur et d'accessoire peut s'avérer dangereuse et peut annuler tout accord ou garantie applicable au téléphone.**

- Ne démontez pas votre téléphone. En cas de réparation, confiez-le à un technicien qualifié.
- Tenez votre téléphone éloigné d'appareils électriques, tels qu'un téléviseur, une radio ou un ordinateur.
- Ne placez pas votre téléphone à proximité de sources de chaleur, telles qu'un radiateur ou une cuisinière.
- Ne le faites pas tomber.
- Ne soumettez pas votre téléphone à des vibrations mécaniques ou à des chocs.
- Si vous appliquez un revêtement vinyle sur la coque de votre téléphone, vous risquez de l'endommager.
- Pour nettoyer l'extérieur du combiné, utilisez un chiffon sec.(N'utilisez pas de solvant, tel que du benzène, un diluant ou de l'alcool.)
- Ne placez pas votre téléphone dans des endroits trop enfumés ou trop poussiéreux.
- Ne placez votre téléphone à proximité de cartes de crédit ou de titres de transport, car il pourrait nuire aux données des bandes magnétiques.
- Ne touchez pas l'écran avec un objet pointu, vous risqueriez d'endommager votre téléphone.
- Ne mettez pas votre téléphone en contact avec des liquides ou des éléments humides.
- Utilisez les accessoires tels que l'oreillette avec la plus grande précaution. Ne manipulez pas l'antenne inutilement.
- Retirez le câble de données avant de mettre le téléphone sous tension.

## **Fonctionnement optimal du téléphone**

Pour tirer le meilleur parti des performances de votre téléphone tout en préservant la batterie, prenez en compte les conseils suivants :

- Lorsque vous êtes en communication, maintenez le téléphone à votre oreille. Tout en parlant dans le microphone, essayez de diriger l'antenne vers le haut, au-dessus de votre épaule.
- Ne manipulez pas l'antenne lorsque le téléphone est en cours d'utilisation. Si vous y touchez, cela peut affecter la qualité de l'appel, et le téléphone risque de fonctionner à un niveau de puissance supérieur à celui réellement nécessaire, d'où une réduction de l'autonomie en communication et en mode veille.

## **Appareils électroniques**

Tous les téléphones portables peuvent provoquer des interférences pouvant affecter les performances des appareils électroniques.

• N'utilisez pas votre téléphone près d'équipements médicaux sans permission. Évitez de placer votre téléphone à proximité de votre stimulateur cardiaque, comme une poche poitrine.

- Les téléphones portables peuvent nuire au bon fonctionnement de certaines prothèses auditives.
- Des interférences mineures peuvent perturber le bon fonctionnement des téléviseurs, radios, ordinateurs, etc.

## **Sécurité au volant**

Vérifiez les lois et règlements en vigueur en matière d'utilisation des téléphones portables dans les zones où vous conduisez.

- Ne tenez pas le téléphone dans votre main alors que vous conduisez.
- Concentrez toute votre attention sur la conduite.
- Utilisez un kit mains libres, si disponible.
- Quittez la route et garez-vous avant d'émettre ou de recevoir un appel, si les conditions de conduite le requièrent.
- Les radiofréquences peuvent affecter certains systèmes électroniques de votre véhicule, tels que le système audio stéréo ou les équipements de sécurité.

#### **Recommandations**

• Lorsque votre véhicule est équipé d'un airbag, ne gênez pas son déclenchement avec un équipement sans fil portable ou fixe. Il pourrait en effet provoquer de graves blessures en raison de performances inadéquates.

## **Zone de dynamitage**

N'utilisez pas votre téléphone lorsque des opérations de dynamitage sont en cours. Respectez les restrictions, les règlements et les lois.

## **Sites potentiellement dangereux**

- N'utilisez pas votre téléphone dans une stationservice. N'utilisez pas votre téléphone à proximité de carburant ou de produits chimiques.
- Ne transportez pas et ne stockez pas de produits dangereux, de liquides ou de gaz inflammables dans le coffre de votre voiture, à proximité de votre téléphone portable et de ses accessoires.

#### **Dans un avion**

Les appareils sans fil peuvent générer des interférences dans les avions.

- Éteignez votre téléphone avant d'embarquer dans un avion.
- Ne l'utilisez pas sur la piste sans autorisation de l'équipage.

## **Avec les enfants**

Conservez votre téléphone dans un endroit sûr, hors de la portée des enfants. En effet, votre téléphone est composé de petites pièces qui peuvent présenter un danger d'étouffement.

## **Appels d'urgence**

Les numéros d'urgence peuvent ne pas être disponibles sur tous les réseaux cellulaires. Vous ne devez donc pas dépendre uniquement de votre téléphone portable pour émettre un appel d'urgence. Renseignez-vous auprès de votre fournisseur de service local.

## **Informations sur la batterie et précautions d'usage**

- Il n'est pas nécessaire de décharger complètement la batterie avant de la recharger. Contrairement aux autres batteries, elle n'a pas d'effet mémoire pouvant compromettre ses performances.
- Utilisez uniquement les batteries et chargeurs LG. Les chargeurs LG sont conçus pour optimiser la durée de vie de votre batterie.
- Ne démontez pas et ne court circuitez pas la batterie.
- Les contacts métalliques de la batterie doivent toujours rester propres.
- Procédez au remplacement de la batterie lorsque celle-ci n'offre plus des performances acceptables. La batterie peut être rechargée des centaines de fois avant qu'il soit nécessaire de la remplacer.
- Rechargez la batterie en cas de non-utilisation prolongée afin d'optimiser sa durée d'utilisation.
- N'exposez pas le chargeur de la batterie au rayonnement direct du soleil. Ne l'utilisez pas non plus dans des lieux très humides, tels que les salles de bain.
- Ne placez pas votre téléphone dans des endroits chauds ou froids, cela pourrait affecter les performances de la batterie.

# **Installation de la carte SIM**

Votre carte SIM contient votre numéro de téléphone, des informations sur vos services et la liste de vos contacts ; elle doit être installée sur votre téléphone.

Si vous retirez la carte SIM du portable, celui-ci cesse de fonctionner tant que vous n'insérez pas une carte valide. Vous pouvez cependant émettre des appels d'urgence. Veillez à toujours débrancher le chargeur ainsi que tout autre accessoire avant d'installer ou de retirer la carte SIM de votre téléphone.

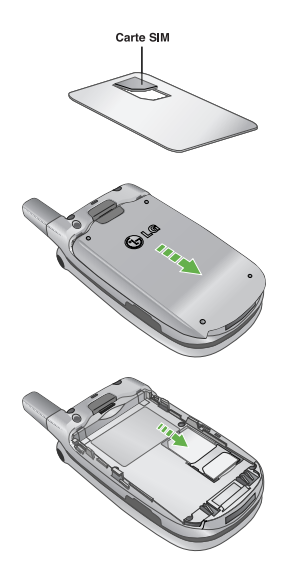

#### **Attention**

Avant de procéder à l'installation, vérifiez toujours que le téléphone est éteint et que la batterie a été retirée.

Le contact métallique de la carte SIM peut facilement être endommagé par des rayures. Manipulez et installez donc la carte SIM avec précaution. Suivez les instructions fournies avec la carte SIM.

# **Chargement de la batterie**

Pour brancher l'adaptateur de voyage au téléphone, vous devez d'abord installer la batterie.

**1**. La flèche vous faisant face, comme indiqué dans l'illustration, branchez la fiche de l'adaptateur de batterie sur la prise, en bas du téléphone, jusqu'à ce qu'elle soit insérée dans son logement. Vous devez sentir un déclic.

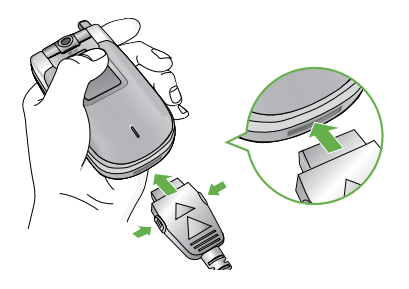

**2**. Branchez l'autre extrémité de l'adaptateur de voyage sur la prise murale. Utilisez uniquement le chargeur livré avec votre téléphone.

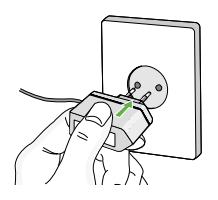

#### n **Avertissement**

Ne forcez pas le connecteur car cela peut endommager le téléphone et/ou l'adaptateur de voyage.

Notez que le délai avant démarrage peut aller jusqu'à 35 secondes lors de la première mise sous tension ou lorsque vous retirez la batterie.

# **Débranchement du chargeur**

Débranchez l'adaptateur de voyage du téléphone en appuyant sur ses boutons latéraux comme indiqué dans l'illustration.

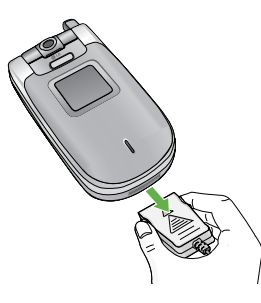

#### **A** Remarque

- Assurez-vous que la batterie est complètement chargée avant d'utiliser le téléphone.
- Ne retirez pas la batterie ou la carte SIM pendant le chargement.
- Les barres animées de l'icône de la batterie s'arrêteront dès la fin du chargement.
- Si la batterie est complètement déchargée, la charge peut ne démarrer qu'au bout de quelques minutes.

#### **A** Remarque

Si la batterie ne se charge pas :

- Éteignez le téléphone.
- Assurez-vous que la batterie est correctement insérée.

# **Comment utiliser une carte mémoire TransFlash (TFlash)**

Le téléphone comprend une mémoire interne multimédia de 20 Mo, qui peut être augmentée en utilisant une carte mémoire TransFlash (TFlash) ou micro SD.

Le produit TransFlash est un module de mémoire flash ultra-petit et semi-amovible conçu spécifiquement pour les téléphones portables.

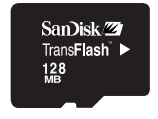

**<Carte mémoire Transflash>**

#### **<Insertion d'une carte mémoire TransFlash>**

- **1**. Éteignez le téléphone. L'insertion ou le retrait de la TransFlash alors que le téléphone est en marche peut endommager les fichiers stockés dans la carte mémoire.
- **2**. Soulevez le cache en plastique qui protège l'emplacement de la TransFlash.

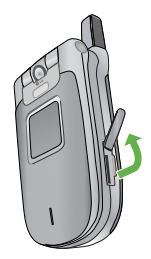

**3**. Insérez la carte mémoire dans l'emplacement. Orientez la carte de sorte que la zone de contact dorée soit placée vers l'arrière de la TransFlash. N'appuyez pas trop fort sur la TransFlash. Si vous ne parvenez pas à insérer facilement la carte dans l'emplacement, elle est peut-être dans le mauvais sens ou un corps étranger encombre l'emplacement.

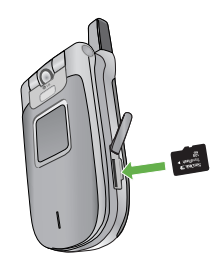

- **Comment utiliser une carte mémoire TransFlash (TFlash)**
- **4**. Une fois la carte mémoire insérée, appuyez dessus jusqu'à ce que vous entendiez un " clic " indiquant que la TransFlash est bien bloquée.

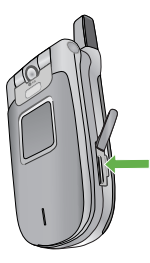

- **5**. Replacez le cache en plastique protégeant l'emplacement.
- **6**. Pour retirer la carte mémoire, éteignez votre téléphone, relevez le cache de protection de l'emplacement et appuyez sur la TransFlash pour la déverrouiller. Retirez la carte mémoire avec précaution.

#### **Attention :**

• Évitez d'utiliser la carte mémoire si la batterie est faible.

- Pendant l'écriture, attendez que l'opération soit terminée avant de retirer la carte.
- La carte est conçue pour s'insérer facilement dans le système.
- Ne pliez pas la carte et ne forcez pas pour l'insérer dans l'emplacement.
- N'insérez pas de cartes mémoires d'un autre type que TransFlash.

Pour plus d'informations sur la TransFlash, reportezvous au manuel d'instructions de la carte mémoire.

## **Formatage de la carte mémoire**

Avant de pouvoir utiliser une nouvelle carte mémoire externe il est au préalable nécessaire de la formater. Attention cette opération effacera tous les fichiers présents sur votre carte mémoire et créera de nouveaux répertoires. Elle doit uniquement être réalisée lors de sa première utilisation. Pour réaliser cette opération, sélectionnez 'Menu'- 'Réglages' - 'Réinitialiser réglages' - 'Effacer mémoire' - Mémoire externe', suivi de 'OK'.

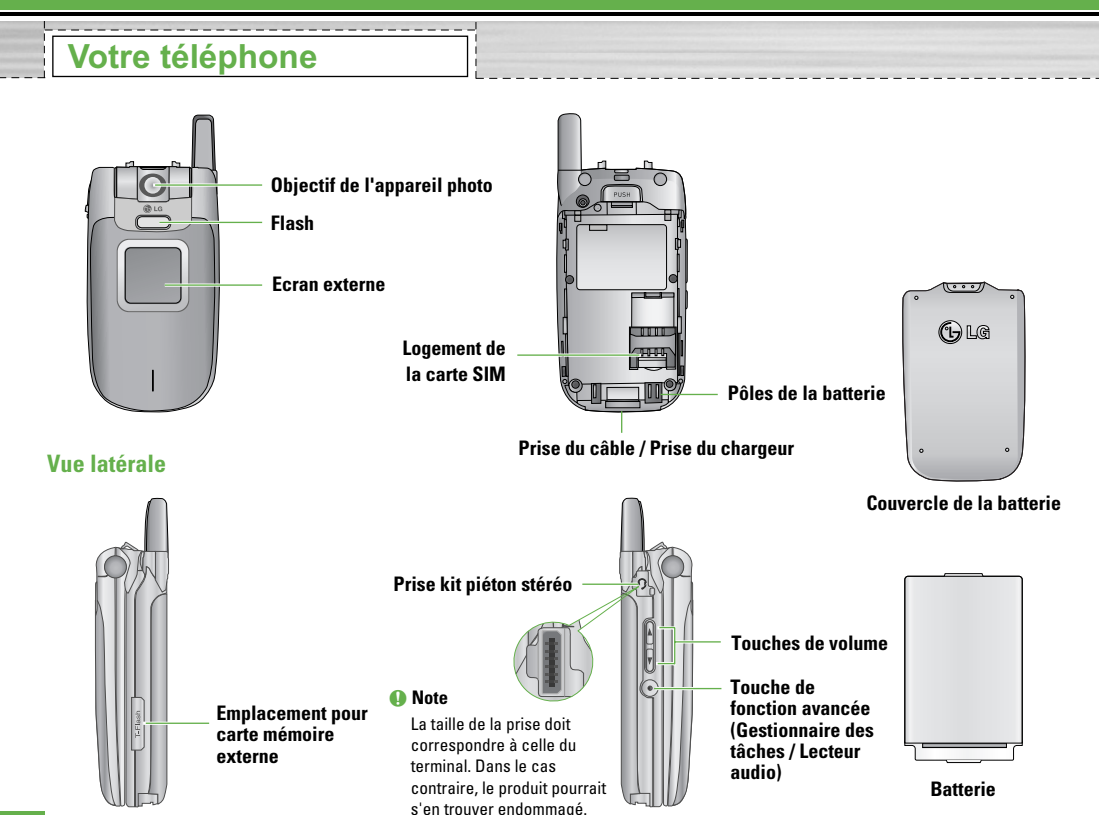

# **Fonction des touches**

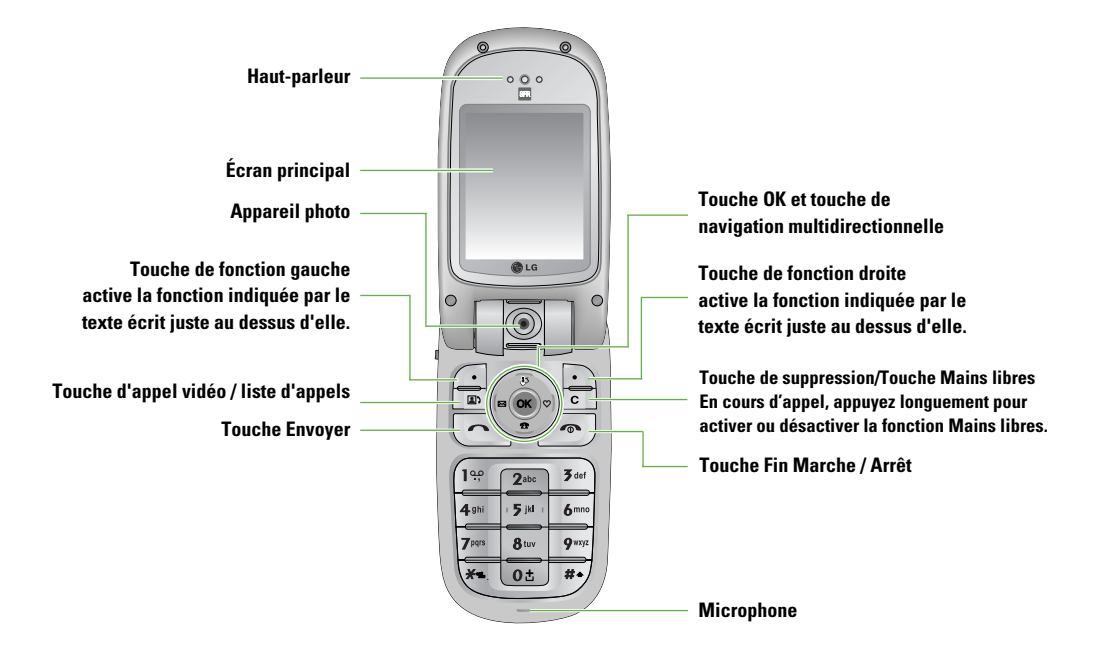

# **Mise en route**

## **Fonctions générales**

Vérifiez que la carte SIM est installée sur votre téléphone et que la batterie est chargée. Maintenez la touche  $\infty$  enfoncée jusqu'à ce que le

téléphone soit sous tension. Entrez le code PIN SIM fourni avec votre carte SIM.

La connexion au réseau s'effectue au bout de quelques secondes.

## **Arrêt du téléphone**

Maintenez la touche  $\infty$  enfoncée jusqu'à ce que le téléphone soit hors tension.

La mise hors tension du téléphone peut prendre quelques secondes.

Ne remettez pas le téléphone sous tension pendant cet intervalle de temps.

## **Codes d'accès**

Vous pouvez utiliser les codes d'accès décrits dans cette section pour éviter l'utilisation frauduleuse de votre téléphone. Les codes d'accès (sauf les codes PUK et PUK2) peuvent être modifiés à l'aide de la fonction **Modifier code** [Menu 9.7.5].

## **Code PIN (4 à 8 chiffres)**

Le code PIN (Personal Identification Number, numéro d'identification personnel) protège votre carte SIM contre toute utilisation non autorisée. En principe, le code PIN est fourni avec la carte SIM. Lorsque l'option Demande code PIN est activée, vous devez entrer ce code chaque fois que vous mettez votre téléphone en marche. Lorsque l'option Demande code PIN est désactivée, vous pouvez accéder au réseau sans entrer votre code PIN.

## **Code PIN2 (4 à 8 chiffres)**

Le code PIN2, fourni avec certaines cartes SIM, est nécessaire pour accéder à certaines fonctions telles que Numéro fixe. Ces fonctions ne sont accessibles que si elles sont prises en charge sur votre carte SIM.

## **Code PUK (4 à 8 chiffres)**

Le code PUK (PIN Unblocking Key, clé de déblocage personnelle) permet de débloquer le code PIN. Le code PUK peut être fourni avec la carte SIM. Si ce n'est pas le cas, contactez I'assistance clientèle de votre opérateur réseau.

Si vous perdez le code, contactez également l'assistance clientèle de votre opérateur réseau.

## **Code PUK2 (4 à 8 chiffres)**

Le code PUK2, fourni avec certaines cartes SIM, permet de débloquer le code PIN2. Si vous perdez le code, contactez également l'assistance clientèle de votre opérateur réseau.

## **Code de sécurité (4 à 8 chiffres)**

Le code de sécurité empêche toute utilisation non autorisée de votre téléphone. Le code de sécurité par défaut est "0000". Vous devez entrer ce code avant de supprimer l'ensemble des entrées du téléphone et avant de restaurer les paramètres d'usine.

**Mise en route**

# **Informations affichées**

## **Écran de veille/Pas de SIM Écran de veille**

Il s'agit de l'écran initial qui s'affiche lorsqu'aucune carte SIM n'est installée dans le téléphone ou lorsque celle-ci n'est pas valide. Lorsque cet écran s'affiche, les utilisateurs peuvent uniquement émettre des appels d'urgence et éteindre le téléphone. Pour éteindre le téléphone, maintenez la touche Fin enfoncée pendant quelques secondes.

## **Structure de l'écran**

Si aucune carte SIM n'a été installée, une animation vous demande d'insérer la carte SIM. Si la carte SIM insérée dans le téléphone n'est pas valide, une animation, vous indiquant que la carte SIM est verrouillée, s'affiche.

## **Fonction Appel d'urgence**

La touche de fonction droite permet d'afficher un SOS à l'écran. Appuyez sur la touche de fonction gauche ou composez le numéro de téléphone d'urgence à l'aide des touches numériques, puis appuyez sur la touche OK pour émettre l'appel d'urgence.

L'écran de veille apparaît lorsque vous avez installé une carte SIM correcte et que vous avez allumé le téléphone.

## **Structure de l'écran**

L'écran de veille affiche en image d'arrière-plan le nom de l'opérateur, les indicateurs, la date et l'heure. Vous pouvez modifier le fond d'écran dans le menu des paramètres d'affichage.

## **Fonctions des touches**

Les fonctions des touches de l'écran de veille sont indiquées ci-dessous :

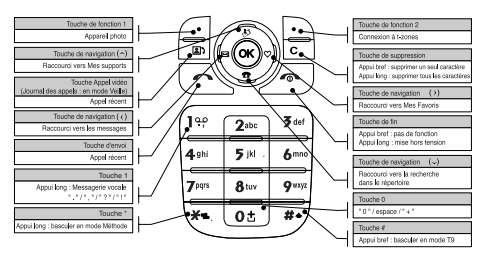

L'écran de numérotation s'affiche lorsque vous appuyez sur une touche numérique sur l'écran de veille.

### **Structure de l'écran**

L'écran de numérotation comprend les indicateurs d'état, les numéros composés et le menu des fonctions. Les indicateurs d'état sont identiques à ceux de l'écran de veille. Vous pouvez modifier la taille et la couleur de la police de numérotation dans le menu des paramètres d'affichage. Vous pouvez émettre un appel en composant un numéro de téléphone à l'aide de la touche Envoyer ou Appel vidéo.

## **Touches de fonction**

Vous pouvez utiliser les touches de fonction pour exécuter plusieurs fonctions tout en composant un numéro. La touche de fonction la plus à gauche vous permet d'enregistrer un numéro composé ou de le rechercher dans vos Contacts, d'envoyer un message à ce numéro et effectuer un appel vocal/vidéo.

## **Écran de numérotation Écran de verrouillage du téléphone**

Lorsque la fonction de verrouillage du téléphone est activée, vous pouvez uniquement émettre un appel d'urgence, annuler le verrouillage du téléphone ou l'éteindre via l'écran. Vous pouvez également éteindre le téléphone en maintenant la touche Fin enfoncée quelques secondes.

## **Structure de l'écran**

La structure de l'écran de verrouillage du téléphone est identique à celle de l'écran de veille, sauf que le message de verrouillage remplace l'écran de veille.

### **Fonction Appel d'urgence**

Vous pouvez émettre un appel d'urgence à l'aide de la touche de fonction de droite. Comme dans l'écran de veille/Pas de SIM, vous ne pouvez composer que les numéros d'urgence.

## **Fonction Déverrouill.**

Si vous appuyez sur la touche OK, un écran contextuel vous invitant à saisir le code PIN permettant de déverrouiller le téléphone s'affiche. Vous pouvez configurer le code de sécurité en sélectionnant **Réglages** > **Sécurité** > **Modifier le mot de passe**. Si vous saisissez un code de sécurité incorrect, le téléphone reste verrouillé. Si vous saisissez un code de sécurité correct, le téléphone est déverrouillé et l'écran de veille s'affiche. Si vous avez éteint votre téléphone lorsqu'il était verrouillé, celui-ci le sera toujours lorsque vous le rallumerez.

## **Mot de passe réseau**

Ce service permet d'exclure certains appels sous des conditions pouvant être modifiées par l'utilisateur (9. Réglages  $\rightarrow$  7. Sécurité  $\rightarrow$  3. Interdiction d'appels). Vous devez entrer le mode de passe réseau lorsque vous utilisez la fonction d'interdiction des appels. Ce code vous est fourni par l'assistance clientèle de votre opérateur réseau lorsque vous vous abonnez à ce service.

Lorsque ce service est activé, l'appelant obtient un message lui indiquant que son appel ne peut aboutir à la demande de l'utilisateur.

# **Fonctions générales**

## **Émission et réception d'un appel**

## **Émission et réception d'un appel vidéo**

Vous pouvez émettre un appel vidéo dans la zone de couverture 3G.

L'appel est établi si l'utilisateur appelé dispose d'un téléphone vidéo 3G et se trouve dans la zone de couverture 3G.

Vous pouvez également répondre à un appel vidéo entrant.

Pour émettre / recevoir un appel vidéo, effectuez la procédure suivante.

**1**. Composez un numéro de téléphone sur le clavier ou sélectionnez un numéro de téléphone dans la liste des appels émis ou dans la liste des appels reçus.

#### **A** Remarque

Pour corriger la saisie, appuyez brièvement sur la touche pour effacer le dernier chiffre ou maintenez la touche enfoncée pour effacer l'intégralité du numéro.

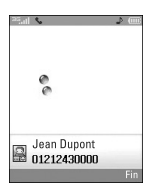

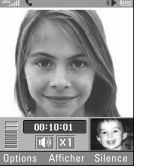

- **2**. Si vous ne souhaitez pas utiliser le haut-parleur, vérifiez que le kit piéton est branché.
- **3**. Pour démarrer la fonction vidéo, appuyez sur  $\boxed{m}$ .

#### **n** Remarque

Si vous devez fermer des applications pour effectuer l'appel vidéo, un message s'affiche à l'écran.

#### **n** Remarque

La connexion d'un appel vidéo peut prendre quelques instants. Le délai de connexion dépend également de la rapidité avec laquelle votre correspondant répond à l'appel. Pendant le délai de connexion, votre image s'affiche à l'écran ; lorsque votre correspondant décroche, son image s'affiche.

- **4**. Modifiez l'orientation de la caméra si nécessaire.
- **5**. Appuyez sur la touche Fin pour terminer votre appel ou fermez le clapet de votre téléphone.

## **Émission d'un appel vocal**

- **1**. Composez un numéro en indiquant l'indicatif régional complet.
- $\blacktriangleright$  Pour effacer un chiffre, appuyez sur la touche  $\lceil \cdot \rceil$ . Pour effacer le numéro composé, maintenez la touche enfoncée .

#### **Fonctions générales**

- **2**. Appuyez sur la touche **pour émettre l'appel.**
- **3**. Appuyez sur la touche pour terminer votre appel ou fermez le clapet de votre téléphone.

#### **A** Remarque

Pour activer le haut-parleur pendant un appel, maintenez la touche **enfoncée** pendant au moins 2 secondes.

## **Émission d'un appel vocal / vidéo à partir du répertoire**

Vous pouvez appeler une personne dont le numéro figure dans le répertoire.

Appuyez sur la touche de navigation du bas pour accéder à la liste de vos contacts.

Recherchez la personne à appeler. Appuyez sur la touche **A** pour émettre un appel vocal ou sur la touche **pour émettre un appel** vidéo. Appuyez sur la touche  $\sqrt{\phantom{a}}$  key to pour terminer l'appel.

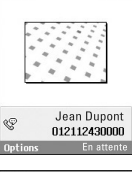

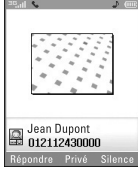

## **Émission d'appels internationaux**

- **1**. Pour obtenir le préfixe international, maintenez la touche **et enfoncée**. Le caractère " + " peut être remplacé par le code d'accès international.
- **2**. Saisissez l'indicatif du pays, l'indicatif régional et le numéro de téléphone.
- **3**. Appuyez sur la touche  $\sim$ .

## **Réglage du volume**

Vous pouvez régler le volume de l'écouteur au cours d'une communication à l'aide des touches situées sur le côté du téléphone. En mode veille, lorsque le clapet du téléphone est ouvert, les touches situées sur le côté du téléphone permettent de régler le volume des bips de touche.

## **Réception d'un appel**

Lorsque vous recevez un appel, le téléphone sonne et l'icône représentant un téléphone clignotant apparaît à l'écran. Si le correspondant est identifié, son numéro de téléphone (ou son nom, s'il figure dans le répertoire) s'affiche.

**1.** Ouvrez le clapet, puis appuyez sur la touche pour répondre à l'appel.

Si l'option Toute touche est définie comme mode réponse, vous pouvez répondre aux appels en appuyant sur n'importe quelle touche, à l'exception de la touche  $\sqrt{2}$ .

#### **O** Remarque

- Pour rejeter un appel entrant, appuyez deux fois sur ou sur la touche de fonction de droite.
- Si vous choisissez le mode de réponse "Ouverture clapet" (Menu 9.5.8), répondez à l'appel simplement en ouvrant le clapet.
- **2**. Vous pouvez raccrocher en refermant le clapet ou en appuyant sur la touche  $\sqrt{\phantom{a}}$ .

#### **A** Remarque

Vous pouvez répondre à un appel pendant que vous utilisez le répertoire ou d'autres fonctions du menu.

## **Intensité du signal**

Si vous vous trouvez en intérieur, vous pouvez améliorer la réception en vous approchant d'une fenêtre. Un indicateur (  $\blacksquare$  ) reflète l'intensité du signal sur l'écran de votre téléphone.

## **Saisie de texte**

Vous pouvez entrer des caractères alphanumériques à l'aide du clavier de votre téléphone. Par exemple, pour enregistrer des noms dans le répertoire, écrire un message, créer un message d'accueil personnalisé ou consigner des événements dans l'agenda, vous devez saisir du texte.

Vous pouvez choisir parmi les méthodes de saisie suivantes.

## **Modification du mode de saisie de texte**

- **1**. Lorsque le curseur se trouve dans un champ appelant la saisie de caractères, un indicateur de mode de saisie s'affiche dans le coin supérieur droit de l'écran.
- **2**. Une pression brève sur la touche  $\mathbb{Z}$  affiche successivement les options  $\overline{Abc}$ ,  $\overline{abc}$ ,  $\overline{Abc}$  et  $\overline{B}$ . Une pression longue change le mode en  $\sqrt{123}$ .

## **Utilisation du mode T9**

Le mode de saisie intuitive T9 permet de faciliter la saisie des mots en utilisant au minimum les touches du téléphone. Au fil de la saisie, le téléphone affiche les caractères susceptibles d'être entrés, en se basant

#### **Fonctions générales**

sur le dictionnaire intégré. À mesure que de nouvelles lettres sont ajoutées, la fin du mot est complétée en fonction du mot le plus proche du dictionnaire.

- **1**. Lorsque vous êtes en mode de saisie textuelle intuitive T9, commencez par taper un mot en utilisant les touches de  $\overline{a}$  à  $\overline{a}$ . Appuyez une seule fois par lettre.
- ▶ Le mot se modifie à mesure que vous entrez des lettres ; ignorez les caractères affichés à l'écran jusqu'à la fin de la saisie du mot.
- ] Une fois le mot saisi, si le mot affiché n'est pas correct, appuyez une ou plusieurs fois sur la touche pour consulter les autres mots proposés.

## **Exemple**

Appuyez sur  $\overline{5}$ <sup>14</sup>  $\overline{2}$   $\overline{2}$  $T^{\mu\nu}$ pour entrer Gond.

Appuyez sur  $\Psi$  pour obtenir Inné.

- ] Si le mot souhaité ne figure pas dans la liste de mots proposés, ajoutez-le en utilisant le mode ABC.
- **2**. Entrez le mot complet avant de modifier ou de supprimer des caractères.

**3**. Séparez chaque mot d'un espace en appuyant sur la touche .

Pour supprimer des lettres, appuyez sur la touche  $\overline{C}$ . Pour supprimer des mots entiers, maintenez la touche enfoncée.

## **Utilisation du mode ABC**

Pour entrer du texte, utilisez les touches de  $\boxed{\bullet}$  à  $\boxed{\bullet}$ .

- **1**. Appuyez sur la touche correspondant à la lettre souhaitée :
- ▶ Une fois, pour la première lettre de la touche.
- ] Deux fois, pour la deuxième lettre de la touche.
- ] Etc.
- **2**. Pour insérer un espace, appuyez une fois sur la touche **.** Pour supprimer des lettres, appuyez sur la touche  $\epsilon$ . Pour effacer la totalité de l'écran, maintenez la touche enfoncée.

## **Utilisation du mode 123 (chiffres)**

Le mode 123 permet de saisir des chiffres dans un SMS (par exemple, un numéro de téléphone).

Appuyez sur les touches correspondant aux chiffres souhaités avant de revenir manuellement au mode de saisie de texte approprié.

## **Utilisation du mode Symbole**

Le mode Symbole permet d'insérer différents symboles ou des caractères spéciaux.

Pour saisir un symbole, sélectionnez  $[0]$ ptions $] \rightarrow$  $[Insert] \rightarrow [Symbolel, Selectionnez]$ le symbole à insérer à l'aide des touches de navigation et des touches numériques, puis appuyez sur la touche  $\left( \infty \right)$ .

## **Utilisation de la fonction Mains libres**

En cours d'appel, appuyez longuement sur la touche pour activer ou désactiver la fonction.

## **Description des touches**

Chaque touche vous permet d'entrer plusieurs symboles. Le tableau suivant répertorie ces différents symboles.

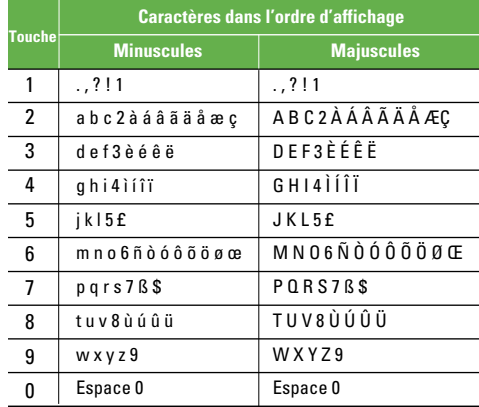

# **Fonctions spéciales**

Le Gestionnaire des tâches fonctionne lorsque le téléphone est ouvert et affiche la liste des fonctions en cours de fonctionnement sur l'écran principal. Il utilise cette liste pour contrôler le passage entre les différentes fonctions, présenter la confirmation de l'état actuel et fermer les fonctions.

Vous pouvez accéder au Gestionnaire des tâches en maintenant enfoncée la touche de fonction avancée située sur le côté du téléphone sous les touches de volume.

#### **• Touche de fonction avancée latérale (brève pression, téléphone ouvert)**

Affiche la liste des menus sur l'écran principal. Cette fonction permet d'afficher le menu quel que soit le module en cours d'utilisation.

## **Multitâche Accès rapide au lecteur audio**

La fonction Lecteur audio fonctionne en mode veille quand le téléphone est fermé. Elle permet de lancer immédiatement le lecteur audio sans ouvrir le téléphone. Vous pouvez accéder au lanceur audio en maintenant enfoncée la touche de fonction avancée sur le côté du téléphone.

#### **• Touche de fonction avancée latérale (longue pression, téléphone fermé)**

Affiche le menu Musique sur le 2ème écran. Vous pouvez sélectionner les options grâce aux touches latérales de volume et les confirmer en appuyant à nouveau sur la touche de fonction avancée.

Vous pouvez lancer un menu en appuyant sur la touche OK de l'écran de veille. Recherchez l'élément souhaité, appuyez sur la touche OK pour accéder au sous-menu.

À partir du menu principal, vous pouvez également accéder à un sous-menu en appuyant directement sur les touches numériques correspondantes et en procédant de la façon suivante. Le menu principal contient les menus et les sous-menus suivants.

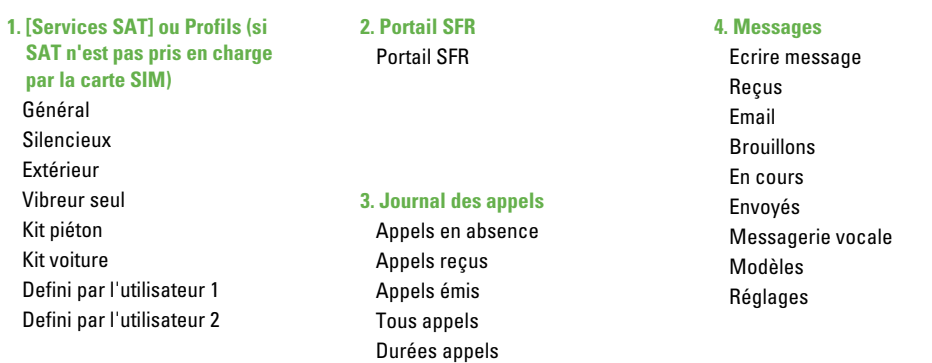

**Menu principal**

#### **Menu principa**

#### **5. Photo/Caméra**

Prendre photo Prendre vidéo Etat mémoire

#### **6. Mes Documents**

**Photos** Images Sons Musique Jeux & Plus Vidéos Autres fichiers Données Bluetooth Mémoire externe

#### **7. Organiseur**

Réveil Calendrier Tâches Mémo Compteur jours Enregistrement vocal Calculatrice Convertisseur Fuseaux horaires Chronomètre

#### **8. Contacts**

Ajouter Rechercher Numéros abrégés Groupes d'appels Numéro personnel Réglages

#### **9. Réglages**

Profils (pour SIM SAT) Date et heure Favoris Téléphone Appels Connectivité Sécurité Etat mémoire Infos sur le téléphone Internet Réinitialiser réglages

Le menu 1 peut varier selon que les services SAT (SIM Application Toolkit) sont pris en charge par la carte SIM ou non.

Si la carte SIM prend en charge les services SAT, le menu 1 correspond au nom de service spécifique de l'opérateur stocké sur la carte SIM, Dans ce cas, reportez-vous aux informations fournies avec votre carte SIM pour obtenir plus de détails sur l'utilisation des options associées.

Si la carte SIM ne prend pas en charge les services SAT, le menu 1 correspond à Profils et vous permet de sélectionner ou de personnaliser certains des profils d'alerte. Voici la description du menu Profils.

Dans chaque profil, vous pouvez choisir de signaler les appels entrants par une tonalité sonnerie ou par le mode vibreur. Vous pouvez également définir le son et le volume des sonneries, des bips touches ainsi que des effets sonores. Les profils fournis sont les suivants [Général], [Silencieux], [Extérieur], [Vibreur seul], [Kit piéton], [Kit voiture], [Defini par l'utilisateur 1] et [Defini par l'utilisateur 2].

## **Alerte appels**

Cette option détermine le mode de notification des appels entrants. Vous pouvez sélectionner le mode [Sonnerie], [Vibreur], [Eclairage seul], [Sonnerie et vibreur], [Sonnerie puis Vibreur], [Vibreur puis Sonnerie], [Sonnerie max. et vibreur].

## **Mélodie appels**

- **a**. **Sonnerie appel vocal** : permet de déterminer la notification (appel entrant) en ligne 1.
- **b**. **Sonnerie appel vidéo** : permet de déterminer la sonnerie d'un appel vidéo entrant.
- **c**. **Volume** : permet de déterminer le volume de la sonnerie signalant un appel entrant.

### **Effets sonores**

- **a**. **Bip touches** : cette option permet de choisir le son des bips de touches.
- **b**. **Bip de commentaire** : cette option détermine le son d'avertissement qui s'applique dans les cas suivants : [Fenêtre contextuelle de commentaire], [Pas de réseau], [Pas de batterie], [Suppression

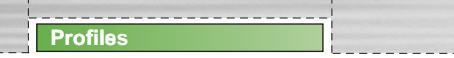

globale], [Sélection d'une valeur par défaut], [Mémoire saturée], [Alerte contextuelle].

**c**. **Volume** : cette option permet de déterminer le volume des bips touches et des bips de commentaire.

#### **Pour modifier les effets sonores et leur volume :**

- **1**. Sélectionnez Effets sonores et appuyez sur Sélectionner.
- **2**. Choisissez parmi la liste d'options Bip touches, Bip de commentaire et Volume.
- **3**. Modifiez les paramètres, et appuyez sur Terminé pour les valider.

## **Portail SFR**

Votre téléphone vous permet de faire bien plus que d'envoyer des messages et passer des appels. À tout moment, le portail SFR vous propose des informations sur les actualités, les prévisions météo, le sport ou la circulation.

Le portail SFR fournit également des services multimédia haut de gamme : les toutes dernières chansons ou sonneries, des fonds d'écran et des jeux pour vous divertir et personnaliser votre téléphone.

En mode veille, appuyez sur la touche OK et sélectionnez Portail SFR à l'aide des touches de navigation. Vous pouvez également accéder au Portail SFR en appuyant sur la touche de fonction droite en mode veille.

#### **A** Remarque

L'utilisation de services en ligne peut entraîner des frais supplémentaires.

**2. Portail SFR**
# **3. Journal des appels**

Vous pouvez visualiser les enregistrements d'appels manqués, reçus, composés et tous les enregistrements d'appels.

Les fonctions accessibles via chacun des menus d'enregistrements d'appels sont décrites ci-après.

- Vous pouvez émettre un appel vidéo ou un appel vocal vers le numéro correspondant à l'enregistrement d'appel.
- Vous pouvez enregistrer le numéro dans vos **Contacts**
- Vous pouvez envoyer un message vers le numéro correspondant à l'enregistrement d'appel.
- Vous pouvez afficher les informations détaillées sur les enregistrements d'appels (date, heure et durée d'appel).
- Vous pouvez supprimer les enregistrements d'appels.

## **3.1 Appels en absence**

Ce menu permet d'afficher les enregistrements des appels manqués, d'émettre un appel, d'envoyer un message et d'enregistrer le numéro dans vos Contacts.

## **3.2 Appels reçus**

Ce menu vous permet d'afficher les enregistrements des appels reçus, d'émettre un appel, d'envoyer un message et d'enregistrer le numéro dans vos Contacts.

## **3.3 Appels émis**

Ce menu vous permet d'afficher les enregistrements des appels composés, d'émettre un appel, d'envoyer un message et d'enregistrer le numéro dans vos Contacts.

## **3.4 Tous appels**

Ce menu permet d'afficher tous les enregistrements d'appels manqués, reçus et composés. Vous pouvez émettre un appel ou envoyer un message au numéro que vous avez sélectionné dans les enregistrements. Vous pouvez également enregistrer le numéro dans les Contacts.

## **3.5 Durées appels**

Vous pouvez visualiser les durées d'appel par type d'appel. La touche Options vous permet de choisir entre une réinitialisation partielle ou complète. Vous pouvez également appuyer sur la touche Effacer pour initialiser un type de durée sélectionné. Votre code de sécurité vous est demandé lors de l'initialisation.

### **3.5.1 Dernier appel**

Affiche la durée du dernier appel en heure / minute / seconde.

### **3.5.2 Appels reçus**

Affiche la durée des appels entrants.

### **3.5.3 Appels émis**

Affiche la durée des appels sortants.

### **3.5.4 Tous appels**

Affiche la durée totale de tous les appels.

# **4. Messages**

## **4.1 Ecrire message**

## **4.1.1 SMS**

- **1**. En mode veille, appuyez sur la touche OK et sélectionnez Messages.
- **2**. Sélectionnez Nouveau message et appuyez sur la touche OK.
- **3**. Sélectionnez SMS et appuyez sur la touche OK.
- **4**. Entrez directement un numéro dans le champ À, ou recherchez le numéro désiré dans vos Contacts.
- **5**. Une fois un contact rentré, si vous appuyez sur la flèche Bas, un autre champ À s'affiche, et vous permet d'entrer un autre numéro.(Vous pouvez entrer 10 numéros au total.) Si vous appuyez sur cette touche sans taper de numéro, le champ Message passe en surbrillance.
- **6**. Si vous appuyez sur la flèche Bas, le champ Message passe en surbrillance.
- **7**. Saisissez votre message dans le champ Message.

## *Menus du champ À*

- **1**. Appuyez sur la touche de fonction gauche. Une fenêtre contextuelle s'affiche.
- **2**. Sélectionnez 1 Recher. dans le menu et appuyez sur OK ou sur la touche droite. La deuxième fenêtre contextuelle s'affiche.
	- **a**. Historique des messages dans le deuxième menu contextuel (Rechercher des contacts dans l'Historique des messages)
	- **b**. Journal des appels dans le deuxième menu contextuel (Rechercher des contacts dans le journal des appels)
	- **c**. Contacts dans le deuxième menu contextuel (Rechercher dans tous vos Contacts)
- **3**. Sélectionnez le menu contextuel 2 et appuyez sur la touche OK : Envoyer message pour envoyer votre message.
- **4**. Sélectionnez le menu contextuel 3 et appuyez sur la touche OK : Enregistrer pour enregistrer votre message.
- **5**. Sélectionnez le menu contextuel 4 et appuyez sur la touche OK : Quitter pour quitter la rédaction du message.

**6**. Appuyez sur la touche de fonction droite ou sur la touche Fermer pour revenir à l'écran précédent ou au champ À.

### *Menus du champ Message*

- **1**. Appuyez sur la touche de fonction gauche. Une fenêtre contextuelle s'affiche.
- **2**. Sélectionnez 1 Insérer dans le menu et appuyez sur OK ou sur la touche droite. La deuxième fenêtre contextuelle s'affiche.
	- **a**. Nouvelle diapo
	- **b**. Cc
	- **c**. Objet
	- **d**. Symbole
	- **e**. Modèle
	- **f**. Contacts
	- **g**. Photos
	- **h**. Images
	- **i**. Sons
	- **j**. Vidéos
	- **k**. Nouvelle photo
	- **l**. Nouveau son

**m**. Nouvelle vidéo - deuxième menu contextuel (La sélection d'un menu autre que d, e et f renvoie à l'écran de rédaction d'un MMS.) (Les procédures d'entrée de valeurs sont identiques à celles de l'écran de rédaction d'un MMS.)

**Messages**

- **3**. Appuyez sur le menu contextuel 2, Langue T9 et appuyez sur la touche OK pour sélectionner une langue.
- **4**. Appuyez sur le menu contextuel 3, Envoyer message, et appuyez sur la touche OK pour envoyer le message.
- **5**. Appuyez sur le menu contextuel 4, Enregistrer, et appuyez sur la touche OK pour enregistrer le message dans le dossier Brouillons.
- **6**. Appuyez sur le menu contextuel 5, Quitter, et appuyez sur la touche OK pour quitter la fenêtre Message.

Dans SMS,

Si vous insérez une image, un son, un clip vidéo, un Cc ou un objet, l'écran de rédaction d'un MMS s'affiche.

### **4.1.2 MMS**

Pour envoyer une vidéo stockée sur votre téléphone :

- **1**. En mode veille, appuyez sur la touche OK et sélectionnez Messages.
- **2**. Sélectionnez Nouveau message et appuyez sur la touche OK.
- **3**. Sélectionnez MMS et appuyez sur la touche OK.
- **4**. Entrez les numéros de téléphone requis dans les champs  $\hat{A}$  et Cc. Sélectionnez Options  $\rightarrow$ Rechercher  $\rightarrow$  Contacts ou appuyez sur OK dans les champs À ou Cc pour sélectionner un numéro dans le répertoire.
- **5**. Entrez l'objet du message dans le champ Objet.
- **6**. Entrez votre message dans le champ Message.
- **7.** Sélectionnez Options  $\rightarrow$  Insérer.
	- 1. Photos
		- Les photos enregistrées s'affichent.
		- Sélectionnez une photo et cliquez sur l'option Sélectionner ou appuyez sur OK.
		- La photo sélectionnée est insérée dans la fenêtre du message. (Une photo par diapo).
- 2. Images
	- Les images enregistrées s'affichent.
	- Sélectionnez une image et cliquez sur l'option Sélectionner ou appuyez sur OK.
	- L'image sélectionnée est insérée dans la fenêtre du message. (Une image par diapo).
- 3. Sons
	- Les sons enregistrés s'affichent.
	- Sélectionnez un son et cliquez sur l'option Sélectionner ou appuyez sur OK.
	- Le son sélectionné est inséré dans la fenêtre du message (un son par diapo)
- 4. Vidéos
	- Les clips vidéo enregistrés s'affichent
	- Sélectionnez un clip et cliquez sur l'option Sélectionner ou appuyez sur OK.
	- Le clip sélectionné est inséré dans la fenêtre du message. (un clip vidéo par diapo)
- 5. Nouvelle photo
	- Appareil photo
	- Prendre une photo

- Prenez une photo ; sélectionnez l'option d'insertion pour la joindre au message, puis retournez à la fenêtre du message  $\rightarrow$  La pièce jointe est insérée au message (une image par diapo).

Sélectionnez 6. Nouveau son

- Enregistreur de voix
- Enregistrement
- Enregistrez le son. sélectionnez l'option d'insertion pour la joindre au message, puis retournez à la fenêtre du message  $\rightarrow$  La pièce jointe est insérée au message un clip sonore par diapo).

Sélectionnez 7. Nouvelle vidéo

- Caméra vidéo
- Enregistrement
- Prenez la vidéo, sélectionnez l'option d'insertion pour la joindre au message, puis retournez à la fenêtre du message. La pièce jointe est insérée au message (une vidéo par diapo).
- **8**. Sélectionnez Envoyer un message dans le menu Options ou appuyez sur la touche de fonction droite  $\rightarrow$  Le message est transmis.

### **< Menu Options >**

#### **1.1 Recher.**

1.1.1 Historique des messages :

Sélectionnez un numéro dans la liste des numéros de téléphone auxquels vous avez récemment envoyé un message.

### 1.1.2 Journal des appels :

Sélectionnez un numéro dans la liste des numéros de téléphone que vous avez appelés récemment.

#### 1.1.3 Contacts :

Tous vos contacts s'affiche  $\rightarrow$  Vous pouvez alors sélectionner un numéro de téléphone.

#### **1.2 Envoyer message :**

Sélectionnez ce menu pour envoyer le message que vous avez créé.

### **1.3 Enregistrer :**

Sélectionnez ce menu pour enregistrer un brouillon du message.

#### **1.4 Enregistrer dans un modèle multimédia :**

Sélectionnez ce menu pour enregistrer le message créé comme modèle.

#### **1.5 Aperçu :**

Sélectionnez ce menu pour afficher le message créé avant transmission.

#### **1.6 Afficher objets :**

Sélectionnez ce menu pour afficher tous les fichiers joints à toutes les diapos du message en cours.

### **1.7 Configurer diapo :**

Sélectionnez ce menu pour configurer le temps de lecture et la couleur de fond de chacune des diapos.

### **1.8 Supprimer :**

Sélectionnez ce menu pour supprimer la diapo actuelle ou un objet qu'elle contient (Image / Vidéo / Son).

### **1.9 Déplacer :**

Sélectionnez ce menu pour passer à la diapo précédente ou suivante.

#### **1.\* Quitter :**

Sélectionnez ce menu pour supprimer le message en cours de création et revenir à l'écran précédent. Envoyez un MMS directement de votre appareil photo, de votre caméra vidéo ou de votre enregistreur de son.

- **1**. Prenez une photo, une vidéo ou enregistrez un son avec l'appareil photo, le caméra vidéo ou l'enregistreur intégré à votre téléphone.
- **2**. Sélectionnez Envoyer.
- **3**. Sélectionnez MMS.
- **4**. L'image, la vidéo ou le son sont insérés dans le message multimédia.
- **5**. Sélectionnez Envoyer message dans le menu Options ou appuyez sur la touche de fonction droite  $\rightarrow$  Le message est transmis.

### *Affichage des messages MMS*

#### **Pour obtenir un aperçu d'un message MMS**

- **1**. Sélectionnez Aperçu dans le menu Options pour afficher l'aperçu du MMS.
- **2**. Lorsque le message dépasse la capacité d'affichage de l'écran, son contenu défile automatiquement.
- **3**. Appuyez sur la touche Pause pour interrompre la lecture du message et sur la touche Lire pour la reprendre.
	- Appuyez sur la touche Lire pour lire le message.

Une fois la lecture du message terminée, l'écran Voir détails s'affiche à nouveau. Si vous souhaitez lire le message à nouveau, appuyez sur la touche de fonction Lire.

- Si vous utilisez la touche Options à partir de l'écran Lecture, vous pouvez utiliser les fonctions suivantes.
- **Lire/Pause** : permet de lire le message ou d'arrêter momentanément la lecture du message.
- **Modifier** : affiche l'écran Création d'un message.
- **Envoyer message** : permet d'envoyer le message.
- **Enregistrer** : enregistre le message dans la boîte d'envoi.
- **Afficher objets** : affiche l'écran du même nom qui vous permet de voir les fichiers son, image ou vidéo joints au message. Vous pouvez également enregistrer ces fichiers sous différents noms dans l'emplacement spécifié.
- **Silence (ou Ecouter)** : ce menu vous permet de couper ou non le son d'un fichier vidéo joint au message.
- **Aller à diapo** : permet d'accéder à la diapo sélectionnée.
- **Voir détails** : affiche l'écran Voir détails. Cet écran indique des informations détaillées sur les messages.

**Messages**

### **Affichage des messages MMS dans la boîte de réception, la boîte d'envoi et la boîte des messages envoyés**

- **1**. Sélectionnez le message MMS dont vous souhaitez afficher le contenu.
- **2**. Lorsque le message dépasse la capacité d'affichage de l'écran, son contenu défile automatiquement.
- **3**. Appuyez sur la touche Pause pour interrompre la lecture du message, appuyez sur la touche Lire pour la reprendre.
- **4**. Sélectionnez le message voulu avec les touches de navigation gauche et droite.

Si vous lisez un message MMS, l'écran Voir détails s'affiche après la lecture du message.

- Appuyez sur la touche Lire pour lire le message.
- Appuyez sur la touche Répéter pour lire le message. (Boîte de réception)

- Appuyez sur la touche Modifier pour accéder à l'écran de modification du message. (Boîte d'envoi/Messages envoyés)
- Les fonctions suivantes sont disponibles avec la touche Options.

#### **[Boîte de réception / Menus de l'écran Voir détails]**

- **Lire/Pause** : permet de lire le message ou d'arrêter momentanément la lecture du message.
- **Répondre** : crée une réponse au message sélectionné.
- **Répondre à tous** : crée une réponse à tous les destinataires (copie des adresses de l'expéditeur et des personnes en copie) du message sélectionné.
- **Transférer** : permet de transférer le message sélectionné.
- **Appel** : permet de rappeler l'expéditeur.
- **Ajouter aux contacts** : enregistre le numéro de l'expéditeur dans le répertoire.
- **Ecrire message** : affiche l'écran de création de message.
- **Extraire** : affiche un écran (Numéro / Adresse email / Adresse Web) où figurent le numéro, l'adresse d'e-mail ou l'adresse Web que contenus dans le message.
- **Afficher objets** : affiche l'écran du même nom qui vous permet de voir les fichiers son, image ou vidéo joints au message.
- **Supprimer** : permet de supprimer le message sélectionné.

#### **[Boîte de réception / Menus de l'écran Lecture]**

- **Lire/Pause** : permet de lire le message ou d'arrêter momentanément la lecture du message.
- **Répondre** : crée une réponse au message sélectionné.
- **Répondre à tous** : crée une réponse à tous les destinataires (copie des adresses de l'expéditeur et des personnes en copie) du message sélectionné.
- **Transférer** : permet de transférer le message sélectionné.
- **Appeler** : permet de rappeler l'expéditeur.
- **Ajouter aux contacts** : enregistre le numéro de l'expéditeur dans le répertoire.

- **Ecrire message** : affiche l'écran de création de message.
- **Extraire** : affiche un écran (Numéro / Adresse e-mail / Adresse Web) qui affiche le numéro, l'adresse d'e-mail ou l'adresse Web que contient le message.
- **Afficher objets** : affiche l'écran du même nom qui vous permet de voir les fichiers son, image ou vidéo joints au message. Vous pouvez également enregistrer ces fichiers sous différents noms dans l'emplacement spécifié.
- **Supprimer** : permet de supprimer le message sélectionné.
- **Aller à diapo** : permet d'accéder à la diapo sélectionnée.
- **Voir détails** : affiche l'écran Voir détails. Cet écran indique des informations détaillées sur les messages.

#### **[Boîte d'envoi / Menus de l'écran Voir détails]**

- **Envoyer à nouveau** : permet de renvoyer le message sélectionné.
- **Modifier** : permet de modifier le message sélectionné.
- **Lire/Pause** : permet de lire le message ou d'arrêter momentanément la lecture du message.
- **Transférer** : permet de transférer le message sélectionné.
- **Ajouter aux contacts** : enregistre le numéro de l'envoyeur dans le Répertoire.
- **Ecrire message** : affiche l'écran de création de message.
- **Extraire** : affiche un écran (Numéro / Adresse e-mail / Adresse Web) où figurent le numéro, l'adresse d'e-mail ou l'adresse Web que contenus dans le message.
- **Afficher objets** : affiche l'écran du même nom qui vous permet de voir les fichiers son, image ou vidéo joints au message.
- **Supprimer** : permet de supprimer le message sélectionné.

#### **[Boîte d'envoi / Menus de l'écran Lecture]**

- **Envoyer à nouveau** : permet de renvoyer le message sélectionné.
- **Modifier** : permet de modifier le message sélectionné.

- **Lire/Pause** : permet de lire le message ou d'arrêter momentanément la lecture du message.
- **Transférer** : permet de transférer le message.
- **Ajouter aux contacts** : enregistre le numéro de l'expéditeur dans le répertoire.
- **Ecrire message** : affiche l'écran de création de message.
- **Extraire** : affiche un écran (Numéro / Adresse e-mail / Adresse Web) qui affiche le numéro, l'adresse d'e-mail ou l'adresse Web que contient le message.
- **Afficher objets** : affiche l'écran du même nom qui vous permet de voir les fichiers son, image ou vidéo joints au message. Vous pouvez également enregistrer ces fichiers sous différents noms dans l'emplacement spécifié.
- **Supprimer** : permet de supprimer le message sélectionné.
- **Aller à diapo** : permet d'accéder à la diapo sélectionnée.
- **Voir détails** : affiche l'écran Voir détails. Cet écran indique des informations détaillées sur les messages.

#### **[Messages envoyés / Menus de l'écran Voir détails]**

- **Modifier** : permet de modifier le message sélectionné.
- **Lire/Pause** : permet de lire le message ou d'arrêter momentanément la lecture du message.
- **Transférer** : permet de transférer le message.
- **Ajouter aux contacts** : enregistre le numéro de l'expéditeur dans le répertoire.
- **Ecire message** : affiche l'écran de création de message.
- **Extraire** : affiche un écran (Numéro / Adresse e-mail / Adresse Web) où figurent le numéro, l'adresse e-mail ou l'adresse Web contenus dans le message.
- **Afficher objets** : affiche l'écran du même nom qui vous permet de voir les fichiers son, image ou vidéo joints au message.
- **Supprimer** : permet de supprimer le message sélectionné.

#### **[Messages envoyés / Menus de l'écran Lecture]**

- **Modifier** : permet de modifier le message sélectionné.
- **Lire/Pause** : permet de lire le message ou d'arrêter momentanément la lecture du message.
- **Transférer** : permet de transférer le message.
- **Ajouter aux contacts** : enregistre le numéro de l'expéditeur dans le répertoire.
- **Ecire message** : affiche l'écran de création de message.
- **Extraire** : affiche un écran (Numéro/Adresse email/Adresse Web) où figurent le numéro, l'adresse d'e-mail ou l'adresse Web contenus dans le message.
- **Afficher objets** : affiche l'écran du même nom qui vous permet de voir les fichiers son, image ou vidéo joints au message. Vous pouvez également enregistrer ces fichiers sous différents noms dans l'emplacement spécifié.
- **Supprimer** : permet de supprimer le message sélectionné.
- **Aller à diapo** : permet d'accéder à la diapo sélectionnée.

- **Voir détails** : affiche l'écran Voir détails. Cet écran indique des informations détaillées sur les messages.

**Messages**

### **4.1.3 E-mail**

### *Création d'un e-mail*

- **1**. Vous pouvez rédiger un e-mail.
- **2**. Dans Nouveau message, sélectionnez E-mail, puis appuyez sur la touche Sélectionner.
- **3**. Vous pouvez modifier les éléments nécessaires à la création d'un e-mail à l'aide du curseur.
- **4**. Placez le curseur dans le champ À, puis saisissez l'adresse électronique du destinataire du e-mail.
- **5**. Placez le curseur dans le champ CC (Carbon Copy, copie carbone), puis saisissez l'adresse électronique de référence vers laquelle transférer le e-mail.
- **6**. Placez le curseur dans le champ BCC (Blind Carbon Copy, copie carbone cachée), puis saisissez l'adresse électronique de référence cachée vers laquelle transférer le e-mail en copie cachée.

- **7**. Les champs À (destinataire), CC (adresse de référence) et BCC (adresse de référence cachée) ne peuvent contenir que des adresses électroniques valides. Lorsque vous avez spécifié une première adresse électronique, un champ permettant de spécifier une autre adresse s'affiche. Dans les champs d'adresse À et Cc, vous pouvez spécifier jusqu'à 20 destinataires et dans le champ Bcc, vous pouvez spécifier jusqu'à 10 destinataires.
- **8**. Pour entrer des données dans les champs À (destinataire), CC (adresse de référence) et BCC (adresse de référence cachée), vous pouvez effectuer une recherche dans les Contacts à l'aide de la touche Rechercher ; vous pouvez également utiliser les fonctions suivantes à l'aide de la touche [Option].
	- **Rechercher** : sélectionnez ce menu pour insérer une adresse dans un journal des messages récent ou un nom enregistré dans les Contacts.
	- **Ecrire message** : envoie le message créé.
	- **Enregistrer** : sélectionnez ce menu pour enregistrer le message dans Brouillons.
- **Afficher objet** : affiche le fichier joint.
- **Supprimer** : supprime le fichier joint.
- **Quitter** : permet de quitter ce menu contextuel.
- **9**. Placez le curseur dans le champ Objet et spécifiez un objet. Lorsque le curseur se trouve dans le champ Objet, vous pouvez effectuer une recherche dans les Contacts à l'aide de la touche Recherche et utiliser les fonctions suivantes à l'aide de la touche [Option].
	- **Insérer** : Sélectionnez ce menu pour insérer un symbole, des modèles et des contacts.
	- **Dictionnaire** : sélectionnez ce menu pour utiliser le dictionnaire.
	- **Ecrire message** : envoie le message créé.
	- **Enregistrer** : sélectionnez ce menu pour enregistrer la message dans le boîte de brouillons.
	- **Afficher objet** : affiche le fichier joint.
	- **Supprimer** : supprime le fichier joint.
	- **Quitter** : permet de quitter ce menu contextuel.

**10**. Vous pouvez saisir le contenu du message en plaçant le curseur dans le champ Message. Les fonctions suivantes sont disponibles en utilisant la touche [Option].

- **Insérer** : sélectionnez ce menu pour insérer des caractères spéciaux, des modèles et des contacts. Vous pouvez également joindre un fichier multimédia.
- **Aperçu** : permet d'obtenir l'aperçu du message électronique créé avant de l'envoyer.
- **Dictionnaire** : Sélectionnez ce menu pour utiliser le dictionnaire.
- **Ecrire message** : Permet d'envoyer l'E-mail créé.
- **Paramètres d'envoi** : sélectionnez ce menu pour configurer les paramètres du e-mail à envoyer.
- **Enregistrer** : sélectionnez ce menu pour enregistrer le message dans Brouillons.
- **Afficher objet** : affiche le fichier joint.
- **Supprimer** : supprime le fichier joint.
- **Quitter** : permet de quitter ce menu contextuel.

**11**. Vous pouvez joindre un fichier en utilisant la touche [Insérer] dans le champ du message. Dans le menu Joindre, placez le curseur sur l'élément Vidéo, Audio ou Image, puis appuyez sur la touche Sélectionner pour joindre le fichier. Vous pouvez joindre jusqu'à 4 fichiers, la taille des fichiers joints ne devant pas excéder 300 K. Vous pouvez remplacer le fichier joint par un autre fichier en sélectionnant le nom du fichier joint. Vous pouvez annuler le fichier joint à l'aide de la touche [Options].

**Messages**

**12**. Lorsque vous avez terminé de rédiger l'e-mail, appuyez sur la touche Envoyer pour envoyer ou enregistrer le message.

### **Paramètres d'envoi**

#### **1. Priorité**

Vous pouvez configurer la priorité du e-mail à envoyer. Les paramètres possibles sont Faible, Normal et Elevé.

#### **2. Confirmer la lecture**

Vous pouvez choisir de demander une confirmation de lecture pour un message envoyé.

### **4.2 Reçus**

- **1**. Vous pouvez lire les messages enregistrés. Sélectionnez un message, puis appuyez sur la touche Sélectionner pour le visualiser.
- **2**. Vous pouvez visualiser le message précédent ou suivant à l'aide des touches de gauche et de droite.
- **3**. Pour visualiser un message (de notification) MMS, sélectionnez le menu Récupérer dans l'écran de visualisation du message. Le fichier est ensuite transmis et vous pouvez le visualiser dès que la transmission est terminée.
- **4**. Les fonctions suivantes sont disponibles lorsque vous utilisez la touche [Options].
	- **Répondre** : permet de répondre au message sélectionné.
	- **Transférer** : permet de transférer le message sélectionné. (Cette fonction n'est pas prise en charge pour les messages MMS -notification- et les messages Push WAP.)
	- **Appeler** : permet de rappeler l'expéditeur.
	- **Afficher** : permet d'afficher le message sélectionné.
- **Nouveau message** : permet d'écrire un nouveau message.
- **Marquer / Démarquer** : permet de sélectionner un ou plusieurs messages pour une suppression multiple.
- **Filtrer affichage** : permet d'afficher les messages par type.
- **Supprimer** : Supprime les messages marqués.

**4.3 Email**

### **Affichage de la liste des email**

- **1**. Sélectionnez un compte électronique, puis appuyez sur la touche OK pour afficher la liste des email reçus.
- **2**. À l'aide de la touche Récupérer, vous pouvez récupérer une nouvelle liste des email à partir du serveur de email du compte sélectionné.
- **3**. Dans la liste des e-mail, vous pouvez accéder aux fonctions suivantes à l'aide de la touche [Options].
	- **Répondre** : permet de répondre à l'email sélectionné. Vous pouvez répondre au message au moyen d'un SMS, d'un MMS ou d'un email.
- **Répondre à tous** : crée une réponse à tous les destinataires.
- **Transférer** : transfère le message sélectionné vers une autre adresse électronique.
- **Ouvrir** : permet d'ouvrir l'email sélectionné.
- **Récupérer** : permet de récupérer les nouveaux e-mails.
- **Ecrire message** : crée un nouveau message.
- **Marquer/Démarquer** : utilise l'option Marquer/Démarquer.
- **Supprimer** : permet de supprimer un e-mail. Les messages supprimés sont sauvegardés temporairement dans la corbeille. Les options de suppression sont décrites ci-dessous.

## **Affichage d'un e-mail**

- **1**. Sélectionnez l'un des email reçus, puis appuyez sur la touche OK pour afficher le contenu de ce message.
- **2**. Le contenu des email reçus s'affiche automatiquement dans l'écran d'affichage.
- **3**. Vous pouvez afficher le contenu des e-mails précédent et suivant à l'aide des touches Haut et Bas.
- **4**. Dans l'écran d'affichage des email, vous pouvez sélectionner les fonctions suivantes à l'aide de la touche [Options].
	- **Répondre** : permet de répondre à l'email sélectionné.
	- **Répondre à tous** : crée une réponse à tous les destinataires.
	- **Transférer** : permet de transférer le message sélectionné vers une autre adresse électronique.
	- **Ajouter aux contacts** : permet d'enregistrer ou d'actualiser l'adresse d'un envoyeur.
	- **Ecrire message** : permet de rédiger un nouveau message SMS, MMS ou email.
	- **Extraire** : permet d'extraire un numéro, une adresse e-mail ou une URL d'un email.
	- **Afficher objet** : permet d'afficher le fichier joint.
	- **Supprimer** : permet de supprimer le message électronique sélectionné.

#### **Corbeille**

- **1**. La corbeille permet de restaurer ou d'effacer définitivement les email supprimés.
- **2**. Sélectionnez Corbeille dans la messagerie, puis appuyez sur la touche OK pour afficher la liste des messages supprimés.
- **3**. Appuyez sur la touche Supprimer pour supprimer définitivement un message électronique.
- **4**. Appuyez sur la touche Restaurer pour restaurer un message supprimé.
- **5**. La touche Option permet de sélectionner les fonctions suivantes.
	- **Restaurer** : de restaurer un email supprimé.
		- **Un** : restaure un message sélectionné.
		- **Tout** : restaure tous les messages de la corbeille.
	- **Supprimer** : supprime un email de façon permanente.
	- **Un** : supprime le message sélectionné de façon permanente.
	- **Tout** : supprime tous les messages de la corbeille de façon permanente.
- **Marquer/Démarquer** : utilise l'option Marquer/Démarquer.
- **Quitter** : permet de quitter ce menu contextuel.
- **a** Remarque

Les messages de la corbeille ne seront plus reçus.

### **4.4 Brouillons**

- **1**. Vous pouvez lire les messages enregistrés. Sélectionnez un message à modifier, puis appuyez sur la touche OK.
- **2**. Vous pouvez visualiser le message précédent ou suivant à l'aide des touches Haut et Bas.
- **3**. La touche de fonction gauche [Options] permet de sélectionner les fonctions suivantes.
	- **Modifier** : permet de modifier les messages.
	- **Écrire message** : permet d'écrire un nouveau message.
	- **Marquer/Démarquer** : permet de sélectionner un ou plusieurs messages pour une suppression multiple.
	- **Filtrer affichage** : permet d'afficher les messages par type.

- **Supprimer** : supprime le message actuel.

### **4.5 En cours**

- **1**. Vous pouvez visualiser les messages enregistrés. Sélectionnez un message, puis appuyez sur la touche OK pour le visualiser.
- **2**. Vous pouvez visualiser le message précédent ou suivant à l'aide des touches de gauche et de droite.
- **3**. Les fonctions suivantes sont disponibles lorsque vous utilisez la touche [Options].

#### **[Message en cours d'envoi / en attente]**

- **Ecrire message** : permet d'écrire un nouveau message.
- **Annuler** : permet d'arrêter l'état d'envoi/de mise en attente.

#### **[Renvoi d'un message]**

- **Envoyer à nouveau** : permet de renvoyer le message sélectionné.
- **Transférer** : permet de transférer le message sélectionné.
- **Modifier** : permet de modifier les messages.

- **Nouveau message** : permet d'écrire un nouveau message.

**Messages**

- **Afficher état erreur** : permet d'afficher la raison de l'échec de la transmission.
- **Marquer/Démarquer** : permet de sélectionner un ou plusieurs messages pour une suppression multiple.
- **Filtrer affichage** : permet d'afficher les messages par type de message souhaité.
- **Supprimer** : supprime le message actuel.

### **4.6 Envoyés**

Ce menu permet d'afficher les messages que vous avez envoyés (SMS, MMS, E-mail).

#### **[Options]**

- **Transférer** : permet de transférer le message sélectionné.
- **Ouvrir** : ouvre le programme sélectionné.
- **Modifier** : permet de modifier les messages.
- **Nouveau message** : permet d'écrire un nouveau message.

- **Marquer / Démarquer** : permet de sélectionner un ou plusieurs messages pour une suppression multiple.
- **Filtre** : permet d'afficher les messages par type de message souhaité.
- **Supprimer** : supprime le message actuel.

### **4.7 Messagerie vocale**

Vous pouvez vous connecter au centre de messagerie vocale.

Si aucune adresse de centre de messagerie vocale n'est sélectionnée, vous pouvez ajouter un nouveau centre de messagerie vocale.

## **4.8 Modèles**

### **4.8.1 Modeles SMS**

Vous pouvez ajouter, modifier et supprimer les phrases utiles fréquemment utilisées.

Vous pouvez les enregistrer à l'avance dans la fenêtre de saisie. Vous pouvez enregistrer ces phrases utiles à l'aide du menu Options.

### **4.8.2 Modèles multimédia**

Lorsque vous créez des messages multimédia, vous pouvez créer, modifier et visualiser les modèles disponibles.

Cinq types de modèles sont enregistrés par défaut.

#### **Ajouter nouveau**

Crée un nouveau modèle.

#### **Écrire MMS**

Crée un message multimédia à l'aide du modèle sélectionné.

#### **Affichage**

Affiche les modèles créés.

#### **Modifier**

Modifie les modèles sélectionnés.

## **4.9 Réglages**

### **4.9.1 Général**

#### *4.9.1.1 Affichage des messages*

• Affichage après confirmation / Notification uniquement

#### *4.9.1.2 Alerte messages*

• Aucun / Une fois / Toutes les min / Toutes les 2 min / Toutes les 5 min / Toutes les 10 min.

#### *4.9.1.3 Mélodie messages*

• Vous pouvez choisir une mélodie d'alerte parmi 10 mélodies par défaut.

#### *4.9.1.4 Enregistrer messages envoyés*

• Activé / Désactivé

## **4.9.2 SMS**

#### *4.9.2.1 Centre de messages*

• Saisissez l'adresse de SMSC.

#### *4.9.2.2 Accusé de réception*

• Activé / Désactivé

### *4.9.2.3 Durée de validité*

• 1 heure / 6 heures / 12 heures / 1 jour / 2 jours / 1 semaine / Maximum

### *4.9.2.4 Types de message*

• Texte, Voix, Fax, X.400, E-mail

### *4.9.2.5 Codage des caractères*

• Auto / Alphabet par défaut / Unicode

### **4.9.3 MMS**

Sélectionnez (3). Messages dans le menu supérieur. Sélectionnez Paramètres dans le menu pour configurer les options associées au message MMS. Menu réglages MMS.

**Messages**

### *4.9.3.1 Options d'envoi*

- **1**. **Durée de validité** : permet de configurer la période de validité d'un message lorsque vous transmettez un message MMS. Le message est enregistré sur le serveur MMS uniquement pendant la période configurée.
- **2**. **Heure d'envoi** : permet de configurer l'heure de transmission du message au destinataire. Le centre MMS transmettra le message après l'heure de transmission.
- **3**. **Priorité** : configure la priorité d'un message en vue d'une transmission MMS.

- **4**. **Taille du message** : permet de configurer la taille d'un message en vue d'une transmission MMS. Vous pouvez écrire un message allant jusqu'à la taille de message définie.
- **5**. **Accusé de réception** : permet de demander un accusé de réception lors de l'envoi d'un MMS.
- **6**. **Rapport de lecture** : permet de demander un message de confirmation de lecture lors de l'envoi d'un MMS.

#### *4.9.3.2 Options de réception*

- **1**. **Mode Récupération** : permet d'indiquer si vous souhaitez télécharger automatiquement un message MMS lors de la réception d'un message de notification MMS.
- **2**. **Accusé de réception** : permet d'autoriser l'envoi d'un message de confirmation de transmission si une demande de confirmation est
- **3**. **Rapport de lecture** : permet d'autoriser l'envoi d'un message de confirmation de lecture si une demande de confirmation est demandée.

### *4.9.3.3 Centres MMS*

Ce menu vous permet de configurer des informations réseaux telles que MMSC et le portail WAP, en vue d'envoyer un message MMS.

Le nom de profil dont la case est cochée correspond. Vous pouvez afficher et modifier le contenu du profil, en mode de modification, en appuyant sur la touche Modifier. L'écran de modification s'affiche également lorsque vous créez un profil dans la section Options. Vous trouverez plus de détails sur la signification des éléments ci-dessous.

- **Titre** : nom du profil.
- **Centre de MMS** : permet de saisir l'URL du centre MMS.
- **Adresse IP** : entrez l'adresse IP de la passerelle WAP.
- **Numéro de port** : le numéro du port de la passerelle WAP.
- **Mode de connexion** : précisez l'UDP(CO/CL), le TCP avec serveur proxy, le TCP sans serveur proxy.
- **Point d'accès** : précisez le nom du point d'accès (voir les paramètres de la connexion WAP.)

messages toutes les 1, 3, 6 ou 12 heures. Notez que l'utilisation de la fonctionnalité [Téléchargement auto.] peut entraîner des frais supplémentaires.

**Messages**

### *4.9.4.4 Comptes Email*

- **1**. Vous pouvez créer et configurer un compte de messagerie, y compris un serveur de messagerie et un ID utilisateur.
- **2**. Vous pouvez modifier un compte de messagerie électronique sélectionné en appuyant sur la touche Définir.
- **3**. Vous pouvez sélectionner un compte de messagerie électronique à utiliser pour envoyer un message à l'aide de la touche Définir.
- **4**. Vous pouvez sélectionner les fonctions suivantes à l'aide de la touche Option.
	- **Ajouter** : permet de créer un nouveau compte de messagerie électronique.
	- **Supprimer** : supprime un compte de messagerie électronique sélectionné.

Appuyez sur la touche Terminé (Options) pour enregistrer les modifications et terminer la configuration MMS.

Si vous avez apporté des modifications, appuyez sur la touche Terminé pour les enregistrer et quitter.

## **4.9.4 E-mail**

### *4.9.4.1 Confirmation de lecture*

Vous pouvez configurer des paramètres de réception et d'envoi d'e-mails, tels que Confirm. lecture, Texte de signature, Récupération auto. et Compte de messagerie électronique.

### *4.9.4.2 Signature*

Vous pouvez définir un texte de signature à ajouter à la fin des messages. Ce texte est ajouté automatiquement à la fin des messages lors de leur envoi.

### *4.9.4.3 Téléchargement auto*

Vous pouvez configurer le réglage de Téléchargement auto pour récupérer automatiquement les messages du serveur de messages entrants. Lorsqu'un nouveau message arrive, une icône apparaît en haut de l'écran de veille. Vous pouvez choisir de récupérer les

# **Création d'un nouveau compte e-mail**

**Messages**

- **1**. Dans les options de menu du compte de e-mail, sélectionnez Nouveau.
- **2**. Vous pouvez modifier les éléments nécessaires à la création d'un compte de e-mail à l'aide du curseur.
- **3**. Placez le curseur dans le champ Titre et spécifiez un titre.
- **4**. Placez le curseur dans le champ Nom utilisateur, puis saisissez le nom d'utilisateur du compte de messagerie.
- **5**. Placez le curseur dans le champ Mot de passe et configurez le mot de passe du compte de messagerie.
- **6**. Placez le curseur dans le champ Adresse email, puis configurez l'adresse email permettant d'envoyer des messages sortants.
- **7**. Placez le curseur dans le champ Adresse de réponse de réponse et configurez l'adresse email d'envoi des réponses à votre email.
- **8**. Placez le curseur dans le champ Taille maximale du message et configurez la taille maximale autorisée pour les email. La taille de réception maximum autorisée est de 300K.
- **9**. Placez le curseur dans le champ Enregistrer sur serveur et précisez si vous souhaitez enregistrer une copie des messages sur le serveur des messages entrants. Vous pouvez activer ou désactiver la fonction à l'aide de la touche Liste.
- **10**. Placez le curseur dans le champ Serveur de mail sortant, et configurez le serveur des e-mail sortants.
- **11**. Placez le curseur dans le champ Port du serveur sortant et configurez le numéro de port du serveur de messagerie. En général, le numéro de port du serveur des messages sortants (SMTP) est 25.
- **12**. Placez le curseur dans le champ Serveur de mail entrant et configurez le serveur des e-mail entrants.
- **13**. Placez le curseur dans le champ Port du serveur entrant et configurez le numéro de port du serveur de messagerie. En général, le numéro de port du serveur des messages entrants (POP3) est 110.
- **14**. Placez le curseur sur un Type de boîte email pour le sélectionner. Vous avez le choix entre POP3 et IMAP4.
- **15**. Placez le curseur dans le champ Point d'accès pour sélectionner un point d'accès pour la connexion à Internet. Vous pouvez sélectionner un point d'accès configuré à l'aide de la touche Liste.
- **16**. Placez le curseur sur l'élément Téléchargement auto et choisissez une intervalle de récupération des messages. Vous pouvez activez ou désactiver la fonction à l'aide de la touche Liste. Pour utiliser cette fonction, l'option de téléchargement automatique doit être sélectionnée dans les paramètres des e-mail. Toutefois, si cette option n'est pas configurée, vous pouvez la sélectionner dans Option.
- **17**. Placez le curseur dans le champ Authentification SMTP et indiquez si le serveur des messages sortants requiert une procédure d'authentification. Vous pouvez activer ou désactiver la fonction à l'aide de la touche Liste.
- **18**. Appuyez sur la touche Option et sélectionnez [Paramètres avancés]. Vous pouvez modifier le serveur DNS ou le paramètre APOP.

### **Modification d'un compte e-mail**

**1**. Sélectionnez un compte dans la liste des comptes de messagerie et appuyez sur la touche Modifier ou sélectionnez Modifier dans le menu Options.

**Messages**

- **2**. Vous pouvez modifier les champs appropriés en déplaçant le curseur vers le haut ou vers le bas.
- **3**. Lorsque vous avez terminé, appuyez sur la touche Terminé pour terminer la configuration du compte de e-mail.

### **4.9.5 Messagerie vocale**

Vous pouvez ajouter ou modifier un centre de messagerie vocale.

## **4.9.6 Message Push**

Vous pouvez configurer le mode de téléchargement du message Push.

- Pour recevoir le message Push, vous pouvez sélectionner **Activé, Désactivé** et **Liste autorisée uniquement**.
- Pour utiliser ou non l'option Téléchargement auto., vous pouvez sélectionner **Activé, Désactivé**.

- Pour ajouter une liste autorisée et la configurer comme centre par défaut, vous pouvez définir la liste autorisée et ajouter un numéro de liste autorisé.

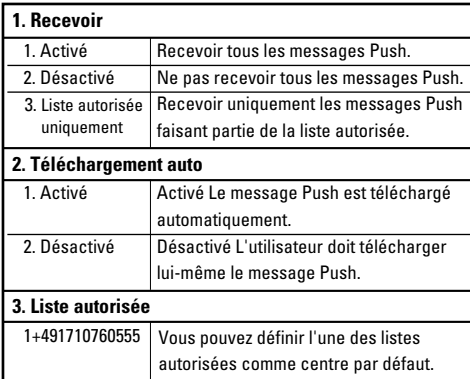

### **4.9.7 Message de diffusion**

Ce paramètre vous permet d'insérer ou de modifier votre ID canal.

Vous pouvez également modifier l'état de réception.

# **5. Photo / Caméra**

## **5.1 Prendre photo**

- **1**. Sélectionnez Prendre photo ou appuyez sur la touche numérique (#1) depuis le menu Photos.
- **2**. Configuration de l'environnement.
	- Sélectionnez la touche [Options]
	- **Taille** : Sélectionnez Taille et choisissez 1280 x 1024, 640 x 480, 320 x 240, fond d'écran ou Répertoire.
	- **Qualité** : Vous pouvez choisir la qualité des photos en sélectionnant Haute, Très haute ou Normal.
	- **Flash** : sélectionnez Auto (fonction de la luminosité), Toujours actif (le flash est toujours utilisé), Avec photo (le flash est activé uniquement lors de la prise d'une photo) ou Désactivé (le flash n'est pas utilisé).
	- **Rafale** : cette option vous permet de prendre en rafale 3, 6 ou 9 photos (la rafale est disponible pour la taille 320 x 240).
	- **Zoom** : Sélectionnez le niveau de zoom en fonction de la taille de l'image et de l'aperçu. La plage de zoom varie de 1 à 10. Pour les photos de 1280 x 1024, seul le niveau de zoom 1 (1:1) est pris en charge.
- **Luminosité** : vous pouvez choisir un niveau entre -2,0 et 2,0. Plus le niveau est élevé, plus l'écran est lumineux.
- **Balance blancs** : Cette fonction vous permet de régler le ton de la photo d'arrière-plan en fonction du temps climatique en sélectionnant Auto, Lumière du jour, Nuageux, Ombré ou Fluorescent.
- **Mode nuit** : permet d'optimiser la qualité des photos prises la nuit.
- **Avec cadre** : vous pouvez appliquer 10 sortes d'effets cadres lorsque vous prenez une photo. (Les photos avec cadres sont disponibles pour la taille fond d'écran)
- **Minuteur** : cette fonction permet de retarder le temps de prise de vue de l'appareil photo ; les options disponibles sont Désactivé, 3 secondes, 5 secondes ou 10 secondes.
- **Effect** : ce menu permet de sélectionner un effet spécial de l'appareil photo en sélectionnant Désactivé, Noir et blanc, Négatif ou Sépia.
- **Son prise vue** : pouvez choisir un son de prise de vue pour l'appareil photo ; les options disponibles sont Aucun son, Son 1 ou Son 2.

#### **Photo / Caméra**

- **Stockage** : choisissez entre la mémoire interne du téléphone et la mémoire externe.
- **3**. Poure prendre une photo
	- Réglez la position de l'appareil photo de façon à ce que l'objet se trouve au centre de l'écran. Appuyez sur la touche Prendre pour photographier l'objet. L'image est dans la mémoire flash. Pour afficher les photos existantes, sélectionnez le menu de fonction 【 ] Une fois l'album de photos lancé, les photos s'affichent sous forme de miniatures. Choisissez une photo et sélectionnez [Afficher] pour l'afficher. Vous pouvez également transmettre l'image sélectionnée au destinataire par l'intermédiaire du service MMS ou E-mail (Bluetooth), en appuyant sur la touche Envoyer de l'écran des miniatures.

#### **Résumé)**

 $[Prendre$  une photo $] \rightarrow$  Appuyez sur la touche Prendre.

 $[0]$ otions $] \rightarrow$  Taille  $\rightarrow$  Sélectionnez la taille du fond d'écran 1280 x 1024, 640 x 480, 320 x 240 ou taille Répertoire

 $\lceil \frac{1}{2} \rceil \rightarrow$  Permet d'afficher les photos prises.

### **5.2 Prendre vidéo**

- **1**. Cette fonction est sélectionnée lorsque vous sélectionnez 2. Prendre vidéo dans le menu Photo / Caméra.
- **2**. Configuration de l'environnement.
	- Sélectionnez la touche [Options].
	- **Qualité** : vous pouvez choisir une qualité de vidéo en sélectionnant Haute, Très haute ou Normal. (comme pour l'appareil photo).
	- **Flash** : sélectionnez Toujours actif (le flash est toujours activé, Avec vidéo (le flash est activé uniquement lors de la prise d'une vidéo) et Désactivé (le flash n'est jamais activé).
	- **Zoom** : identique à la prise de photos.
	- **Luminosité** : identique à la prise de photos.
	- **Balance blancs** : identique à la prise de photos.
	- **Mode nuit** : identique à la prise de photos.
	- **Effet** : identique à la prise de photos.
	- **Temps enreg.** : vous pouvez sélectionner des temps d'enregistrement de Taille MMS, 30 secondes, 1 minute, 2 minutes ou 5 minutes.
- **Stockage** : permet de stocker une photo dans la mémoire interne ou dans la mémoire externe.
- **3**. L'enregistrement d'un vidéo

Placez le caméra vidéo à l'endroit souhaité, puis appuyez sur la touche Enregistrer pour démarrer l'enregistrement. Appuyez sur la touche Arrêter pour arrêter l'enregistrement.

La vidéo est enregistrée dans l'album. Pour visionner la vidéo enregistrée, sélectionnez [ [/ ], sélectionnez la miniature de la vidéo que vous souhaitez voir, puis appuyez sur Lire.

#### **Résumé)**

 $[Energy] \rightarrow B$ outon Enreg.

 $\vec{r}$   $\rightarrow$  Permet de visionner les vidéos.

**5.3 Etat mémoire**

## **5.3.1 Mémoire commune**

Cette fonction affiche l'état de la mémoire du téléphone portable. Elle peut prendre quelques instants car elle analyse l'ensemble du système de fichiers afin d'établir des statistiques.

## **5.3.2 Mémoire externe**

Cette fonction affiche l'état de la mémoire utilisateur de la carte externe. Cette fonction affiche la quantité de mémoire utilisée et disponible restante.

### **5.3.3 Mémoire réservée**

La taille de chaque élément dans la mémoire commune est indiquée en kilooctets. Cette fonction indique l'état de la mémoire réservée. Elle concerne généralement les SMS, les Contacts, le Calendrier, les Tâches, les Mémos. Elle représente clairement le nombre total de composants de chaque élément.

## **5.3.4 Mémoire SIM**

Cette fonction affiche l'état de la mémoire utilisateur de la carte SIM.

# **6. Mes Documents**

## **6.1 Photos**

Vous pouvez enregistrer les photos prises avec l'appareil dans le dossier Photos ou bien créer de nouveaux dossiers pour les gérer. Vous pouvez également enregistrer les fichiers sélectionnés en tant que Gifs animés et envoyer plusieurs fichiers à d'autres personnes.

Les fonctions détaillées du sous-menu Options sont les suivantes :

- **1**. Créer un nouveau dossier.
- **2**. Afficher/Modifier/Déplacer/Copier/Supprimer/Tout supprimer/Renommer photo(s).
- **3**. Marquer/Démarquer une ou toutes les photos.
- **4**. Envoyer une photo via MMS, e-mail ou Bluetooth.
- **5**. Choisir une photo comme fond d'écran ou affichage du deuxième écran.
- **6**. Démarrer ou définir un diaporama (à votre rythme, sur plein écran ou sur écran normal).
- **7**. Créer un fichier GIF animé avec plusieurs photos (jusqu'à 10 fichiers d'une résolution de 176 X 220, la taille de fichier maximum étant de 2 Mo).
- **8**. Trier par nom, date ou type de fichier.
- **9**. Afficher les photos sous forme de liste simple, détaillée ou bien dans une grille.
- **\***. Info mémoire (téléphone ou carte mémoire externe).
- **#**. Afficher les informations sur le fichier.

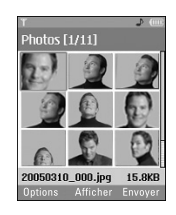

## **6.2 Images**

## **6.2.1 Télécharger Plus**

Vous pouvez télécharger plus de contenu à partir du portail SFR.

Notez que l'utilisation de services en ligne peut entraîner des frais supplémentaires.

### **6.2.2 Mes images**

Cette fonction vous permet de gérer, d'envoyer ou de définir des images téléchargées comme fond d'écran.

Les fonctions détaillées sont les suivantes :

- **1**. Créer un nouveau dossier.
- **2**. Afficher/Modifier/Déplacer/Copier/Supprimer/Tout supprimer/Renommer image(s).
- **3**. Marquer/Démarquer une ou toutes les images.
- **4**. Envoyer une image via MMS, e-mail ou Bluetooth si elle n'est pas protégée par DRM (Digital Rights Management).
- **5**. Choisir une image comme fond d'écran de l'écran principal ou du deuxième écran.
- **6**. Démarrer ou définir un diaporama (à votre rythme, sur plein écran ou sur écran normal).
- **7**. Créer un fichier GIF animé avec plusieurs images.
- **8**. Trier les fichiers par nom, date ou type de fichier.
- **9**. Afficher les images sous forme de liste simple, détailée ou bien dans une grille.
- **\***. Info mémoire (téléphone ou carte mémoire externe).
- **#**. Afficher les informations sur le fichier.

Vous pouvez afficher les images aux formats JPEG, GIF, PNG, BMP et WBMP à l'aide du visualiseur d'images. Les images s'affichent sous forme de miniatures. L'écran affiche 9 photos miniatures à la fois. Vous pouvez utiliser plusieurs fonctions à l'aide de la touche [Options].

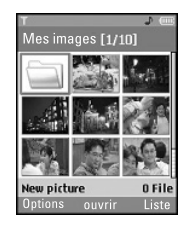

Les touches d'option suivantes s'affichent lorsque vous sélectionnez un fichier.

- **Nouveau dossier** : permet de créer un dossier dans le dossier sélectionné.
- **Fichiers** : permet d'afficher, modifier, déplacer, copier, supprimer, tout supprimer et recommer un fichier.
- **Marquer / Démarq.** : la fonction de marquage permet d'envoyer, supprimer, déplacer et copier des fichiers multiples.

#### **Mes Documents**

- **Envoyer via** : vous pouvez envoyer un fichier par email, MMS et Bluetooth.
- **Définir comme fond d'écran** : permet de définir le fichier sélectionné comme fond d'écran, c'est-àdire l'image d'arrière-plan de l'écran principal ou du deuxième écran.
- **Diaporama** : vous permet de lancer le diaporama.
- **Faire un GIF animé** : permet de créer une animation GIF.
- **Trier par (nom, date, type)** : permet de trier les fichiers.
- **Afficher selon (liste simple, détaillée, grille)** : permet de sélectionner un type d'affichage.
- **Etat mémoire.** : permet d'afficher l'état actuel de la mémoire du téléphone et de la mémoire externe.
- **Info fichier** : permet d'afficher les informations sur le fichier.

Actionnez la touche de fonction 2 pour exécuter la fonction [Envoyer] immédiatement.

Sélectionnez une miniature dans la liste de miniatures, puis sélectionnez [Afficher] pour afficher l'image agrandie.

Sur le grand écran, vous affichez les données en mode plein écran en cliquant sur [Plein écran] au centre, et vous exécutez la fonction [Envoyer] à l'aide de la touche de fonction 2.

Dans le menu Options, vous pouvez utiliser les fonctions décrites ci-après.

Le menu [Fichier] vous permet de supprimer, renommer et modifier un nom de fichier, et d'afficher les informations concernant le fichier en question. Utilisez le menu Modifier pour faire tourner, redimensionner et tailler une image dans laquelle vous pouvez ajouter du texte ou un effet.

Sélectionnez [Fichier] puis Modifier pour afficher la fenêtre Modifier.

Dans cette fenêtre, utilisez les différentes fonctions qui suivent, à l'aide de la touche d'option.

- Sélectionnez [**Enregistrer**] pour enregistrer l'image modifiée.
- Sélectionnez [**Faire pivoter**] pour faire tourner l'image de 90°, 180° ou 270°.
- Sélectionnez [**Redimensionner**] pour rapetisser l'image.
- Sélectionnez [**Insérer**] pour ajouter du texte, un cadre ou un élément.
- Sélectionnez [**Modifier objet**] pour utiliser les fonctions de Defect & Clipping.
- Sélectionnez [**Effet**] pour appliquer l'effet désiré à l'image.
- Sélectionnez [**Miroir**] pour retourner une image comme dans un miroir (de droite à gauche et de gauche à droite).
- Sélectionnez [**Annuler / Rétablir**] pour annuler ou rétablir la dernière opération sur l'image.
- **Envoyer via** : vous pouvez envoyer un fichier via email, MMS ou Bluetooth.
- **Plein écran** : permet d'afficher une image en plein écran.
- **Zoom** : permet de sélectionner un niveau de zoom : 2X, 4X ou 8X ou taille d'origine.
- **Définir comme fond d'écran** : permet de définir le fichier sélectionné comme fond d'écran, c'est-à-dire l'image d'arrière-plan de l'écran principal ou du deuxième écran.
- **Diaporama** : permet de lancer le diaporama.

#### - **Accéder à la liste.**

- **Info fichier** : permet d'afficher les informations sur le fichier.
- **[** $\approx$ ] Support protégé par un copyright. (DRM(Digital Rights Management)) Cette image ne peut être restituée.
- $\sqrt{2}$  l Image protégée par un copyright arrivé à expiration. Cette image peut être restituée. Vous pouvez mettre à jour des fichiers média dans **Gestionnaire de fichiers** > **Options** > **2. Fichiers** > **2. Activer**

**6.3 Sons**

## **6.3.1 Télécharger Plus**

Vous pouvez télécharger plus de contenu à partir du portail SFR.

Notez que l'utilisation de services en ligne peut entraîner des frais supplémentaires.

### **6.3.2 Mes sons**

Cette fonction vous permet de gérer, d'envoyer ou de définir des sons téléchargés comme sonnerie.

#### **Mes Documents**

Les fonctions détaillées sont les suivantes :

- **1**. Lire le fichier audio.
- **2**. Créer un nouveau dossier.
- **3**. Déplacer/Copier/Supprimer/Tout supprimer/Renommer les sons.
- **4**. Marquer/Démarquer un ou plusieurs sons.
- **5**. Envoyer un son via MMS, e-mail ou Bluetooth s'il n'est pas protégé par DRM (Digital Rights Management).
- **6**. Choisir un son comme sonnerie pour les appels vocaux ou vidéo entrants.
- **7**. Trier les fichiers par nom, date ou type de fichier.
- **8**. Afficher les fichiers audio sous forme de liste simple, détailée ou bien dans une grille.
- **9**. Info mémoire (téléphone ou carte mémoire externe).
- **#**. Afficher les informations sur le fichier.

Lorsque l'option 1. Lire est sélectionné, le son est lu par le lecteur multimédia. Pour interrompre la lecture momentanément, appuyez sur la touche OK en cours en lecture. Pour reprendre la lecture, appuyez de nouveau sur la touche OK.

Pour répéter une zone en continu, appuyez sur la touche de fonction droite (A->B) pour marquer le début de la zone, puis appuyez de nouveau sur la touche de fonction droite (A->B) pour marquer la fin de la zone. La zone sélectionné est répétée en contenu.

Appuyez de nouveau sur la touche de fonction droite (A->B) pendant la lecture de la zone sélectionnée pour quitter le mode Répétition de la zone.

Vous pouvez accéder au menu Option en appuyant sur la touche de fonction gauche, puis utilisez les différentes fonctions à l'aide des touches Haut et Bas.

Passez au menu souhaité en utilisant les touches Haut et Bas, puis appuyez sur la touche OK.

- **1**. **Lecture en arrière-plan** : permet de lire un fichier en tant que musique de fond.
- **2**. **Lire/Pause** : permet de lire ou d'interrompre momentanément la lecture d'un fichier.
- **3**. **Envoyer via** : permet d'envoyer un fichier via MMS, e-mail ou Bluetooth s'il n'est pas protégé par DRM (Digital Rights Management).
	- **Msg multimédia** : permet d'envoyer le fichier en cours de lecture par MMS.
	- **Email** : permet d'envoyer le fichier en cours de lecture par E-mail.
- **Bluetooth** : permet d'envoyer le fichier en cours de lecture par Bluetooth.
- **4**. **Tonalité** : permet de définir un son comme sonnerie pour les appels vocaux ou vidéo entrants.
- **5**. **Muet/Son** : si le volume est réglé à plus de 0, le mode Son est activé, et si le volume est à 0, le mode Muet est activé.
- **6**. **Définir la répétition** : permet de définir le mode Répétition.
	- **Aucune** : permet de sortir du mode répétition.
	- **Fichier actuel** : permet de répéter le fichier actuel.
	- **Tous les fichiers** : permet de lire tous les fichiers du dossier en cours.
	- **Lecture aléatoire** : permet de lire un fichier de façon aléatoire.
- **7**. **Répétition zone (A->B)** : permet de définir le mode Répétition zone.
- **8**. **Paramètres du lecteur** : permet d'appliquer au lecteur des effets visuels, de surface et de l'equalizer.
- **9**. **Info fichier** : permet de vérifier les informations sur un fichier en cours de lecture (nom de fichier, taille, date, type, protection).

### **6.4 Musique**

## **6.4.1 Télécharger Plus**

Vous pouvez télécharger facilement plus de contenu à partir du portail SFR. Notez que l'utilisation de services en ligne peut entraîner des frais supplémentaires.

## **6.4.2 Ma musique**

Vous pouvez gérer de la musique téléchargée dans ce dossier.

Les fonctions détaillées sont les suivantes :

- **1**. Lire le fichier musical.
- **2**. Créer un nouveau dossier.
- **3**. Déplacer/Copier/Supprimer/Tout supprimer/Renommer les fichiers musicaux.
- **4**. Marquer/Démarquer un ou plusieurs fichiers musicaux.
- **5**. Envoyer un fichier musical via MMS, e-mail ou Bluetooth s'il n'est pas protégé par DRM (Digital Rights Management).

#### **Mes Documents**

- **6**. Choisir un fichier musical comme sonnerie pour les appels vocaux ou vidéo entrants.
- **7**. Trier les fichiers par nom, date ou type de fichier.
- **8**. Afficher les fichiers musicaux sous forme de liste simple, détailée ou bien dans une grille.
- **9**. Info mémoire (téléphone ou carte mémoire externe).
- **#**. Afficher les informations sur le fichier.

### **6.4.3 Listes d'écoute**

Vous pouvez définir une liste de fichiers musicaux téléchargés et lire un fichier sélectionné de la liste.

### **6.5 Jeux & Plus**

### **6.5.1 Télécharger Plus**

Vous pouvez télécharger des jeux et d'autres applications facilement en sélectionnant ce menu.

Notez que l'utilisation de services en ligne peut entraîner des frais supplémentaires.

### **6.5.2 Mes jeux et applis**

Les jeux et autres applications téléchargés sont stockés dans ce dossier. Lorsque vous sélectionnez le menu Mes jeux et applis, la liste des applications installées s'affiche. Vous pouvez ouvrir les applications installées pour les utiliser. Java ne peut être lancé lorsque le système de fichiers disponible d'un espace libre inférieur à 64 Ko. Dans ce cas, le message d'erreur 'espace insuffisant' s'affiche. Supprimez quelques fichiers de l'espace de mémoire commune et vous pourrez lancer l'application Java sans erreur.

### *Options*

Un menu indiquant les différents paramètres d'options s'affiche. Les modifications apportées à ces options ne concerneront que l'application Java sélectionnée. Les applications Java n'ont pas les mêmes paramètres. Les modifications effectuées dans une application Java n'ont pas d'incidence sur les autres applications Java.

#### **1. Ouvrir**

Ouvre l'application Java sélectionnée.

#### **2. Supprimer**

Supprime l'application Java sélectionnée. Vous ne pouvez pas supprimer l'application Java préinstallée car cette option n'est pas disponible pas pour l'application Java pré-installée.

#### **3. Info fichier**

Affiche des informations sur le fichier d'application Java sélectionné. Le nom (nom d'application), le fournisseur, la version (version de l'application, la taille (taille du fichier jar de l'application), la date (date d'installation) et les informations d'authentification liées au fichier s'affichent. Les informations d'authentification peuvent différer pour une application Java signée.

Lorsque l'application est signée, le nom du certificat vérifié s'affiche et le menu de fonction Certif. s'affiche à l'aide de la touche de fonction gauche.

Au dépar,t vous ne pouvez voir ce menu de fonction car l'application pré-installée (ActionInLife) n'est pas une application Java signée.

Si vous téléchargez et installez une application signée, vous pouvez voir le nom et les détails du certificat dans Info. fichier.

#### **- Certif. (uniquement pour les applications certifiées)**

Si l'application Java sélectionnée est signée par un tiers de confiance, les informations détaillées du certificat s'affichent.

#### **4. Autorisation**

Une application Java téléchargée depuis Internet dispose d'une série de permissions par défaut que l'utilisateur ne peut modifier. Les modifications effectuées dans une application Java n'ont pas d'incidence sur les autres applications. Notez que la disponibilité de ces paramètres de permission peut dépendre du type et de l'authentification de l'application Java. Dans le cas d'une application Java pré-installée, les paramètres de permission ne peuvent être modifiées et toutes les permissions sont accordées sans invite. Dans le cas d'une application Java signée, les paramètres de permission sont prédéfinis et ne peuvent être modifiés Vous pouvez modifier les paramètres de permission pour chaque option ci-dessous.

#### **- Accès au navigateur**

Ce menu permet de sélectionner le comportement de l'application Java lorsqu'elle tente de se connecter à Internet.
#### **a** Remarque

#### • **Demander toujours**

Si vous sélectionnez cette option, l'application envoie une invite à l'utilisateur à chaque fois que l'application Java tente d'accéder à Internet.

#### • **Non, ne plus me demander.**

Toute tentative de connexion à un réseau de la part de l'application échouera.

### - **Exécution automatique**

Un SMS ou un événement spécifique enregistré peut tenter d'appeler une application Java déjà présente sur le téléphone.

L'utilisateur peut définir l'action à entreprendre dans ce cas.

#### **a** Remarque

#### • **Demander toujours**

Si vous sélectionnez cette option, l'application envoie une invite à l'utilisateur à chaque fois d'un événement spécifique tente d'appeler une application Java.

#### • **Non, ne plus me demander.**

Toute tentative d'ouverture d'une application Java par un autre événement enregistré spécifique échouera.

#### - **Notification message**

Ce menu permet de sélectionner le comportement de l'application Java lorsqu'elle tente d'envoyer un message (SMS). L'utilisateur peut définir les paramètres pour ce type d'action.

### **n** Remarque

#### • **Demander toujours**

Si vous sélectionnez cette option, l'application envoie une invite à l'utilisateur à chaque fois que l'application Java tente d'envoyer le message.

#### • **Non, ne plus me demander.**

Toute tentative d'envoi d'un message par l'application échouera.

### - **Enregistrement multimédia**

Ce menu permet de sélectionner le comportement de l'application Java lorsqu'elle tente de capturer des images fixes avec un appareil photo.

### **A** Remarque

#### • **Demander toujours**

Si vous sélectionnez cette option, l'application envoie une invite à l'utilisateur à chaque fois qu'elle tente de capturer une image fixe avec un appareil photo.

#### • **Non, ne plus me demander.**

Toute tentative de capture d'une image fixe par l'application échouera.

#### - **Lire les données de l'utilisateur**

Ce menu permet de sélectionner le comportement de l'application Java lorsqu'elle tente de lire des données d'informations personnelles du portable.

#### **a** Remarque

#### • **Demander toujours**

Si vous sélectionnez cette option, l'application envoie une invite à l'utilisateur à chaque fois que l'application Java tente de lire les informations personnelles du téléphone.

#### • **Non, ne plus me demander.**

Toute tentative de lecture de données PIM de l'application échouera.

#### - **Ecrire les données de l'utilisateur**

Ce menu permet de sélectionner le comportement de l'application Java lorsqu'elle tente d'écrire des données d'informations personnelles du portable.

#### **A** Remarque

#### • **Demander toujours**

Si vous sélectionnez cette option, l'application envoie une invite à l'utilisateur à chaque fois que l'application Java tente d'écrire des informations personnelles du téléphone.

#### • **Non, ne plus me demander.**

Toute tentative d'écriture de données PIM de l'application échouera.

#### - **Connexion au fichier**

Ce menu permet de sélectionner le comportement de l'application Java lorsqu'elle tente de se connecter à un fichier. L'utilisateur peut définir les paramètres pour ce type d'action.

#### **a** Remarque

#### • **Demander toujours**

Si vous sélectionnez cette option, l'application envoie une invite à l'utilisateur à chaque fois que l'application Java tente de se connecter à un fichier.

#### • **Non, ne plus me demander.**

Toute tentative de connexion à un fichier par l'application échouera.

#### - **Notification appel**

Ce menu permet de sélectionner le comportement de l'application Java lorsqu'elle tente de composer un numéro de téléphone.

#### **A** Remarque

#### • **Demander toujours**

Si vous sélectionnez cette option, l'application envoie une invite à l'utilisateur à chaque fois que l'application Java tente de composer un numéro de téléphone.

#### • **Non, ne plus me demander.**

Toute tentative de numérotation par l'application est interrompue.

### **5**. **Réglages profils**

Lorsque vous sélectionnez cette option, la liste des paramètres de profil s'affiche. Chaque profil dispose de paramètres détaillés, que vous pouvez obtenir en sélectionnant le menu de fonction Affichage. Vous devez sélectionner un des profils pour chaque application. Ce profil sera utilisé lorsque l'application tente de se connecter au réseau.

Le profil par défaut du navigateur peut être modifié par le menu 9\* : Internet. Pour plus d'informations, reportez-vous à la section "Comment se connecter à Internet (paramètres Internet)".

Vous pouvez également modifier le profil de chaque application.

Pour ajouter, supprimer et modifier les listes de profils, reportez-vous au menu 9\* : Internet de ce manuel.

#### **6**. **Etat mémoire**

Cette option permet d'afficher les informations relatives à l'utilisation de la mémoire par les applications. Elle affiche la mémoire totale, la mémoire utilisée et l'espace disponible pour les applications.

# **6.6 Vidéos**

# **6.6.1 Télécharger Plus**

Vous pouvez télécharger plus de contenu à partir du portail SFR.

Notez que l'utilisation de services en ligne peut entraîner des frais supplémentaires.

# **6.6.2 Mes vidéos**

Cette fonction vous permet de gérer ou d'envoyer des clips vidéos téléchargés ou capturés.

Les fonctions détaillées sont les suivantes :

- **1**. Lire le clip vidéo.
- **2**. Créer un nouveau dossier.
- **3**. Déplacer/Copier/Supprimer/Tout supprimer/Renommer les clips vidéo.
- **4**. Marquer/Démarquer un ou plusieurs clips vidéo.
- **5**. Envoyer un clip vidéo via MMS, e-mail ou Bluetooth s'il n'est pas protégé par DRM (Digital Rights Management).
- **6**. Trier les fichiers par nom, date ou type de fichier.
- **7**. Afficher les fichiers vidéo sous forme de liste simple, détailée ou bien dans une grille.
- **8**. Info mémoire (téléphone ou carte mémoire externe).
- **9**. Afficher les informations sur le fichier.

Vous pouvez visionner une vidéo à l'aide du lecteur vidéo. Les fichiers vidéo s'affichent dans la liste sous la forme de miniatures. Vous pouvez sélectionner une vidéo à l'aide des touches de navigation haut / bas et droite / gauche. Pour visionner une vidéo, sélectionnez une vidéo, puis appuyez sur Lire.

Sélectionnez [Envoyer via] pour joindre la vidéo sélectionnée à un message MMS et à un service **Bluetooth** 

Lorsque l'option 1. Lire est sélectionné, le clip vidéo est lu par le lecteur multimédia. Pour arrêter momentanément, appuyez sur la touche OK en cours de lecture. Pour reprendre la lecture, appuyez de nouveau sur la touche OK.

Pour effectuer une capture d'écran, appuyez sur la touche de fonction droite en cours de pause de lecture.

Pour afficher la lecture actuelle en plein écran, appuyez sur la touche de fonction droite en cours de lecture.

Pour revenir à la taille d'écran précédente, appuyez sur la touche de fonction droite en mode plein écran.

- **1**. **Pause/Lire** : permet de lire ou d'interrompre momentanément la lecture d'un fichier.
- **2**. **Envoyer via** : permet d'envoyer un fichier.
	- **MMS** : permet d'envoyer un fichier en cours de lecture par MMS.
	- **Email** : permet d'envoyer le fichier en cours de lecture par e-mail.
	- **MMS Carte Postale** : permet d'nevoyer votre fichier par MMS Carte Postale.
	- **Bluetooth** : permet d'envoyer un fichier en cours de lecture via Bluetooth s'il n'est pas protégé par DRM (Digital Rights Management).
- **3**. **Plein écran** : vous pouvez afficher la vidéo en mode plein écran (cette option ne s'active que dans le mode Lecture).
- **4**. **Capturer** : permet d'enregistrer l'image apparaissant sur l'écran en cours de pause dans un fichier image (cette fonction ne s'active que dans le mode Pause).

#### **Mes Documents**

- **5**. **Muet/Son** : si le volume est réglé à plus de 0, le mode son est activé et si le volume est réglé à 0, le mot muet est activé.
- **6**. **Paramètres du lecteur** : Vous pouvez appliquer au lecteur des effets visuels, de surface et de l'equalizer.
- **7**. **Info fichier** : permet de vérifier les informations sur les fichiers en cours de lecture (Nom de fichier, Taille, Date, Type, Protection)
- **8**. **Ajouter signet**

# **6.7 Autres fichiers**

# **6.8 Données Bluetooth**

Les fichiers reçus en utilisant Bluetooth sont enregistrés dans ce dossier. Vous ne pouvez pas créer de sous-dossier dans le dossier de données Bluetooth.

Bien que tous les types de fichiers puissent y être enregistrés, vous ne pouvez copier ou déplacer que les fichiers gérés par Mes Documents. Pour définir un fichier en tant que fond d'écran ou sonnerie, vous devez le copier ou le déplacer dans le dossier correspondant. Par exemple, vous pouvez copier des

fichiers \*.jpg dans le dossier Mes images, des fichiers \*.mp3 dans Mes sons et des fichiers \*.3gp dans Mes vidéos.

Vous ne pouvez pas copier ou déplacer des fichiers qui ne sont pas gérés par Mes Documents.

Les options affichées dépendent du type de fichier sélectionné. Dans le cas d'une image, les fonctions suivantes sont prises en charge.

- **1**. Afficher/Modifier/Déplacer/Copier/Supprimer/Tout supprimer/Renommer des fichier(s).
- **2**. Marquer/Démarquer un ou tous les fichiers.
- **3**. Envoyer un fichier via MMS, e-mail ou Bluetooth s'il n'est pas protégé par DRM (Digital Rights Management).
- **4**. Le cas échéant, choisir une image comme fond d'écran de l'écran principal ou du deuxième écran.
- **5**. Le cas échéant, démarrer ou définir un diaporama (à votre rythme, sur plein écran ou sur écran normal).
- **6**. Le cas échéant, créer un fichier GIF animé avec plusieurs images.
- **7**. Trier les fichiers par nom, date ou type de fichier.
- **8**. Afficher les fichiers sous forme de liste simple, détailée ou bien dans une grille.
- **9**. Info mémoire (téléphone ou carte mémoire externe).
- **\*.** Afficher les informations sur le fichier.

## **6.9 Mémoire externe**

Vous pouvez gérer plus de contenu si vous achetez une carte mémoire TransFlash externe en option. Reportez-vous à la section "Comment utiliser une carte mémoire TransFlash (TFlash)" pour apprendre comment insérer et retirer la carte mémoire. Vous pouvez gérer le contenu en utilisant les menus suivants, comme sur votre téléphone.

# **1. Photos**

Offre les mêmes fonctions que celles du menu Photos de votre téléphone. Si une mémoire externe est installée sur votre téléphone, vous pouvez enregistrer directement dans la mémoire externe des photos prises par l'appareil photo.

Bien que toutes les fonctions soient les mêmes que celles de votre téléphone, la fonction fond d'écran n'est pas prise en charge. Pour définir une image en tant que fond d'écran, vous devez la copier ou la déplacer sur le téléphone.

# **2. Images**

Offre les mêmes fonctions que celles du menu Mes images de votre téléphone.

# **3. Sons**

Offre les mêmes fonctions que celles du menu Mes sons de votre téléphone.

# **4. Musique**

Offre les mêmes fonctions que celles du menu Ma musique de votre téléphone.

# **5. Vidéos**

Offre les mêmes fonctions que celles du menu Mes vidéos de votre téléphone.

# **7.1 Réveil**

Lorsque vous programmez une alarme, une icône d'alarme s'affiche dans la barre des icônes. La sonnerie indiquée retentit à l'heure indiquée. Appuyez sur la touche [OK] pour arrêter l'alarme. L'alarme s'arrête. Appuyez sur la touche de fonction droite ou sur [Répéter] et choisissez la fréquence de répétition. L'alarme s'arrête et reprend selon la fréquence spécifiée. Vous pouvez programmer un maximum de cinq alarmes.

- **1**. Sélectionnez l'alarme à configurer dans la liste des alarmes. Si aucune alarme n'est répertoriée, appuyez sur la touche de fonction droite [Ajouter] pour ajouter une nouvelle alarme.
- **2**. **Activation / Désactivation de l'alarme** : Programmez l'alarme en spécifiant son heure de déclenchement ou désactivez-la ou en sélectionnant l'option de Désactivé.
- **3**. **Saisie de l'heure du réveil** : entrez l'heure à laquelle l'alarme doit se déclencher en spécifiant l'heure et les minutes. Choisissez l'affichage des mentions AM ou PM si vous avez préalablement choisi le format 12 heures sur votre téléphone.
- **4**. **Sélection du mode de répétition** : sélectionnez lemode de répétition souhaité en appuyant sur les touches de navigation de gauche et de droite ou dans la liste, en appuyant sur la touche centrale.
- **5**. **Sélection de la sonnerie** : Sélectionnez un type de sonnerie pour l'alarme à l'aide des touches de navigation gauche et droite ou en appuyant sur la touche centrale.
- **6**. **Saisie du mémo** : entrez le nom de l'alarme.

Ajouter ici - Sélectionner la fonction de répétition - Sélectionnez l'option Fonction de répétition activée/Fonction de répétition désactivée pour activer ou désactiver la fonction de répétition quand l'alarme sonne.

Une fois la configuration effectuée, pour l'enregistrer dans le réveil, vous devez sélectionner Terminé ou appuyer sur Options, puis sélectionner Terminé pour enregistrer la configuration d'alarme modifiée.

# **7.2 Calendrier**

### **Demande d'agenda et recherche**

#### **1**. **Affichage par mois**

Vous pouvez consulter votre agenda par mois. Le curseur est positionné sur la date du jour et la date enregistrée est soulignée.

Le programme enregistré à la date sur laquelle est positionné le curseur est représenté par une icône. Appuyez sur la touche d'accès rapide 1 pour accéder à l'année précédente, sur la touche 3 pour accéder à l'année suivante ou sur la touche pour accéder à la date du jour. La touche 7 permet d'accéder au mois précédent et la touche 9 au mois suivant. Pour vous déplacer de date en date, utilisez les touches de navigation haut, bas, gauche et droite.

#### **2. Affichage par jour**

Pour basculer vers un affichage par jour, appuyez la touche "Afficher" dans l'affichage par mois. Vous pourrez ainsi consulter votre agenda par jour.Vous pouvez accéder à l'onglet Moving date en utilisant touches de gauche et de droite. Le résultat d'une

recherche affiche le contenu résumé de l'agenda, configuration des répétitions et la configuration de l'alarme. Vous pouvez envoyer l'agenda vers un téléphone ou un site Internet par SMS(Message texte) ou MMS (Message image), E-mail ou Bluetooth.

#### **3. Agenda détaillé**

Vous pouvez consulter un agenda détaillé, autrement dit l'intégralité du contenu de l'agenda configuré par l'utilisateur. Vous pouvez envoyer l'agenda vers un téléphone ou un site Internet par SMS ou MMS E-mail ou Bluetooth.

### **Programme de recherche**

Vous pouvez ajouter un agenda. Vous pouvez configurer la date, l'heure de début et de fin, le contenu, le type d'agenda, et l'alarme de l'agenda.

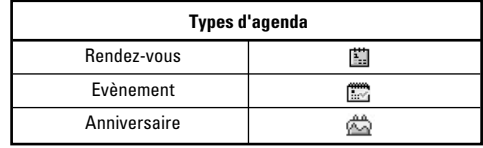

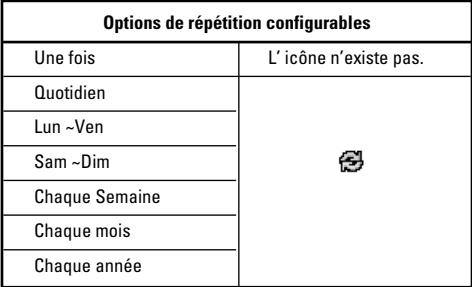

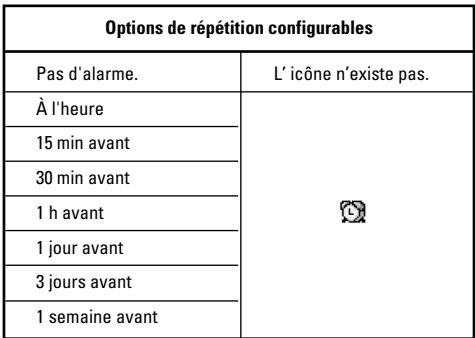

# **Suppression d'agendas**

#### **1. Supprimer l'agenda arrivé à échéance**

Cette fonction permet de supprimer tous les agendas arrivés à échéance.

### **2. Suppression de tous les agendas**

Cette fonction permet de supprimer tous les agendas enregistrés.

# **Définir congés**

Cette fonction vous permet de configurer ou de faire apparaître les congés de l'utilisateur.

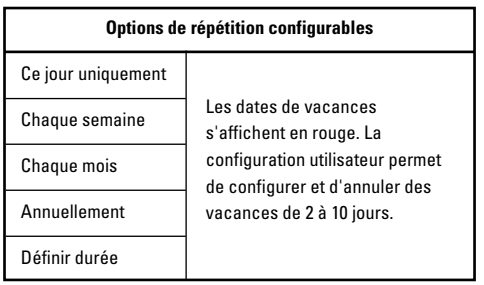

## **Notification d'agenda**

Si l'utilisateur a configuré le paramètre alarme, l'alarme définie sonnera. Si le moment de la notification doit précéder le début du programme, vous pouvez régler l'alarme à nouveau.

# **7.3 Tâches**

Vous pouvez consulter, modifier et ajouter des tâches. Les tâches sont affichées par ordre chronologique. Les tâches terminées et non terminées s'affichent différemment.

# **Ajouter**

Pour ajouter une tâche, appuyez sur la touche Ajouter dans l'écran de gestion de la liste des tâches. Entrez ensuite la date, la description et la priorité de la tâche.

Une fois les données saisies, appuyez sur la touche Terminé pour enregistrer la tâche.

# **Vue détaillée et modification**

Pour consulter le contenu détaillé des tâches, placez le curseur sur l'élément souhaité dans la liste des tâches, Appuyez ensuite sur la touche Ok pour valider.

Modifiez et supprimez des entrées à l'aide du menu. Vous pouvez également supprimer des tâches multiples ou toutes les tâches en même temps, à l'aide de l'option Marquer / Démarquer du menu.

# **Définition de l'état d'une tâche**

Les tâches terminées s'affichent en surbrillance sous les tâches terminées de la liste, Vous pouvez modifier l'état Terminé en Non terminé d'une tâche à l'aide du menu.

Sélectionnez Envoyer via dans le menu Options, pour envoyer les tâches sélectionnées par SMS, MMS, email ou Bluetooth.

### **7.4 Mémo**

Grâce à la fonction de gestion des mémos, vous pouvez consulter et gérer le contenu des mémos enregistrés et ajouter d'autres mémos.

### **Ajouter un mémo**

Pour ajouter un nouveau mémo, appuyez sur la touche Ajouter. Vous pouvez choisir numéro, minuscule ou majuscule en appuyant sur la touche  $\Box$   $\rightarrow$  . Vous pouvez entrer des phrases utiles ou des symboles.

Vous pouvez enregistrer et ajouter le contenu du mémo actuel à la liste en appuyant sur la touche Terminé.

### **Envoyer mémo**

Sélectionnez Envoyer via dans le menu Options, pour envoyer le mémo par SMS, MMS ou e-mail.

# **Modifier et Supprimer d'un mémo**

Placez le curseur sur le mémo souhaité, puis appuyez sur la touche pour consulter l'intégralité du contenu du mémo. Cette fonction affiche tout le contenu du mémo. Vous pouvez modifier ou supprimer le contenu d'un mémo en utilisant la touche Options.

Pour revenir à l'écran de gestion des mémos, appuyez sur la touche Préc. Vous pouvez sélectionner tout ou partie des mémos à l'aide de l'option Marquer / Démarquer, puis supprimer les mémos désirés en appuyant sur la touche Supprimer.

# **7.5 Compteur jours**

- **1**. Sélectionnez le menu Compteur de jour.
- **2**. Appuyez sur [Ajouter] et saisissez le texte dans le champ [Titre].
- **3**. Entrez la date souhaitée dans le champ date et appuyez sur [Enregistrer].
- **4**. Pour consulter le contenu détaillé des tâches, placez le curseur sur l'élément souhaité dans la liste Compteur de jour et appuyez sur [OK]. Les détails de l'élément sélectionné ainsi que le jour où l'événement a lieu s'affichent dans la page Afficher les détails.
- **5**. Les délails de l'élément sélectionné correspondant à l'événement s'affiche dans la page Afficher les détails.
- **6**. Vous pouvez modifier et supprimer un Compteur de jour à l'aide du menu Options.
- **7**. Vous pouvez supprimer plusieurs éléments du Compteur de jour à la fois à l'aide des options Marquer et Supprimer.

# **7.6 Enregistrement vocal**

Actionnez la touche de fonction gauche pour afficher la liste d'options avant enregistrement.

Passez à l'option de menu désirée à l'aide des touches de navigation Haut et Bas, puis appuyez sur la touche OK.

- **1**. **Qualité** : choisissez une qualité d'enregistrement parmi les options Très haute, Haute et Normale.
- **2**. **Durée** : Vous pouvez définir la durée d'enregistrement sur Taille MMS, 30 secondes ou 1 min.
- **3**. **Nouvel enregistrement** : sélectionnez ce menu pour commencer l'enregistrement d'un nouveau fichier.
- **4**. Actionnez la touche de fonction droite pour refermer la fenêtre du sous-menu.

Appuyez sur OK pour lancer l'enregistrement. Une fois l'enregistrement lancé, le temps d'enregistrement et le fichier actuel d'enregistrement s'affichent à l'écran. Pour annuler l'enregistrement, actionnez la touche de fonction droite.

Actionnez la touche de fonction gauche pendant l'enregistrement pour sélectionner Arrêter l'enregistrement ou Annuler l'enregistrement.

Passez à la fonction désirée à l'aide des touches de navigation Haut et Bas, et appuyez sur la touche OK.

Une fois l'enregistrement terminé, appuyez sur OK pour quitter. Le fichier enregistré est automatiquement sauvegardé dans le dossier Sons  $\rightarrow$  Mes sons (Mes documents-Sons-Mes sons)

Si aucun enregistrement n'est en cours, le fait d'actionner la touche OK commence l'enregistrement d'un nouveau fichier.

Pour envoyer un enregistrement déjà réalisé, appuyez sur la touche de fonction droite.

Sélectionnez l'une des options suivantes : MMS, MMS Carte Postale, Email ou Bluetooth, à l'aide des touches de navigation Haut et Bas, puis appuyez sur la touche **n** 

Actionnez la touche de fonction gauche pour sélectionner différentes options après l'enregistrement vocal.

Passez au menu désiré à l'aide des touches de navigation Haut et Bas, et appuyez sur la touche OK.

- **1**. **Nouveau mémo vocal** : sélectionnez ce menu pour lancer un nouvel enregistrement vocal.
- **2**. **Envoyer via** : sélectionnez ce menu pour envoyer le fichier enregistré. Sélectionnez l'une des options suivantes : MMS, MMS Carte Postale, Email ou Via Bluetooth, à l'aide des touches de navigation Haut et Bas, puis appuyez sur la touche OK.
- **3**. **Mélodie appel** : vous pouvez choisir un enregistrement vocal et le définir en tant que mélodie appels pour les appels vocaux ou vidéos.

- **4**. **Supprimer** : sélectionnez ce menu pour supprimer un fichier enregistré.
- **5**. Actionnez la touche de fonction droite pour refermer la fenêtre du sous-menu.

# **7.7 Calculatrice**

Vous bénéficiez d'une fonction calculatrice capable d'effectuer des opérations d'addition, soustraction, multiplication et division ainsi que des fonctions scientifiques.

- **1**. Appuyez sur [Fonct.].
- **2**. Sélectionnez la fonction appropriée.
- **3**. Validez en cliquant sur OK.

Vous pouvez entrer des chiffres en utilisant les touches numériques et des opérateurs avec les touches de navigation du haut, du bas, de gauche et de droite. Vous pouvez entrer une virgule en appuyant sur la touche #. Lorsque vous appuyez sur la touche Effacer, les caractères sont supprimés un par un en partant de la gauche. Lorsque vous appuyez longuement sur la touche effacer, tous les caractères sont supprimés en une seule fois dans l'ordre inverse.

# **7.8 Convertisseur**

À partir de ce menu, les utilisateurs peuvent convertir les devises, la surface, la longueur, le poids, la température, le vomume et la vitesse.

- **1**. Appuyez sur [Menu].
- **2**. Sélectionnez Organiseur / Convertisseur.
- **3**. Validez en cliquant sur OK.

# **7.8.1 Devise**

- **1**. Sélectionnez le menu Devise.
- **2**. Les utilisateurs peuvent définir un taux de change en utilisant [Taux de change].
- **3**. Vous pouvez spécifier des taux de chance pour cinq devises maximum. Appuyez ensuite sur [Enregistrer]. Vous pouvez alors convertir les devises entre elles.
- **4**. Cela vous permet ensuite d'afficher un prix (par exemple) dans les cinq devises spécifiées.
- **5**. Appuyez sur [Réinit.] pour effacer le champ d'entrée actuel, puis placez-y le curseur.
- **6**. Pour quitter la fonction de conversion des devises. appuyez sur la touche [Préc.].

# **7.8.2 Surface**

- . Sélectionnez le menu Surface.
- . Sélectionnez l'unité à convertir en utilisant [Unité].
- . Entrez l'unité standard, la valeur convertie s'affiche.
- . Appuyez sur [Réinit.] pour effacer le champ d'entrée actuel, puis placez-y le curseur.
- . Pour quitter la fonction de conversion de surface, appuyez sur la touche [Préc.]

# **7.8.3 Longueur**

- . Sélectionnez le menu Longueur.
- . Sélectionnez l'unité à convertir en utilisant [Unité].
- . Entrez l'unité standard, la valeur convertie s'affiche.
- . Appuyez sur [Réinit.] pour effacer le champ d'entrée actuel, puis placez-y le curseur.
- . Pour quitter la fonction de conversion des longueurs, appuyez sur la touche [Préc.].

# **7.8.4 Poids**

- . Sélectionnez le menu Poids.
- . Sélectionnez l'unité à convertir en utilisant [Unité].
- . Entrez l'unité standard, la valeur convertie s'affiche.
- . Appuyez sur [Réinit.] pour effacer le champ d'entrée actuel, puis placez-y le curseur.
- . Pour quitter la fonction de conversion des Mass. appuyez sur la touche [Préc.].

# **7.8.5 Température**

- . Sélectionnez le menu Température.
- . Sélectionnez l'unité à convertir en utilisant [Unité].
- . Entrez l'unité standard, la valeur convertie s'affiche.
- . Appuyez sur [Réinit.] pour effacer le champ d'entrée actuel, puis placez-y le curseur.
- . Pour quitter la fonction de conversion des Mass, appuyez sur la touche [Préc.].

# **7.8.6 Volume**

- . Sélectionnez le menu Volume.
- . Sélectionnez l'unité à convertir en utilisant [Unité].
- . Entrez l'unité standard, la valeur convertie s'affiche.
- . Appuyez sur [Réinit.] pour effacer le champ d'entrée actuel, puis placez-y le curseur.
- . Pour quitter la fonction de conversion des volumes, appuyez sur la touche [Préc.].

## **7.8.7 Vitesse**

- **1**. Sélectionnez le menu Vitesse.
- **2**. Sélectionnez l'unité à convertir, en utilisant [Unité].
- **3**. Entrez l'unité standard, la valeur convertie s'affiche.
- **4**. Appuyez sur [Réinit.] pour effacer le champ d'entrée actuel, puis placez-y le curseur.
- **5**. Pour quitter la fonction de conversion de vitesse, appuyez sur la touche [Préc.]

# **7.9 Fuseaux horaires**

La fonction Fuseaux horaires fournit des informations horaires sur les principales villes du monde.

- **1**. Appuyez sur [Menu].
- **2**. Sélectionnez Organiseur.
- **3**. Sélectionnez Fuseaux horaires.
- **4**. Vous pouvez consulter l'heure du pays ou de la ville souhaité en utilisant les touches de gauche et de droite.
- **5**. Vous pouvez sélectionner une ville souhaitée en tant que référence en utilisant [Base].

**6**. Le fuseau horaire de la ville de référence sert de base de calcul pour l'heure d'été.

# **7.\* Chronomètre**

- **1**. Sélectionnez le menu Chronomètre.
- **2**. Appuyez sur [Départ] pour lancer le chronomètre.
- **3**. Appuyez sur [Arrêt] pour arrêter le chronomètre et consulter la durée mesurée.
- **4**. Appuyez sur [Départ] pour relancer le chronomètre.
- **5**. Appuyez sur [Marquer] en cours de mesure pour enregistrer la durée à un moment donné, sans arrêter le chronomètre.
- **6**. Vous pouvez enregistrer jusqu'à six mesures en appuyant sur [Marquer]. Si vous enregistrez plus de six mesures, la plus ancienne est supprimée.
- **7**. Appuyez sur Détails pour afficher le détail des enregistrements effectués. Appuyez sur [Réinit.] pour réinitialiser le chronomètre.

Le menu de gestion des Contacts vous permet d'enregistrer de nouvelles adresses de contacts ou de rechercher des adresses par nom, par numéro de téléphone ou par groupe.

# **8.1 Ajouter**

Vous pouvez enregistrer un nouveau contact. Dans les informations relatives au contact, vous pouvez entrer le nom du contact, jusqu'à cinq numéros de téléphone, deux adresses emails, affecter le contact à trois groupes différents, ajouter un mémo, la société /le groupe, le poste / la profession, l'adresse personnelle, l'adresse de bureau du contact, une URL de page d'accueil, une sonnerie, un avatar ou une image (photo). Vous pouvez entrer et gérer jusqu'à 500 ou 1000 adresses de contacts selon la mémoire utilisée.

# **8.2 Rechercher**

Par défaut, la recherche s'effectue sur la base d'un nom. La méthode de recherche et les résultats obtenus s'affichent dans la fenêtre Rechercher. Vous pouvez passer un appel téléphonique ou envoyer un message au numéro de téléphone sélectionné.

# **8.3 Numéros abrégés**

Ce menu permet de gérer les numéros abrégés. Les numéros abrégés sont associés aux touches numérotées de 2 à 9.

# **8.4 Groupes d'appels**

Ce menu permet de gérer les informations des groupes. 4 groupes par défaut sont définis : Amis, Famille, Collègues et École.

Vous pouvez ajouter, modifier ou supprimer des groupes.

Un appel en provenance d'un numéro auquel aucune sonnerie particulière n'est attribuée utilise la sonnerie attribuée au groupe auquel le numéro appartient.

# **8.5 Numéro personnel**

Vous pouvez enregistrer jusqu'à 3 numéros personnels sur la carte SIM.

# **8.6 Réglages**

**Contacts**

## **8.6.1 Afficher données**

Permet de déterminer l'emplacement de stockage des données du répertoire. Vous pouvez choisir entre la mémoire du téléphone et la mémoire de la carte SIM ou choisir les deux. Tél + SIM est le paramètre par défaut. Vous pouvez modifier le paramètre à l'aide des touches de navigation Haut et Bas.

### **8.6.2 Tout copier**

Vous pouvez copier les adresses de contact de la mémoire du téléphone vers la carte SIM ou de la carte SIM vers la mémoire du téléphone. Vous pouvez copier les éléments sélectionnés uniquement ou la totalité des éléments.

### **8.6.3 Tout déplacer**

Vous pouvez déplacer les adresses de contact de la mémoire du téléphone vers la carte SIM ou de la carte SIM vers la mémoire du téléphone. Vous pouvez déplacer les éléments sélectionnés uniquement ou la totalité des éléments.

# **8.6.4 Tout supprimer**

Permet d'effacer les adresses de contact. Vous pouvez supprimer une adresse de contact enregistrée dans la mémoire du téléphone portable ou dans la mémoire de la carte SIM.

# **9.1 Profils (pour SIM SAT)**

Lorsqu'une carte SIM avec SAT est utilisée, les profils s'affichent ici et disposent généralement des fonctions décrites dans le chapitre Profils des pages 33 et 34.

## **9.2 Date et heure**

Même si l'heure actuelle est configurée automatiquement lorsque le téléphone est enregistré sur le réseau, les utilisateurs peuvent configurer directement la date et l'heure via le menu Date et heure. L'heure configurée par l'utilisateur n'est valide que lorsque le téléphone est en marche.

### **9.2.1 Heure**

Faites défiler vers le bas pour sélectionner le format d'indication de l'heure.

- **1**. Sélectionnez l'élément Heure dans la liste Date et heure, puis appuyez sur [OK] [Sélectionner].
- **2**. Passez au champ souhaité, Heure, Minute ou AM/PM en utilisant les touches de navigation.
- **3**. Entrez l'heure et les minutes en utilisant les touches numériques.

**4**. Sélectionnez le format horaire à l'aide des touches de navigation gauche et droite.

**9. Réglages**

**5**. Appuyez sur la touche Terminé pour régler l'heure selon les valeurs spécifiées.

## **9.2.2 Date**

- **1**. Sélectionnez l'élément Date dans la liste Date et heure, puis appuyez sur [OK] [Sélectionner].
- **2**. Sélectionnez le format date à l'aide des touches de navigation gauche et droite.
- **3**. Entrez le jour, le mois et l'année en utilisant les touches numériques.
- **4**. Appuyez sur [OK][Confirmer] pour régler la date sur les valeurs spécifiées.

### **9.2.3 Heure d'été**

Lorsque l'heure d'été est activée, cette heure spéciale s'applique à la ville actuellement sélectionnée dans le fuseau horaire. Si cette ville n'applique pas l'heure d'été, l'option ne peut être activée.

# **9.3 Favoris**

Favoris vous permet d'ajouter vos propres favoris à la liste fournis. Une fois votre menu créé, vous pouvez accéder rapidement à la fonction de votre choix dans l'écran de veille en appuyant sur la touche du haut. Pour accéder directement au menu souhaité, sélectionnez-le dans le menu Favoris à l'aide des touches de navigation Haut et Bas.

- **Ajouter** : dans la liste [Vide], appuyez sur la touche de fonction gauche [Ajouter]. Sélectionnez l'élément souhaité dans le menu et enregistrez-le.
- **Modifier** : dans la liste des éléments de menu ajoutés, appuyez sur la touche de fonction gauche [Options]. Sélectionnez Modifier dans le menu pour modifier un élément de menu enregistré.
- **Supprimer** : dans la liste des éléments de menu ajoutés, appuyez sur la touche de fonction gauche [Options]. Sélectionnez Supprimer dans le menu pour supprimer un élément de menu enregistré.
- **Tout supprimer** : dans la liste des éléments de menu ajoutés, appuyez sur la touche de fonction gauche [Options]. Sélectionnez Supprimer tout dans le menu.
- **Voir infos** : dans la liste des éléments de menu ajoutés, appuyez sur la touche de fonction gauche [Options]. Sélectionnez Afficher informations dans le menu pour afficher les informations sur l'emplacement réel des éléments de menus ajoutés.

# **9.4 Téléphone**

# **9.4.1 Langues**

Automatique, Français, English, Allemand, Italien, Espagnol, Néerlandais, Turc.

# **9.4.2 Écran**

Ce menu permet de configurer les options de l'écran, dont les paramètres d'écran et les thèmes.

# *9.4.2.1 Fond d'écran*

Configurez le fond d'écran de l'écran principal en sélectionnant un thème.

### **9.4.2.1.1 Ecran principal**

Sélectionnez un fond d'écran principal qui s'affiche en mode veille. Vous pouvez également sélectionner un type d'horloge et de calendrier à afficher en mode veille, et configurer la taille et la couleur de la police de caractères de l'horloge.

#### **9.4.2.1.2 2ème écran**

Sélectionnez un fond d'écran qui s'affichera en mode veille sur l'écran externe.

### *9.4.2.2 Composition des polices*

Lorsque vous appuyez sur les touches pour une connexion en mode veille, la taille et la couleur des numéros affichés peut être configurée.

### *9.4.2.3 Thème de couleurs*

Vous pouvez choisir entre les thèmes suivants : SFR, Métal, Ciel, Orange.

### *9.4.2.4 Rétroéclairage*

Ce menu permet à l'utilisateur de configurer la durée du rétroéclairage de l'écran principal, du 2ème écran et du clavier. Paramètres par défaut :

- Écran principal : 10 secondes
- 2ème écran : 10 secondes
- Clavier : 10 secondes

# **9.5 Appels**

## **9.5.1 Renvoi d'appel**

Vous pouvez accéder à des menus de transfert des appels vidéos, des appels vocaux, des appels de données et des fax.

Cependant, certains menus sont accessibles uniquement si la carte SIM du téléphone prend en charge CPHS.

Le menu regroupe les sous menus Appels vidéo, Appels vocaux, Appels de fax et Appels Données.

Le menu Vidéo regroupe des menus permettent de transférer des appels vidéos et le menu Voix des menus permettant de transférer des appels vocaux. Les menus Vidéo et Voix contiennent les sous-menus suivants.

Si vous sélectionnez Appels vidéo, la liste des menus Tous app. vidéo, Si occupé, Si absence répon. et Si non joignable apparaît.

Si vous sélectionnez Appels vocaux, la liste des menus Tous app. vocaux, Si occupé, Si absence répon. et Si non joignable apparaît.

### *9.5.1.1 Appels vidéos*

#### **9.5.1.1.1 Tous appels vidéos**

- **1**. Lorsque vous sélectionnez le menu Désactivé, Supprime les transferts d'appel est enregistré sur le réseau. Lorsque vous attendez la réponse du réseau, un message et une animation de demande apparaissent. Lorsque vous obtenez la réponse du réseau, le résultat de la fonction s'affiche.
- **2**. Lorsque vous sélectionnez Vers le centre de messagerie vidéo, le numéro du centre de messagerie est activé ou désactivé. Pour enregistrer le numéro VMS, sélectionnez dans le menu Messages  $\rightarrow$  Réglages  $\rightarrow$  Centre de boîte vocale. Si vous sélectionnez ce menu alors qu'aucun numéro n'est enregistré, le message "VMS non activée" apparaît. Si vous sélectionnez ce menu alors qu'un numéro est enregistré, un message et une animation de demande apparaissent. Lorsque vous obtenez la réponse du réseau, le résultat de l'opération s'affiche.
- **3**. Lorsque vous sélectionnez Vers un autre numéro, une boîte de dialogue vous invitant à entrer un numéro de téléphone vers lequel les appels doivent être renvoyés apparaît. Saisissez un numéro de téléphone vers lequel les appels seront renvoyés, puis appuyez sur la touche OK. Lorsque vous attendez la réponse du réseau, un message et une animation de demande apparaissent. Lorsque vous obtenez la réponse du réseau, le résultat de l'opération s'affiche.
- **4**. Lorsque vous sélectionnez Entrer numéro, un menu apparaît ; sélectionnez Vers un autre numéro, puis saisissez un numéro. L'enregistrement du transfert est réalisé avec le numéro sélectionné. Sélectionnez le numéro, puis appuyez sur la touche OK. Lorsque vous attendez la réponse du réseau, un message et une animation de demande apparaissent. Lorsque vous obtenez la réponse du réseau, le résultat de l'opération s'affiche.
- **5**. Menu Options Dans le menu Tous app. vidéo, lorsque vous sélectionnez le menu Options, situé au bas de la liste des menus, les menus Activer, Désactiver, Désact. ts appels, Voir état et Effacer s'affichent. Activer : passe au menu Réglages (1 à 4 ci-dessus) pour activer le transfert d'appels.

Le menu Voir état affiche les paramètres du réseau. Si vous sélectionnez ce menu, le message Demande en cours' et l'animation correspondante apparaissent. Le réseau transmet les informations et les paramètres réseau s'affichent. Vous obtiendrez le même résultat si vous sélectionnez État dans le menu de fonction droit. Si vous sélectionnez le menu Effacer liste, les numéros de transfert d'appels enregistrés sur le réseau sont supprimés après confirmation par l'utilisateur. Si vous sélectionnez le menu Tout annuler, le résultat de l'opération s'affiche après le message et l'animation Demande en cours. Si vous effacez la liste du menu, toute la liste des transfert d'appels sera effacée.

#### **9.5.1.1.2 Si occupé**

- **1**. Lorsque le menu Désactivé est sélectionné Cette fonction est identique à celle du menu Appels vocaux.
- **2**. Lorsque Vers votre messagerie vidéo est sélectionné - Cette fonction est identique à celle du menu Appels vocaux.
- **3**. Lorsque Vers un autre numéro est sélectionné cette fonction est identique à celle du menu Appels vocaux.
- **4**. Lorsque Entrer numéro est sélectionné Cette fonction est identique à celle du menu Appels vocaux.
- **5**. Lorsque le menu Options est sélectionné le menu Si occupé est activé. Cette fonction est identique à celle du menu Appels vocaux.

**Réglages**

#### **9.5.1.1.3 Si pas de réponse**

- **1**. Lorsque le menu Désactivé est sélectionné Cette fonction est identique à celle du menu Appels vocaux.
- **2**. Lorsque Vers le centre de messagerie est sélectionné - Cette fonction est identique à celle du menu Appels vocaux.
- **3**. Lorsque Vers un autre numéro est sélectionné cette fonction est identique à celle du menu Appels vocaux.
- **4**. Lorsque Entrer numéro est sélectionné Cette fonction est identique à celle du menu Tous app. vocaux.

**5**. Lorsque le menu Options est sélectionné - le menu Si absence répon. est activé. Il fonctionne de la même manière dans le menu Appels vocaux, à la différence près que vous pouvez configurer le délai d'attente dans le menu Set delay de la liste des menus.

#### **9.5.1.1.4 Si injoignable**

- **1**. Lorsque le menu Désactivé est sélectionné Cette fonction est identique à celle du menu Tous appels vocaux.
- **2**. orsque Vers le centre de boîte vocale est sélectionné - Cette fonction est identique à celle du menu Tous app. vocaux.
- **3**. Lorsque Vers un autre numéro est sélectionné cette fonction est identique à celle du menu Tous app. vocaux.
- **4**. Lorsque Entrer numéro est sélectionné Cette fonction est identique à celle du menu Tous app. vocaux.
- **5**. Lorsque le menu Options est sélectionné le menu Si injoignable est activé. Cette fonction est identique à celle du menu Tous app. vocaux.

### *9.5.1.2 Appels vocaux*

#### **9.5.1.2.1 Tous appels vocaux**

- **1**. Lorsque le menu Désactivé est sélectionné Supprime les transferts d'appel est enregistré sur le réseau. Lorsque vous attendez la réponse du réseau, un message et une animation de demande apparaissent. Lorsque vous obtenez la réponse du réseau, le résultat de l'opération s'affiche.
- **2**. Lorsque vous sélectionnez Vers le centre de boîte vocale, le numéro du centre de messagerie vocale est activé ou désactivé. Pour enregistrer le numéro VMS, sélectionnez dans le menu Messages  $\rightarrow$  $Réala$ ges  $\rightarrow$  Centre de messagerie. Si vous sélectionnez ce menu alors qu'aucun numéro n'est enregistré, le message "MS non activée" apparaît. Si vous sélectionnez ce menu alors qu'un numéro est enregistré, un message et une animation de demande apparaissent. Lorsque vous obtenez la réponse du réseau, le résultat de l'opération s'affiche.

- **3**. Lorsque vous sélectionnez Vers un autre numéro une boîte de dialogue vous invitant à entrer un numéro de téléphone vers lequel les appels doivent être renvoyés apparaît. Saisissez un numéro de téléphone vers lequel les appels seront renvoyés, puis appuyez sur la touche OK. Lorsque vous attendez la réponse du réseau, un message et une animation de demande apparaissent. Lorsque vous obtenez la réponse du réseau, le résultat de l'opération s'affiche.
- **4**. Lorsque Entrer numéro est sélectionné un menu apparaît ; sélectionnez Vers un autre numéro, puis saisissez un numéro. L'enregistrement du transfert est réalisé avec le numéro sélectionné. Sélectionnez le numéro, puis appuyez sur la touche OK. Lorsque vous attendez la réponse du réseau, un message et une animation de demande apparaissent. Lorsque vous obtenez la réponse du réseau, le résultat de l'opération s'affiche.
- **5**. Dans le menu Tous app. vidéo, lorsque vous sélectionnez le menu Options, situé au bas de la liste des menus, les menus Activer, Désactiver, Tout annuler, Voir état et Effacer s'affichent. Activer : passe au menu Réglages pour activer le transfert d'appels.

Le menu Afficher état affiche les paramètres du réseau. Si vous sélectionnez ce menu, le message Demande en cours.. et l'animation correspondante apparaissent. Vous obtiendrez le même résultat si vous sélectionnez État dans le menu de fonction droit. Si vous sélectionnez le menu Désactiver, les numéros de transfert d'appels enregistrés sur le réseau sont supprimés après confirmation par l'utilisateur. Si vous sélectionnez le menu Tout annuler, le résultat de l'opération s'affiche après le message et l'animation de demande en cours. Si vous effacez la liste du menu, toute la liste des transfert d'appels sera effacée.

### *9.5.1.3 Appels fax*

# *9.5.1.4 Appels données*

# **9.5.2 Double appel**

Ce menu comporte les options Tous appels, Appels vidéos et Appel vocal.

Si vous sélectionnez l'une de ces options, vous avez le choix entre les menus Activer, Désactiver et Afficher état.

- **1**. **Activer** : active le service de mise en attente. Lorsque cet élément est sélectionné, un message et une animation de demande apparaissent. Lorsque vous obtenez la réponse du réseau, le résultat de l'opération s'affiche.
- **2**. **Désactiver** : désactive le service de mise en attente. Lorsque cet élément est sélectionné, un message et une animation de demande apparaissent. Lorsque vous obtenez la réponse du réseau, le résultat de l'opération s'affiche.
- **3**. **Etat** : affiche le groupe de services de mise en attente activé du réseau. Lorsque cet élément est sélectionné, un message et une animation de demande apparaissent. Lorsque vous obtenez la réponse du réseau, le résultat de l'opération s'affiche.

# **9.5.3 Rejet appels**

Menu Automatique : permet de paramétrer le rejet de tous les appels ou ceux provenant d'un numéro spécifique en sélectionnant le menu Désactiver, Liste app rejetés ou Rejeter tous les appels. Sélectionnez Désactiver pour désactiver le rejet d'appels automatique. Sélectionnez Liste appels filtrés pour rejeter uniquement les numéros rejetés

enregistrés dans le répertoire. Sélectionnez Rejeter tous les appels pour rejeter tous les appels qui arrivent grâce au mode silencieux ou à la déconnexion du téléphone. Lorsque vous paramétrez le mode Liste app rejetés, vous pouvez ajouter un numéro à rejeter à l'aide du menu Liste. Lorsque vous ajoutez un numéro à la liste, vous pouvez sélectionner Silencieux ou Déconnexion. Vous pouvez entrer le numéro directement ou le rechercher dans le répertoire en utilisant la touche Rechercher.

Menu Manuel : lorsque vous sélectionnez Activé, maintenez la touche latérale enfoncée pour rejeter un appel par le mode silencieux et maintenez de nouveau la touche latérale enfoncée pendant quelques instants pour rejeter un appel par le biais de la déconnexion. Lorsque vous sélectionnez Désactivé, la touche latérale ne permet plus d'effectuer le rejet d'appel.

### **9.5.4 Coûts appel**

- **1**. Cette fonction affiche le coût du dernier appel et de tous les appels.
- **2**. Pour initialiser, appuyez sur le bouton Effacer et saisissez le code PIN.

**3**. Sélectionnez Paramètres coûts pour configurer les paramètres et la limite de coût d'appel.

- **4**. Vous pouvez sélectionner Unité ou Devise dans les paramètres de coût d'appel. Selon le paramètre sélectionné, le coût d'appel s'affiche lorsqu'un appel est terminé.
- **5**. Lors de la configuration de la limite de coût d'appel, sélectionnez Activé pour configurer la limite du coût. Dès que la limite du coût est configurée et que le coût d'appel atteint cette limite, l'émission d'un appel n'est plus autorisée.

# **9.5.5 Appel vidéo**

- **1**. **Masquer mon image** : option permettant d'envoyer la photo choisie par l'utilisateur lors de l'appel vidéo.
	- **Activé** : n'envoie pas l'image.
	- **Désactivé** : envoie l'image.
- **2**. **Substituer image** : option permettant de choisir une vidéo à envoyer lors de l'appel vidéo.
	- **Activé** : envoie la nouvelle vidéo au lieu de l'image.
	- **Désactivé** : envoie l'image.

**3**. **Substituer fichier image** : option permettant de sélectionner une vidéo différente à envoyer à la place de l'image, lors d'un appel vidéo.

**Réglages**

## **9.5.6 Envoyer mon numéro**

- **1**. **Défini par réseau** : permet d'établir une configuration avec les paramètres par défaut déterminés par le fournisseur de services.
- **2**. **Envoyer numéro** : permet de paramétrer l'envoi de votre numéro de téléphone personnel lorsque vous émettez un appel sortant.
- **3**. **Masquer numéro** : permet de paramétrer le nonenvoi de votre numéro de téléphone personnel lorsque vous émettez un appel sortant.

# **9.5.7 Recomposition automatique**

Cette fonction vous permet de configurer la fonction de recomposition automatique lorsqu'une tentative d'appel a échoué.

### **9.5.8 Mode réponse**

Permet de définir un mode de réponse. Vous pouvez choisir d'ouvrir le dossier, d'appuyer sur la touche Envoyer ou sur n'importe quelle touche.

### **9.5.9 Bip minute**

**Réglages**

Permet de définir si vous souhaitez entendre une sonnerie toutes les minutes lorsque vous êtes au téléphone.

### **9.5.\* Groupe d'utilisateurs fermé**

# **9.6 Connectivité**

### **9.6.1 Bluetooth**

#### *Activer Bluetooth*

**• Menu** > **9. Réglages** > **6. Connectivité** > **1. Bluetooth**

Votre téléphone intègre la technologie sans fil Bluetooth qui vous permet de connecter votre téléphone sans fil à d'autres périphériques sans fil, tels que les kits mains libres, les ordinateurs, les PDA, les écrans distants et d'autres téléphones.

Vous pouvez, par exemple, avoir une conversation par kit mains libres sans fil Bluetooth ou accéder à Internet, simplement par la connexion sans fil de votre téléphone portable.

Vous pouvez également échanger des cartes de visites, des éléments de votre calendrier et des images.

#### **O** Remarque

Nous recommandons une distance maximum de 10 mètres entre votre téléphone et le périphérique Bluetooth avec lequel il communique. En outre, la connexion est meilleure si aucun objet solide ne se trouve entre le téléphone et le périphérique Bluetooth.

### **1. Mise en route**

**• Menu** > **9. Réglages** > **6. Connectivité** > **1. Bluetooth** > **1. Mes périphériques**

Pour utiliser la fonction Bluetooth, vous devez l'activer. Effectuez les procédures ci-dessus pour activer Bluetooth.

# **2. Configuration des paramètres Bluetooth**

- **Menu** > **9. Réglages** > **6. Connectivité** >
	- **1. Bluetooth** > **2. Réglages**
	- **Bluetooth** : pour utiliser la fonction Bluetooth, vous devez l'activer. Si vous ne souhaitez pas l'utiliser, vous devez la désactiver.
	- **Périphérique audio** : le [Périphérique audio] peut être défini sur [Kit piéton] ou [Mains libres].
- **Afficher mon téléphone** : choisissez le paramètre [Affichés] pour que les autres périphériques puissent détecter votre téléphone lorsqu'ils recherchent un appareil Bluetooth. Si vous choisissez le paramètre [Masqué], les autres périphériques ne pourront pas détecter votre téléphone.
- **Nom** : permet de donner un nom à votre téléphone ou de le renommer. Ce nom s'affiche sur l'écran des autres périphériques. Le nom de votre téléphone s'affiche sur les autres périphériques uniquement lorsque vous avez activé la fonction [Affiché].
- **Mot de passe** : vous pouvez configurer votre téléphone pour vous demander un mot de passe lorsqu'un autre périphérique Bluetooth tente de se connecter. Si cette option est définie sur Désactivé, vous vous connectez immédiatement à un autre périphérique Bluetooth sans devoir entrer votre mot de passe.
- **Adresse BD** : l'adresse BD est définie au moment de l'achat de votre téléphone. Vous ne pouvez pas la changer.

# **3. Mes périphériques**

#### **Association de périphériques <Association à un périphérique>**

Si un périphérique Bluetooth est déjà associé à votre téléphone,

**• Menu** > **9. Réglages** > **6. Connectivité** > **1. Bluetooth** > **1. Mes périphériques** > **Options** > **Ajouter nouveau**

Si aucun périphérique Bluetooth n'est associé,

**• Menu** > **9. Paramètres** > **6. Connectivité** > **1. Bluetooth** > **1. Mes périphériques** > **Ajouter**

#### **Opt.**

- **1**. **Ajouter** : permet d'associer un nouveau périphérique Bluetooth à votre téléphone.
- **2**. **Connecter** : permet de vous connecter à un périphérique audio.
	- **A**. Cette option est disponible uniquement lorsqu'un périphérique audio est déjà sélectionné. Si un autre périphérique a été sélectionné, elle est désactivée.

- **B.** Sélectionnez [Connecter] puis [OK]. Votre téléphone est immédiatement connecté au périphérique audio.
- **3**. **Afficher détails** : ce menu permet d'afficher les informations sur le périphérique associé.
- **4**. **Régler sur autorisé** : ce menu permet de choisir de recevoir les alertes lorsque les données sont reçues d'un autre périphérique. ( Régler sur autorisé  $\leftarrow \rightarrow$ Régler sur non autorisé )
- **5**. **Affecter un nom abrégé** : ce menu permet de renommer un téléphone associé comme vous le souhaitez.
- **6**. **Supprimer** : ce menu permet de supprimer le périphérique Bluetooth associé.
- **7**. **Tout supprimer** : ce menu permet de supprimer tous les périphériques Bluetooth associés.
	- Pour rechercher un périphérique Bluetooth à associer à votre téléphone, appuyez sur la touche ci-dessus.
	- L'écran affiche le message "Searching for Device". Tous les périphériques Bluetooth se trouvant dans un rayon de 10 mètres sont repérés.
- Si les périphériques Bluetooth sont trouvés, ils s'affichent dans une liste à l'écran. Dans le cas contraire, le système vous demande si vous souhaitez procéder à une nouvelle recherche.
- Si vous sélectionnez un périphérique dans la liste, les informations (nom, adresse, classe de service) s'affichent.
- Procédure d'association
- Appuyez sur la touche Liaison. Une fenêtre s'affiche, qui vous demande de taper votre mot de passe.
- Après création du mot de passe (1 à 16 caractères), l'utilisateur de l'autre périphérique doit entrer son propre mot de passe pour que l'association soit effective. Cet utilisateur doit connaître son mot de passe par avance, pour authentification.
- Si l'autre partie authentifie la connexion, la liste de périphériques associés s'affiche à l'écran, et vous pouvez utiliser votre téléphone pour communiquer avec l'appareil de votre choix.

#### **<Déconnexion de périphériques>**

- **1**. Sélectionnez un périphérique à déconnecter dans l'écran répertoriant les périphériques associés.
- **2**. Vous pouvez déconnecter un périphérique en appuyant sur la touche Supprimer, ou en sélectionnant Options  $\rightarrow$  Supprimer. Pour déconnecter tous les périphériques associés. sélectionnez Options  $\rightarrow$  Tout supprimer.

### **<Transmission de données à l'aide de Bluetooth>**

- **1**. Pour transmettre les données de votre téléphone à un autre périphérique Bluetooth, commencez par sélectionner l'application dans laquelle les données désirées sont sauvegardées. Pour envoyer, par exemple, les données de votre Album média à un autre périphérique, sélectionnez
	- Menu  $\rightarrow$  2. Mes Documents  $\rightarrow$  1. Photos  $\rightarrow$ Données à transmettre  $\rightarrow$  Envoyer via  $\rightarrow$  3. Bluetooth
- **2**. Transmission de données
	- Si un périphérique Bluetooth est déjà associé à votre téléphone,
		- 1) Sélectionnez le périphérique désiré dans la liste à l'écran.
- 2) Si l'autre partie répond Oui à la requête d'autorisation Bluetooth, les données sont transmises.
- Si aucun périphérique Bluetooth n'est associé,

**Réglages**

- 1) Sélectionnez Rechercher, pour trouver les périphériques Bluetooth à proximité.
- 2) Sélectionnez le périphérique auquel envoyer les données et appuyez sur la touche Push.
- 3) L'autre partie doit spécifier un mot de passe.
- 4) Vous devez connaître le mot de passe spécifié par cette autre partie.
- 5) Si l'autre partie répond Oui à la requête d'autorisation Bluetooth, les données sont transmises.

#### **<Réception de données à l'aide de Bluetooth>**

Menu  $\rightarrow$  9. Réglages  $\rightarrow$  6. Connectivité  $\rightarrow$  1. Bluetooth  $\rightarrow$  1. Mes Périphériques

**1**. Si vous activez la fonction Bluetooth comme décrit plus haut, vous pouvez connecter votre téléphone à d'autres périphériques Bluetooth.

**2**. Si quelqu'un tente de vous envoyer des données, le message [Bluetooth Authorisation required] s'affiche à l'écran. Si vous sélectionnez [Oui], les données sont transmises à votre téléphone. Lors de la transmission des données, l'icône Bluetooth clignote.

#### **<Stockage des données Bluetooth>**

Vous pouvez vérifier les données reçues en sélectionnant Menu  $\rightarrow$  2. Mes Documents  $\rightarrow$ 7. Données Bluetooth.

# **4. Périphérique**

#### **<Raccordement d'un kit piéton>**

- **1.** Sélectionnez Menu  $\rightarrow$  9. Réglages  $\rightarrow$  6. Connectivité  $\rightarrow$  1. Bluetooth  $\rightarrow$  2. Réglages Vérifiez ensuite que l'option [Sélectionner le périphérique audio] est réglée sur [Kit piéton]. (Si la fonction Bluetooth es désactivée, activez-la.)
- **2**. Connectez le casque en suivant les procédures décrites à la section Association de périphériques.
- **3**. Pour utiliser le casque, sélectionnez-le dans les périphériques enregistrés, appuyez sur la touche d'option et sélectionnez 2. Connecter.

**4**. Pour vérifier que le casque sélectionné est bien connecté, appuyez sur la touche d'option. Si la connexion est bonne, 2. Déconnecter s'affiche. Si la connexion est incorrecte, 2. Connecter s'affiche.

#### **<Connexion d'un kit mains libres>**

- **1**. Menu  $\rightarrow$  9. Réglages  $\rightarrow$  6. Connectivité  $\rightarrow$ 1. Bluetooth  $\rightarrow$  2. Réglages Vérifiez ensuite que l'option [Sélectionner le périphérique audio] est réglée sur [Mains libres]. (Si la fonction Bluetooth es désactivée, activez-la.)
- **2**. Connectez le kit en suivant les procédures décrites à la section Association de périphériques.
- **3**. Pour utiliser le kit, sélectionnez-le dans les périphériques enregistrés, appuyez sur la touche d'option et sélectionnez 2. Connecter.
- **4**. Pour vérifier que le kit sélectionné est bien connecté, appuyez sur la touche d'option. Si la connexion est bonne, 2. Déconnecter s'affiche. Si la connexion est incorrecte, 2. Connecter s'affiche.

# **9.6.2 Paramètres réseau**

### *9.6.2.1 Sélection réseau*

- **1**. Vous avez le choix entre une sélection réseau automatique ou manuelle.
- **2**. Si vous sélectionnez Automatique, la connexion continue selon les procédures de sélection de réseau automatique.
- **3**. Si vous sélectionnez Manuel, la liste des réseaux 2G (GSM) et 3G (UMTS) disponibles s'affiche et vous pouvez sélectionnez un élément de la liste pour l'enregistrement. Si l'enregistrement du réseau échoue, tous les réseaux actuellement disponibles sont à nouveau répertoriés et vous pouvez en choisir un autre pour l'enregistrer.

### *9.6.2.2 Liste des favoris*

- **1**. Sélectionnez Listes des favoris pour afficher la liste des favoris enregistrée sur la carte SIM actuelle.
- **2**. Vous pouvez modifier et enregistrer une liste des favoris dans la carte SIM en sélectionnant le menu approprié, lorsque la liste s'affiche.
- **Ajouter**
- **Supprimer**
- **Options** : (Ajouter nouveau, Rechercher/Entrer le nouveau réseau, Supprimer)

**Réglages**

## *9.6.2.3 GPRS*

- **1**. Si vous définissez l'option GPRS sur Activer connexion, le processus d'enregistrement du service GPRS débute à la connexion. Dans ce cas, vous n'avez pas besoin d'effectuer d'autre processus d'enregistrement pour le service GPRS.
- **2**. Si vous définissez l'option GPRS sur Si nécessaire, le progressus d'enregistrement du service GPRS ne démarre que lorsqu'une application nécessitre un service GPRS.

### *9.6.2.4. Mode Système*

- **1**. Si vous sélectionnez le mode Double, vous pourrez utiliser les services 3G (UMTS) et 2G (GSM). Nous vous recommandons d'utiliser ce paramètre pour obtenir un service et une qualité optimale.
- **2**. Si vous sélectionnez GSM uniquement, vous ne pourrez utiliser que le service 2G (GSM).

# **9.6.3 Points d'accès**

#### **Points d'accès**

**Réglages**

Ce menu présente la liste des points d'accès. Vous pouvez créer de nouveaux profils, les supprimer ou les modifier à l'aide du menu Option. Cependant, vous ne pouvez pas supprimer ou modifier les configurations par défaut.

Vous pouvez modifier les éléments de configuration suivants en sélectionnant la touche de fonction droite.

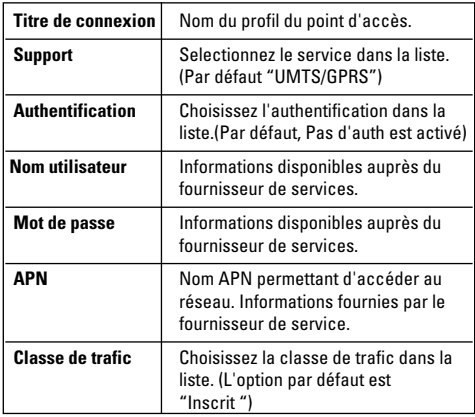

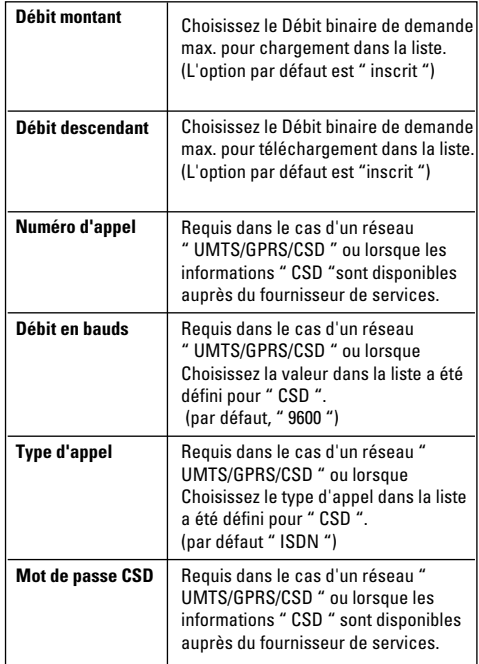

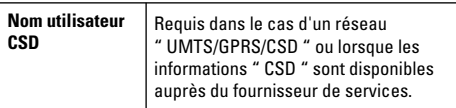

- Sélectionnez Terminé pour enregistrer les modifications de configuration.

# **9.6.4 Synchronisation**

Si la synchronisation est prise en charge par votre opérateur réseau, vous pouvez synchroniser les données du téléphone et celles d'un serveur (adresses de contacts, éléments d'agenda, etc.) via un réseau sans fil.

# *9.6.4.1 Connexion*

#### **• Menu** > **Réglages** > **Connectivité** > **Synchronisation**

- **1**. Sélectionnez l'élément Connexion, puis appuyez sur la touche Sélectionner.
- **2**. Connectez-vous au serveur avec le profil de serveur sélectionné ; l'animation de synchronisation apparaît lors de l'opération de synchronisation.

# *9.6.4.2 Historique*

**• Menu** > **Réglages** > **Connectivité** > **Synchronisation**

Sélectionnez l'élément Journal, puis appuyez sur la touche Sélectionner pour consulter le fichier journal de la dernière synchronisation.

# *9.6.4.3 Types de synchronisation*

#### **• Menu** > **Réglages** > **Connectivité** > **Synchronisation**

Sélectionnez l'élément Historique puis appuyez sur la touche Sélectionner pour consulter le fichier journal de la dernière synchronisation.

### **A**. **Normal**

Le téléphone et le serveur doivent échanger des informations sur les données modifiées.

### **B**. **Sauvegarde**

Le téléphone envoie toutes ses données, de la base de données au serveur. Le serveur doit remplacer toutes les données de la base de données cible, par les données qu'il reçoit du téléphone. Cela signifie que le téléphone écrase toutes les données de la base de données du serveur.

### *9.6.4.4 Réglages*

**Réglages**

- **Menu** > **Réglages** > **Connectivité** > **Synchronisation**
- **1**. Sélectionnez l'élément Réglages, puis appuyez sur la touche Sélectionner.
- **2**. Ce menu permet de configurer le profil d'un serveur de synchronisation.

### **9.6.5 Connexion réseau**

Cette fonction synchronise les données du téléphone et celles du serveur, notamment les adresses de contacts et les éléments d'agenda, via un réseau sans fil ou via un câble USB.

### **9.6.6 Streaming**

Ce menu affiche les paramètres de lecture en transit et vous permet de les définir.

# **9.7 Sécurité**

Vous pouvez activer un code PIN. S'il est activé, lorsque vous mettez en marche votre téléphone, vous êtes invité à entrer votre code PIN afin d'empêcher toute utilisation frauduleuse.

# **9.7.1 Verrouillage téléphone**

Vous pouvez verrouiller votre téléphone portable pour empêcher son utilisation par d'autres personnes. Les 4 fonctions de verrouillage suivantes sont disponibles.

- **A l'allumage** : lors de l'allumage du téléphone.
- **Si changement de carte SIM** : lorsque la carte SIM du téléphone est changée.
- **Immédiatement** : verrouille le téléphone immédiatement.
- **Désactivé** : annule la fonction de verrouillage.

# **9.7.2 Demander code PIN**

Vous pouvez activer un code PIN (Personal Identification Numeric). Vous pouvez vérifier l'état actuel de la configuration dans la barre d'état.

Requête PIN et procédures de libération

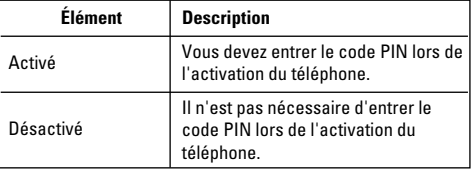

- **1**. Choisissez Demande du code PIN dans la liste et appuyez sur [Sélectionner]. Vous pouvez ensuite sélectionner Activé ou Désactivé dans la fenêtre qui s'affiche.
	- Sélectionnez Activé/Désactivé dans la liste, appuyez sur [Sélectionner], puis entrez le code PIN actuel pour définir la demande PIN. Si l'option Demande de code PIN est déjà activée/désactivée, le message Déja activé/Déja annulé s'affiche.
- **2**. La saisie de 3 codes PIN incorrects annule la validité du code PIN. Dans ce cas, vous devez entrer le code PUK (PIN Unblock Key) pour configurer de nouveau le code PIN.
- **3**. Le nombre de tentatives de saisie du code PUK est limité à 10. ATTENTION : si vous saisissez 10 fois un code PUK incorrect, la carte SIM est bloquée et doit être remplacée.

Appuyez sur la touche Préc. dans la fenêtre de saisie du code PIN pour revenir à l'étape précédente.

# **9.7.3 Interdiction d'appels**

Les menus d'exclusion d'appels sont prévus pour tous les appels, les appels vidéo et les appels vocaux.

Cependant, certains menus ne sont accessibles que si la carte SIM du téléphone prend en charge CPHS.

Les menus sont les suivants : Tous appels, Appels vidéo, Appels vocaux.

Le menu Tous les appels permet d'exclure tous les appels, et le menu Vidéo permet d'exclure uniquement les appels vidéo. Le menu Appels vocaux permet d'exclure les appels vocaux uniquement. Les menus Tous appels, Appels vidéo et Appels vocaux contiennent les sous-menus suivants.

Si vous sélectionnez Tous appels, Appels sortants, Vers l'international, International sauf pays d'origine, Appels entrants et Appels entrants à l'étranger, une liste de sous-menus s'affiche.

Le menu Interdiction d'appels contient les sous-menus suivants : Appels internationaux, International sauf pays d'origine, Appels entrants et Appels entrants à l'étranger. Cependant, certains menus sont accessibles uniquement si la carte SIM du téléphone prend en charge CPHS. Le menu Appels sortants empêche la numérotation des appels sortants, le menu Vers l'international empêche la numérotation des appels internationaux, le menu International sauf pays d'origine empêche la numérotation des appels
internationaux sortants sauf vers la destination du pays PLMN (Public Land Mobile Network - Réseau mobile public terrestre) d'origine, le menu Appels entrants rejette les appels entrants et le menu Appels entrants à l'étranger rejette les appels reçus hors France.

## *9.7.3.1 Tous appels*

## *9.7.3.2 Appels vidéos*

## *9.7.3.3 Appels vocaux*

### **Appels sortants**

- **1**. Lorsque vous appuyez sur la touche OK le téléphone reçoit le mot de passe d'exclusion de l'utilisateur et active le service d'exclusion sur le réseau. Un message et une animation de demande apparaissent. Lorsque vous obtenez la réponse du réseau, le résultat de l'opération s'affiche.
- **2**. Lorsque le menu Options est sélectionné le menu Appels sortants est activé. Sélectionnez le menu des options dans les menus des fonctions du menu inférieur. Les menus Activer, Désactiver, Tout désactiver, Afficher état et Quitter apparaissent ensuite. Sélectionnez le menu Activer pour recevoir le mot de passe d'exclusion de l'utilisateur qui active

le service d'exclusion sur le réseau. Le menu Désactiver désactive le service d'interdiction après la saisie du mot de passe d'exclusion de l'utilisateur. Le menu Tout désactiver désactive tous les services d'interdiction configurés sur le réseau après la saisie du mot de passe d'exclusion de l'utilisateur. Le menu Afficher état permet de visualiser la configuration réseau actuelle. Si vous sélectionnez le menu Afficher état, un message et une animation de demande apparaissent, ainsi que le résultat de la fonction lorsque vous obtenez la réponse du réseau. Le menu Mot de passe d'exclusion permet aux utilisateurs de modifier le mot de passe actuel d'interdiction des appels.

## **Vers l'international**

- **1**. Lorsque vous sélectionnez la touche OK Cette fonction est identique à celle du menu Appels sortants.
- **2**. Lorsque le menu Options est sélectionné le menu Vers l'international est activé. Cette fonction est identique à celle du menu Appels sortants.

### **International sauf pays d'origine**

- **1**. Lorsque vous sélectionnez la touche OK Cette fonction est identique à celle du menu Appels sortants.
- **2**. Lorsque le menu Options est sélectionné le menu International sauf pays d'origine est activé. Cette fonction est identique à celle du menu Appels sortants.

#### **Appels entrants**

- **1**. Lorsque vous sélectionnez la touche OK Cette fonction est identique à celle du menu Appels sortants.
- **2**. Lorsque le menu Options est sélectionné Cette fonction est identique à celle du menu Appels sortants.

### **Appels entrants à l'étranger**

- **1**. Lorsque vous sélectionnez la touche OK Cette fonction est identique à celle du menu Appels sortants.
- **2**. Lorsque le menu Options est sélectionné le menu Appels entrants est activé lorsque vous êtes dans le menu À l'étranger. Cette fonction est identique à celle du menu Appels sortants.

# **9.7.4 Restriction d'appels**

**1**. Pour accéder au menu permettant la configuration des appels restreints, le code PIN est requis.

**Réglages**

- **2**. Le numéro actuellement configuré apparaît dans le premier menu. Entrez dans le menu de configuration à partir du menu Options.
- **3**. Pour effectuer la configuration, saisissez le nom et le numéro de téléphone. Les informations sur la configuration sont enregistrées sur la carte SIM.
- **4**. Les informations enregistrées sur la carte SIM sont utilisées lorsque la configuration FDN limite les appels sortants.

# **9.7.5 Modifier le mot de passe**

Vous pouvez changer les codes PIN et PIN2, le mot de passe du téléphone portable et le mot de passe d'exclusion d'appels.

## *9.7.5.1 Code PIN*

Le code PIN (Personal Identification Numeric) est un code confidentiel qui permet de bloquer les utilisateurs non authentifiés. Procédures de modification du mot de passe PIN.

Procédure de modification du code PIN

- **1**. Choisissez Code PIN dans la liste Changer le mot de passe, puis appuyez sur [OK].
- **2**. Entrez le code PIN actuel et appuyez sur [OK].
- **3**. Entrez le nouveau code PIN et appuyez sur [OK].
- **4**. Entrez à nouveau votre code PIN et appuyez sur [OK].
	- Lorsque le code PIN diffère de celui entré à l'étape 3, la procédure reprend à l'étape 3.
- **5**. Lorsque le code PIN est correctement modifié, le message PIN s'affiche. Lorsqu'un code PIN incorrect est entré à l'étape 2, la procédure reprend à l'étape 2. Le nombre de saisies autorisées diminue de 1.
- **6**. Appuyez sur la touche C dans la fenêtre de saisie du code PIN pour revenri à l'étape précédente.
- \* La saisie de 3 codes PIN incorrects annule la validité du code PIN. Dans ce cas, vous devez entrer le code PUK (PIN Unblock Key) pour configurer de nouveau le code PIN. Le nombre de tentatives de saisie du code PUK est limité à 10.

ATTENTION : si vous saisissez 10 fois un code PUK incorrect, la carte SIM est bloquée et doit être remplacée.

## *9.7.5.2 Code PIN2*

Le code PIN2 (Personal Identification Numeric 2) permet de bloquer les utilisateurs non authentifiés. La procédure de modification du code PIN2 est la même que celle du code PIN.

La saisie de 3 codes PIN2 incorrects annule la validité du code PIN2. Le nombre de tentatives de saisie du code PUK2 est limité à 10, comme pour le code PUK1. 10 saisies incorrectes du code PUK2 entraînent son invalidation.

## *9.7.5.3 Code de sécurite*

Le code de sécurité permet de modifier le mot de passe du téléphone portable. Le nombre maximum de tentatives de saisie de ce code n'est pas limité, contrairement aux codes PIN et PIN2.

# **9.8 Etat mémoire**

Cette fonction présente la capacité de mémoire du téléphone qui peut être utilisée pour enregistrer des données. Les données sont enregistrées dans une mémoire FLASH (type de mémoire non volatile), les enregistrant de manière permanente à moins que les données ne soient effacées par l'utilisateur.

## **9.8.1 Mémoire commune**

Cette fonction indique l'état de la mémoire commune. Le chargement du contenu se fait en quelques secondes. Les données habituelles comprennent les éléments Photos, Images, Sons, Musique, Jeux & suppléments, Vidéos et Bluetooth. La taille de chaque élément dans la mémoire commune est indiquée en kilooctets.

## **9.8.2 Mémoire réservée**

La taille de chaque élément dans la mémoire commune est indiquée en kilooctets. Cette fonction indique l'état de la mémoire réservée. Elle concerne généralement les SMS, les Contacts, le Calendrier, les Tâches, les Mémos. Elle représente clairement le nombre total de composants de chaque élément.

# **9.8.3 Mémoire SIM**

Cette fonction affiche l'état de la mémoire utilisateur de la carte SIM.

**Réglages**

## **9.8.4 Mémoire externe**

Cette fonction affiche l'état de la mémoire utilisateur de la carte externe. Cette fonction affiche la quantité de mémoire utilisée et disponible restante.

## **9.9 Infos sur le téléphone**

Cette fonction affiche le numéro de téléphone de la carte SIM, le nom du modèle et la version logicielle du téléphone portable.

## **9.\* Internet**

### **Comment se connecter à Internet (réglages Internet)**

### **1. Configuration (par défaut)**

- L'utilisateur peut se connecter à Internet en utilisant l'une des valeurs configurées dans la liste des comptes du menu Réglages Internet. nombre de composants de chaque élément.

- Pour afficher la liste des paramètres, sélectionnez Réglages, puis Comptes.
- Un élément par défaut est représenté par une coche sur le côté droite de la liste.
- Les utilisateurs peuvent ajouter ou modifier les paramètres autres que " WAP SFR " qui est le paramètre par défaut.
- Pour changer les paramètres de connexion par défaut, sélectionnez l'un des éléments énumérés dans le menu des paramètres et appuyez sur OK. L'article sélectionné sera affiché avec l'icône "√" à droite de la liste sélectionnée.
- Si vous modifiez un profil par défaut, certains services pourraient cesser de fonctionner.

#### **2. Configuration supplémentaire**

- Sélectionnez Réglages dans le menu Internet, puis sélectionnez Comptes. Ouvrez le menu Options en appuyant sur la touche de fonction gauche, et sélectionnez l'option Ajouter.

Les éléments suivants doivent être configurés<br>- Sélectionnez Terminé avec la touche de fonction

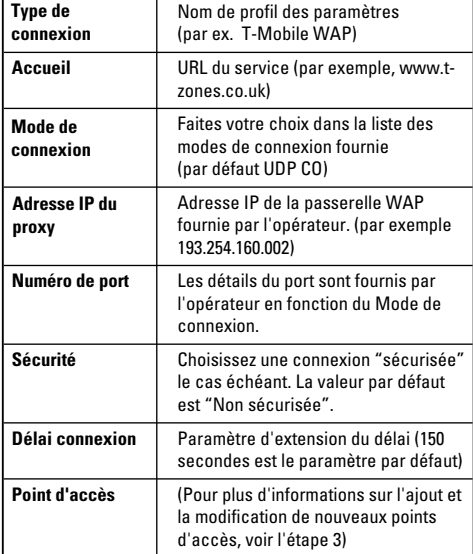

droite pour enregistrer les modifications de configuration.

## **3**. Points d'acces

- L'utilisateur peut énumérer les Points d'accès disponibles en sélectionnant Liste, situé dans le menu de fonction central du paramètres Point d'accès à partir de la valeur de paramètre Internet.
- L'utilisateur peut ajouter des Points d'accès en sélectionnant "**Ajouter**" dans le menu "**Options**".
- Sélectionnez Terminé pour enregistrer les modifications de configuration.

Les détails des paramètres de points d'accès sont les suivants :

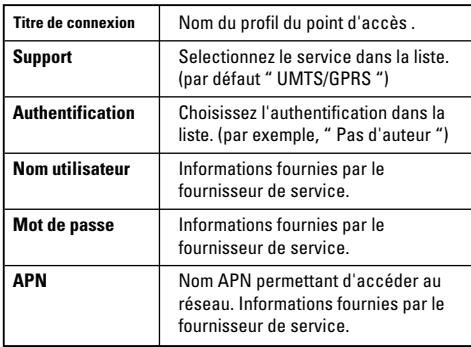

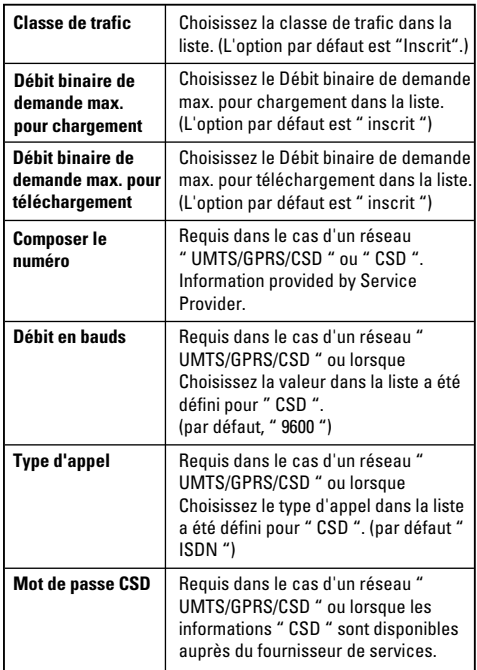

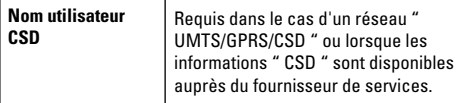

## **Menu navigateur (Menu En Ligne)**

Le menu du navigateur apparaît une fois la page affichée. On selecting "Menu" from Left Soft Menu of browser, various options are provided and these are as follows:

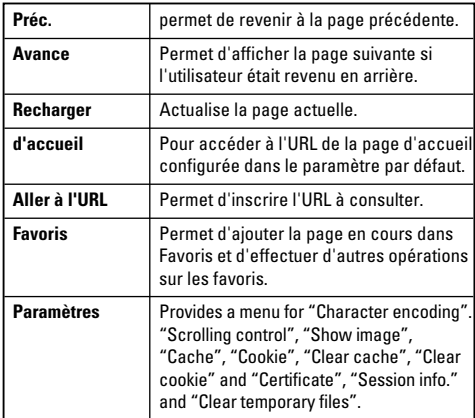

# **9.\*.1 Accueil**

Lorsque Internet est sélectionné, une connexion à Internet est établie en utilisant les informations de paramètres configurées.

# **9.\*.2 Favoris**

Vous pouvez conserver les URL/Pages fréquemment consultées ou les favoris. Les opérations d'ajout, de modification et de suppression peuvent être réalisées sur les favoris. Certaines URL préconfigurées sont enregistrées dans les Favoris.

- Pour ajouter des favoris, sélectionnez Ajouter dans le menu de fonction droit. Saisissez le nom du favori et l'URL correspondante, puis sélectionnez OK ou Terminé pour enregistrer.
- Pour vous connecter au site souhaité, séléctionner "**Se connecter**" dans le menu "**Options**" .
- Pour modifier un favori, sélectionnez Modifier dans le menu Option.

Pour supprimer des favoris sélectionnez Supprimer dans le menu Options.

# **9.\*.3 Pages enregistrées**

L'utilisateur peut afficher une page Internet à enregistrer.

# **9.\*.4 Aller à l'URL**

## *9.\*.4.1 Entrer l'adresse*

L'utilisateur peut saisir une URL de façon à se connecter directement à une page et se connecter à cette adresse.

Pour entrer un symbole, appuyez sur la touche Astérisque ("\*") pour afficher le tableau des symboles. Pourpasser en mode de saisie, appuyez sur la touche dièse ("#") .

## *9.\*.4.2 Pages récentes*

Une page récente est une page récemment consultée. (Historique)

# **9.\*.5 Sécurité**

Ce menu affiche des informations de certification lorsque les éléments de la liste des certificats sélectionnés par l'utilisateur. Il permet d'effacer les informations sur la session sécurisée si l'utilisateur sélectionne Annuler session.

## *9.\*.5.1 Certificats*

Le cas échéant, une liste de certificats racine/ca requis pour WTLS / TLS est disponible ici. Les certificats peuvent être affichés ou supprimés à partir de la liste.

**Réglages**

### *9.\*.5.2 Annuler session*

Des données de session sécurisée (WTLS/TLS) peuvent être effacées à l'aide de cette option. Les données de la session doivent être effacées pour établir une nouvelle session sécurisée.

# **9.\*.6 Réglages**

## *9.\*.6.1 Comptes*

# *9.\*.6.2 Codage des caractères*

Sélectionne un jeu de caractères.

## *9.\*.6.3 Contrôle défilement*

Sélectionne une ligne de défilement. (1~3 lignes)

## *9.\*.6.4 Afficher image*

Afficher image [Activé] ou Ne pas afficher image [Désactivé].

## *9.\*.6.5 Cache*

Prise en charge ou non de la fonction de mémoire cache. Mémoire cache (option désactivée).

## *9.\*.6.6 Cookies*

Prise en charge ou non de la fonction de mémoire Cookies. Mémoire Cookies (option désactivée).

## *9.\*.6.7 Supprimer cache*

Supprime tous les caches.

## *9.\*.6.8 Supprimer cookie*

Supprime tous les cookies.

## *9.\*.6.9 Supprimer les fichiers temporaires*

Supprime tous les fichiers temporaires.

# **9. # Réinitialiser réglages**

La mémoire du téléphone est réinitialisée et Réglages par défaut rétablit tous les paramètres par défaut du téléphone.

Sous Effacer mémoire, l'option Contenu du téléphone réinitialise les paramètres Java, les Favoris, les pages Internet enregistrées, les pages Internet récentes, ainsi que les fichiers vidéo et audio. L'option Infos personnelles du téléphone réinitialise les contacts, les messages, l'agenda, les alarmes et les appels. Pas d'option de mémoire SIM. L'option Mémoire externe réinitialise la mémoire externe.

Consultez d'abord la liste des questions-réponses ci-dessous avant de donner votre téléphone à réparer ou de contacter un technicien en cas de problèmes.

- **Q** Comment puis-je afficher la liste des appels émis, reçus et en absence ?
- **R** Appuyez sur la touche  $\leq$ .
- **Q** Comment puis-je effacer l'historique des appels ?
- **R** Appuyez sur la touche de fonction OK, puis sur  $\overline{\mathbb{R}}$ - - Options - Effacer liste.
- **Q** Le symbole  $\&$  ne veut pas disparaître de l'écran.
- **R** Vérifiez que vous vous trouvez bien dans une zone de couverture. Si le symbole  $\sim$  ne disparaît toujours pas, éteignez votre téléphone et attendez environ 2 minutes avant de le rallumer. Si vous ne constatez aucun changement, changez de lieu et revérifiez.

**Q** La connexion est mauvaise et parfois inaudible dans certaines zones.

**Dépannage**

- **R** Dans certaines zones, il arrive que la force du signal varie considérablement. Tâchez de vous positionner à un autre emplacement. Un trafic important sur le réseau peut également être à l'origine de difficultés de connexion ou d'instabilité lors de l'appel.
- **Q** Lorsque la connexion est établie, elle est de mauvaise qualité.
- **R** Dans certaines zones, la force du signal peut varier considérablement. Essayez dans une autre zone. Un trafic réseau important peut affecter la connectivité ou la stabilité d'un appel.

#### **Dépannage**

- **Q** L'écran à cristaux liquides ne s'active pas.
- **R** Retirez et remettez en place la batterie, puis allumez l'appareil. Si le téléphone ne s'active toujours pas, rechargez la batterie et réessayez.
- **Q** J'entends un écho lorsque je suis connecté à un téléphone spécifique dans une zone spécifique.
- **R** Il s'agit du phénomène d'écho. Il se produit lorsque le volume est trop élevé ou en raison de propriétés particulières spécifiées sur l'appareil de votre correspondant.
- **Q** Le téléphone chauffe.
- **R** Si vous passez de longs moments en communication, à jouer ou à surfer sur Internet, le téléphone peut chauffer. Ce phénomène est tout à fait normal et n'affecte en rien la durée de vie du produit ou ses performances.
- **Q** Lors de la réception d'un appel, le téléphone ne sonne pas ou clignote.
- **R** Dans le menu Profils le téléphone est en mode 'Vibreur' ou 'Silencieux '. Sélectionnez ' Général' ou 'Fort'.
- **Q** La durée de veille du téléphone diminue progressivement.
- **R** La batterie a une durée de vie limitée. Lorsque l'autonomie de la batterie est réduite de moitié par rapport à son autonomie d'origine, remplacez-la. Utilisez uniquement des batteries de remplacement agréés.
- **Q** L'autonomie de la batterie diminue.
- **R** La réduction de l'autonomie de la batterie peut être due à votre environnement, à un grand nombre d'appels ou à des signaux faibles.
- **Q** Aucun numéro n'est composé lorsque vous émettez un appel via une entrée de répertoire.
- **R** Assurez-vous d'avoir enregistré correctement le numéro, en utilisant la fonction Rechercher du répertoire. Enregistrez-le à nouveau, si besoin est.
- **Q** Impossible de vous joindre.
- **R** Votre téléphone est-il allumé (appuyez sur pendant plus de trois secondes) ? Accédez-vous au réseau cellulaire approprié ? Avez-vous défini une option d'interdiction d'appel entrant ?
- **Q** Je ne trouve pas mon code de verrouillage, mon code PIN, mon code PUK ou mon mot de passe.
- **R** Le code de verrouillage par défaut est '**0000**'. Si vous oubliez ou perdez votre code de verrouillage, contactez votre revendeur. Si vous oubliez ou perdez votre code PIN ou PUK, ou que vous n'avez pas eu connaissance de ces codes, contactez votre fournisseur de service réseau.

**Dépannage**

# **Accessoires**

Il existe un grand nombre d'accessoires tout spécialement conçus pour votre téléphone portable. Vous pouvez les sélectionner selon vos besoins personnels en matière de communication. Contactez votre revendeur local pour connaître leur disponibilité.

## **Chargeur (fourni dans la boîte)**

Ce chargeur vous permet de recharger votre téléphone à votre domicile ou au bureau.

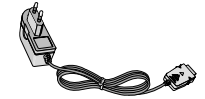

### **Kit piéton stéréo avec télécommande (fourni dans la boîte)**

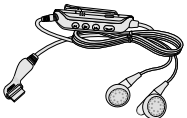

Permet d'utiliser le téléphone en mode mains libres. Il comprend un écouteur et un microphone.

## **Batterie (fourni dans la boîte)**

Une batterie standard est disponible.

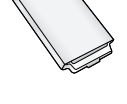

## **Chargeur allume-cigare (en option)**

Permet d'alimenter votre téléphone et de recharger sa batterie depuis votre véhicule.

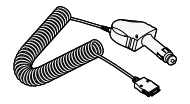

## **Kit de synchronisation (fourni dans la boîte)**

Le kit de synchronisation comporte un câble de données USB et un CD-ROM.

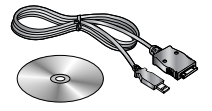

Il vous permet de connecter votre téléphone à un PC.

- Le CD-ROM contient des programmes tels que :
- PC-Sync, pour synchroniser le répertoire avec votre ordinateur et Outlook.
- Phone Manager, pour télécharger des fonds d'écran, des sonneries et des clips vidéos dans votre téléphone.
- Internet Kit, pour utiliser votre téléphone comme modem lorsqu'il est connecté à votre ordinateur.
- \* Pendant l'installation, assurez-vous de connecter d'abord le câble au téléphone, puis au PC. Dans le cas contraire, des problèmes pourraient survenir sur votre ordinateur.

#### **A** Remarque

Les programmes mentionnés ci-dessus peuvent varier en fonction de la version du CD et de votre pays.

#### **a** Remarque

- Utilisez toujours les accessoires LG. L'utilisation d'accessoires autres que ceux fournis par LG peut annuler votre garantie.
- Les accessoires peuvent différer selon les pays. Contactez notre agent ou votre fournisseur pour vous procurer des accessoires supplémentaire.

**Accessoires**

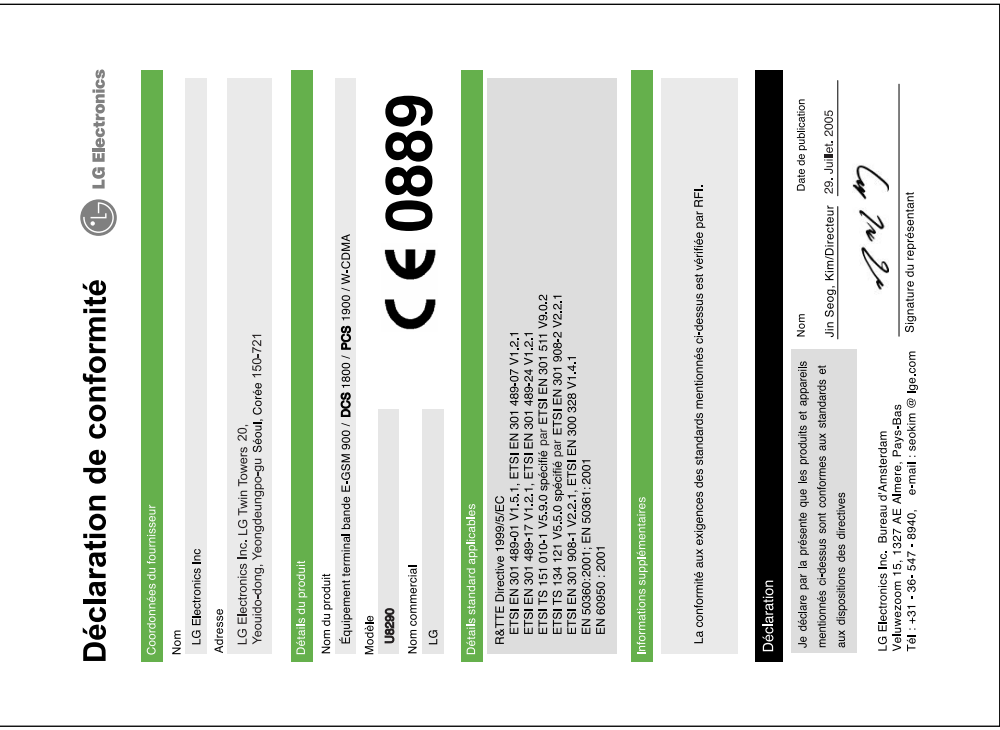

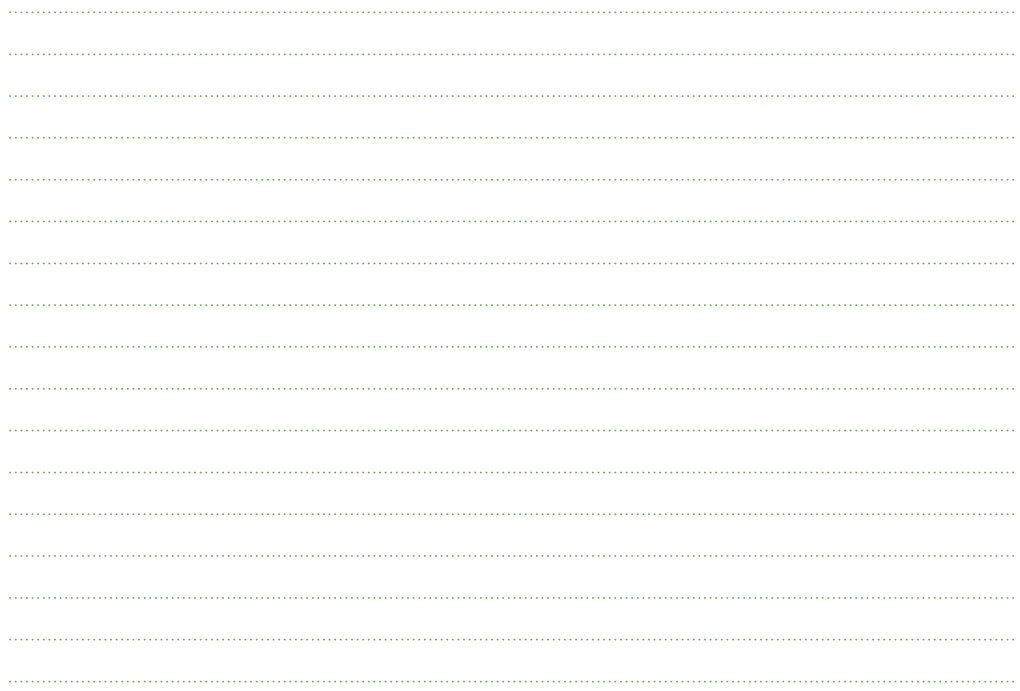

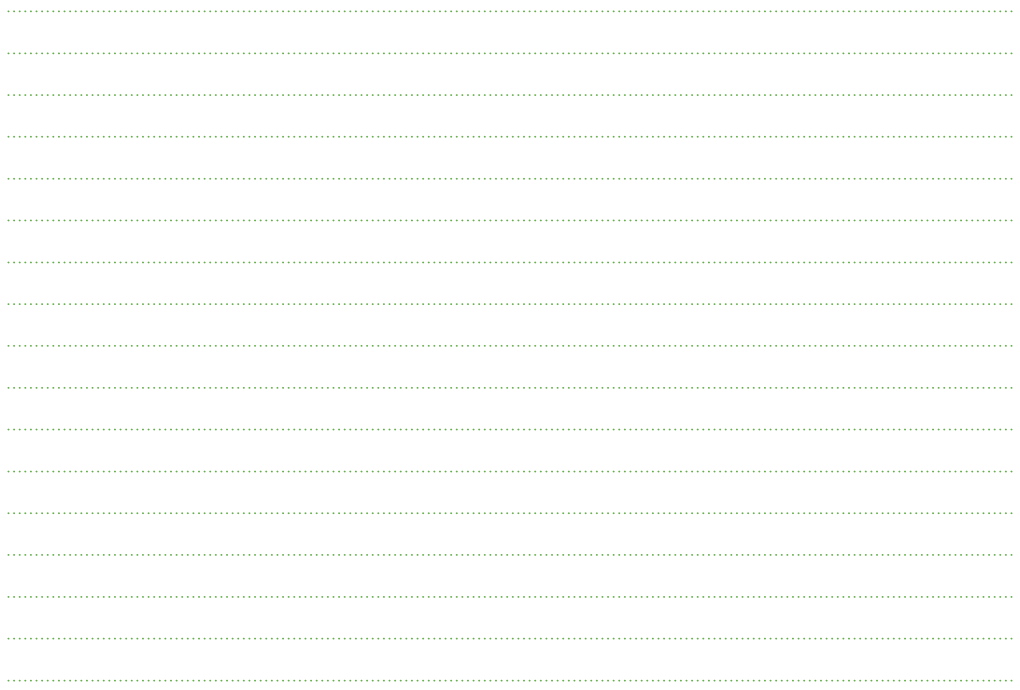

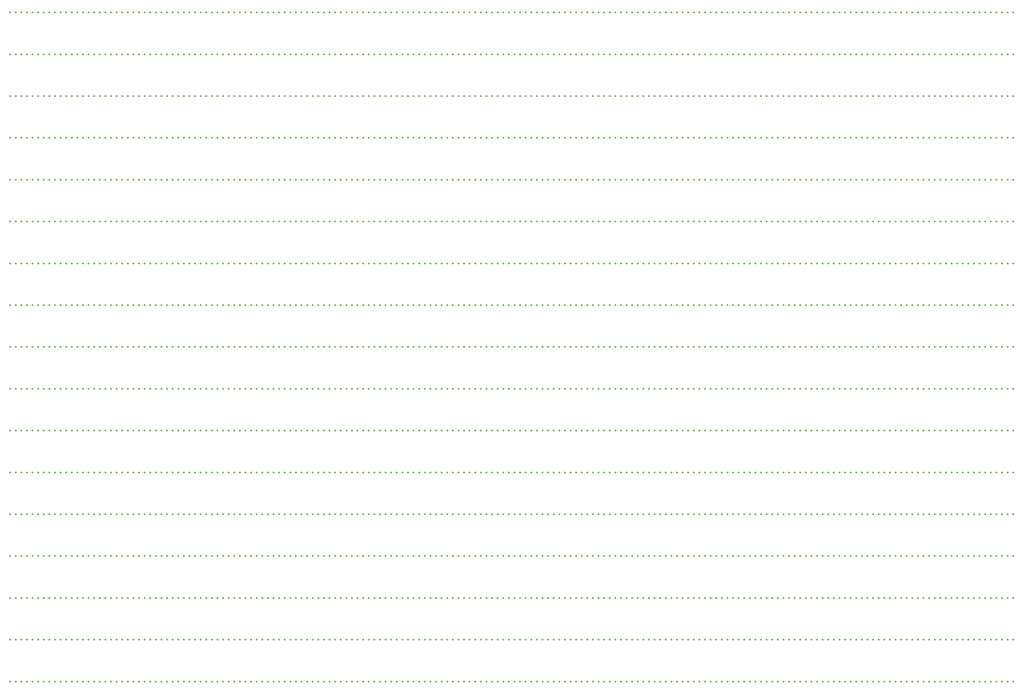

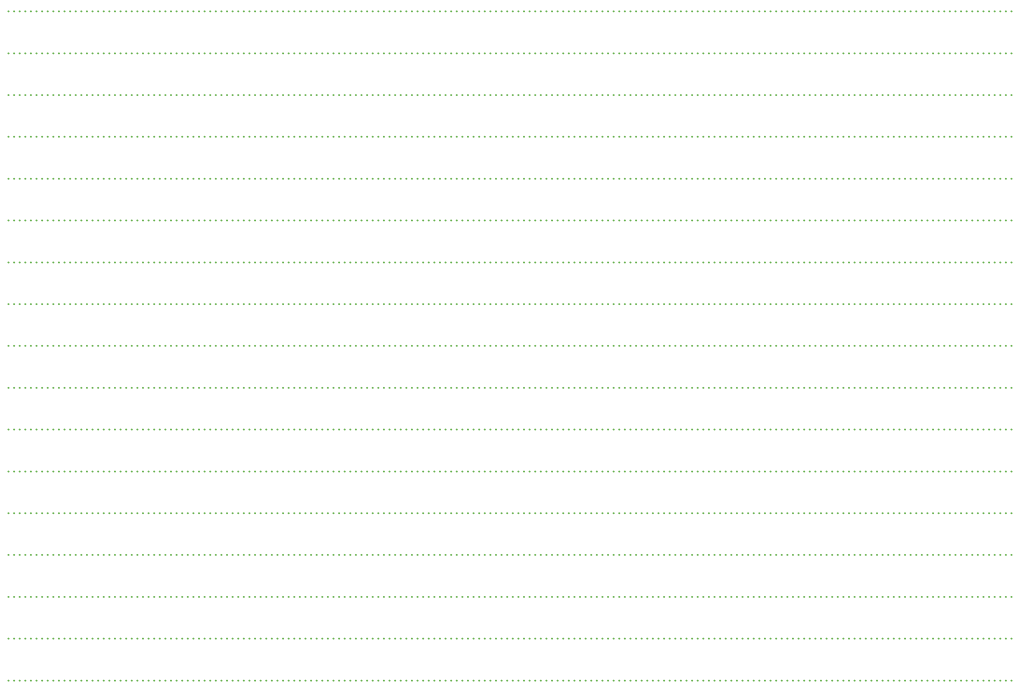